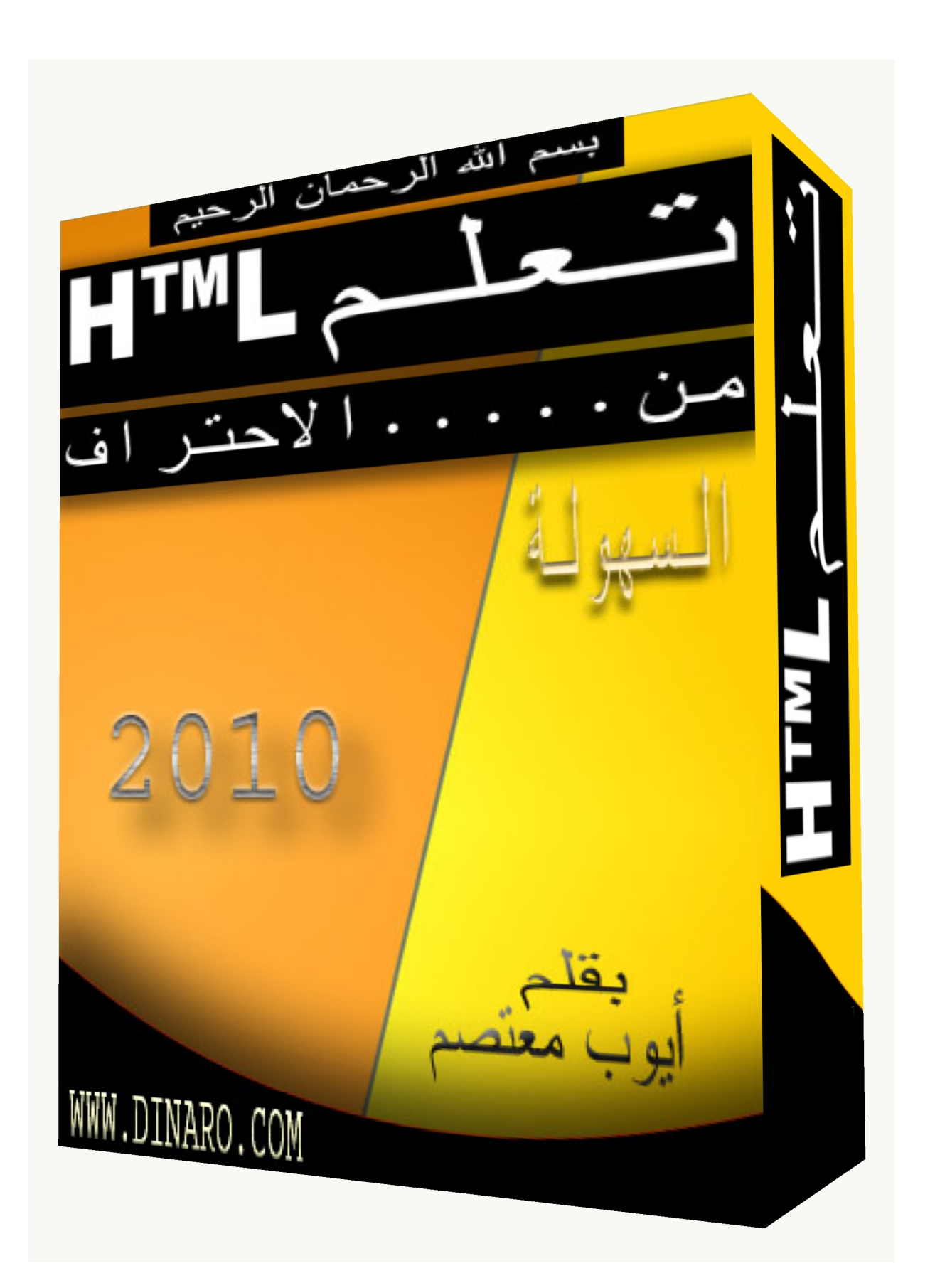

مدتو يات الكتاب

**مقدمة في لغة HTML: الدرس الأول : الدرس الثاني: الدرس الثالث : الدرس الرابع : الدرس الخامس : الدرس السادس : الدرس السابع :1 الدرس الثامن :2 الدرس التاسع : الدرس العاشر :**

**الدرس الحادي عشر :1 الدرس الثاني عشر :2 الدرس الثالث عشر : MS Internet Explorer**

*كلمة المؤلف*

**ان التطور الشدید الذي شھدتھ لغة HTML ،والاعداد الھائلة التي تحاول ان تتعلم ھذه اللغة الجمیلة والسھلة كان لابد لي من انشاء كتاب یتحدث عن ھذه اللغة.** 

**وفي الحقیقة توجد كثیر من الكتب تتحدث عن لغة HTML ،ولكن قلیل منھا یعلمك كیف تصبح مصمم صفحات ویب ناجح.** 

**وفي ھذا الكتاب سنسیر خطوة خطوة یا عزیزي المتدرب.** 

**ولقد اعتمدت على عدة مصادر وكتب .......................وادعوا لھم بالخیر والصحة والعطاء الدائم.** 

*وعموما اتمنى لكم اسعد الاوقات، واستفادة موفقة بإدن االله !* 

**المؤلف!! أیوب معتصم** 

*قبل قراءة هذا الكتاب* 

**یجب ان یكون لدیك محرر نصوص مثل NotePad المرفق مع Windows ومتصفح لمعاینة النتائج مثل Navigator Netscape أو Internet MS.** 

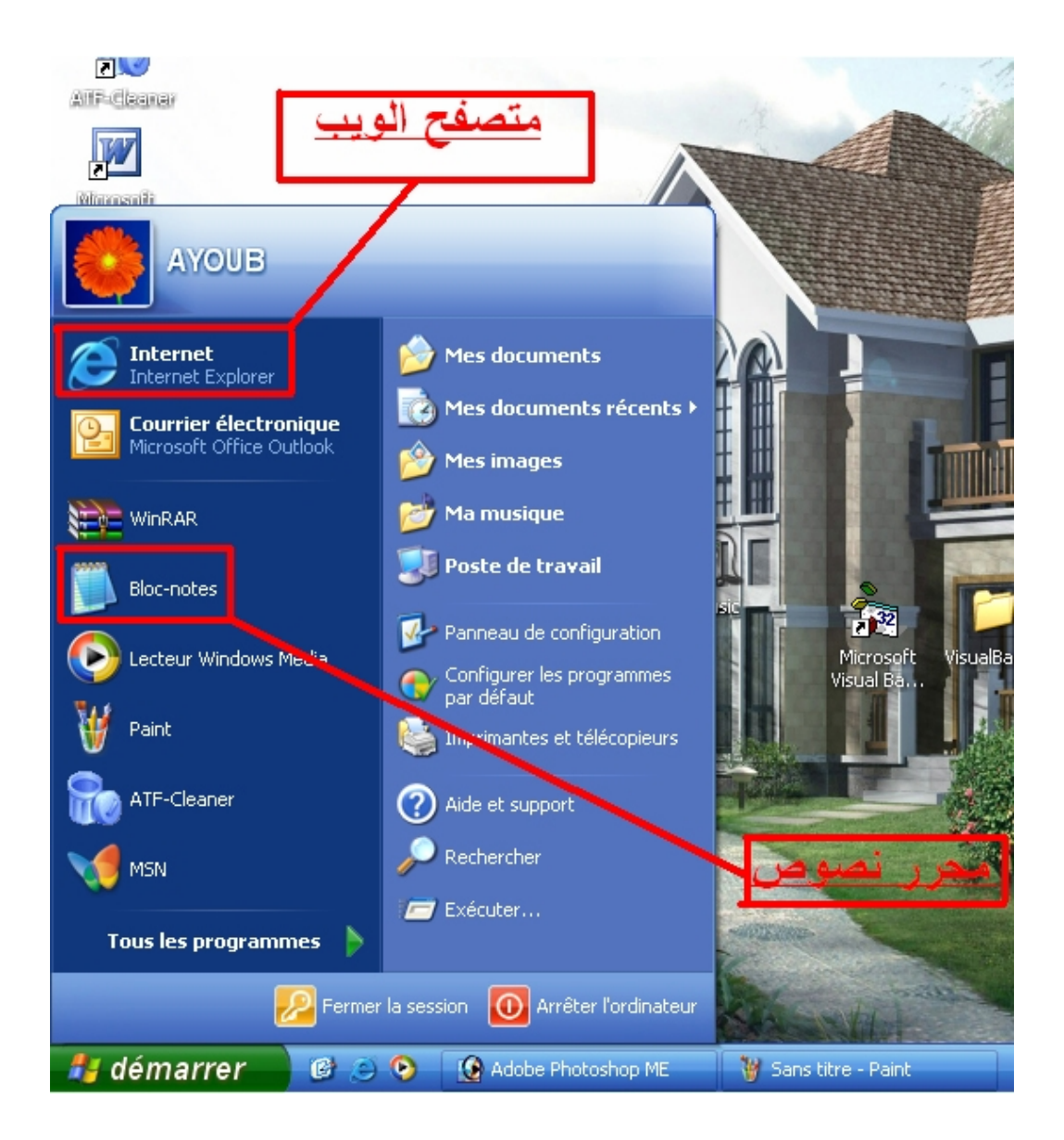

**ولا تظن ان ابدا ان انشاء مواقع عملیة صعبة ھذا خاطئ ھذا خاطئ ھذا خاطئ.......... واذا اكملت قراءة ھذا الكتاب جیدا ستتمكن من تصمیم صفحات الویب.**  **ان تعلم لغة HTML امر ممتع وستعرف ذلك.** 

**یا عزیزي المتدرب لقد كنت متلك مبتدئ لكن بعون االله ورعایتھ صرت مصمم مواقع ویب ناجح.** 

**یمنع استغلال ھذا الكتاب في اي امور تجاریة بدون الاذن الخطي من المؤلف..........** 

**المؤلف غیر مسؤول تماما عن اي استعمال غیر شرعي لھذا الكتاب..** 

**في حالة وجدت اي اخطاء في ھذا الكتاب یمكنك مراسلتي على البرید التالي :**

## *Dinaro2Ayoub@gmail.com*

# *أو*

## *Dinaro\_22@hotmail.com*

**سیكون عما قریب بإذن االله كتب جدیدة في عدة لغات منھا : pascal و php و css .mysql و javascript و visual basic 6 و**

 *www.dinaro.com/vb3* **المنتدى زیارة ارجوا**

*ثمن الكتاب* 

**الدعاء لي ولوالدي ولجميع المسلمين بالصحة والهناء والازدهار والنماء والعطاء الدائم والشفاء...............................والفوز بالجنة والنجاة من النار وهذا كل ما أطلبه......وشكرا لكم...** 

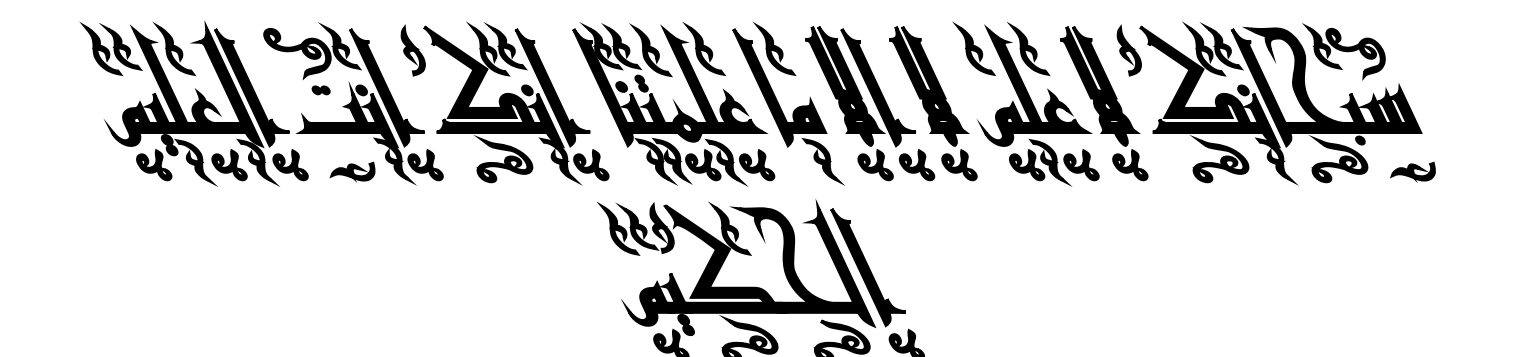

*مقدمة في لغة HTML* 

**أھلاً بك إلى مقدمة لغة HTML أو كما یسمیھا البعض لغة الھتمل . حسناً فلنبدأ الشرح ولكن أولاً أرید أن أجیب على بعض أسئلتك واتوقع أن أول سؤال یقول :** 

**ما معنى لغة HTML ؟** 

**ان لغة HTML وھي اختصار لكلمة (Hyper Text Markup Language ( وھي إحدى الطرق في تصمیم صفحات على الانترنت أو تزیین الرسائل التي تبعث عبر البریدالالكتروني.** 

**ان لغة HTML لیست لغة برمجیة كلغة ++C أو JAVA أو C فھي لغة سھلة وغیر معقدة ولا تحتوي على شیفرات كثیرة كذلك فھي لا تحتاج إلى مترجم . لذلك فھي لغة بسیطة جدا،ً وسھلة الفھم والتعلم ولا تحتاج لمعرفة مسبقة بلغات البرمجة والھیكلیة المستخدمة فیھا.** 

**تحتاج دائماً إلى تطبیق ما تتعلمھ بصورة عملیة أكثر من مجرد الأمثلة المدرجة في الكتاب.** 

*الدرس الاول* 

الأساسيات

**حسناً فلنبدأ الشرح تكتب لغة HTML برموز غریبة وكثیرة اسمھا باللغة الانجلیزیة الـTags وتسمى باللغة العربیة الوسوم .** 

TAG>النص يكتب بين الوسمين<TAG><br>1. النصر<br>ووسم النهاية<br>ولاحظ اشارة مع الجميع مي النهاية<br>ووسم النهاية<br>ولاحظ اشارة مع لإ

**و لكل وسم من وسوم لغة الـHTML وسم بدایة ووسم نھایة وسوف امثلھ لك من خلال الرسم التالي :**

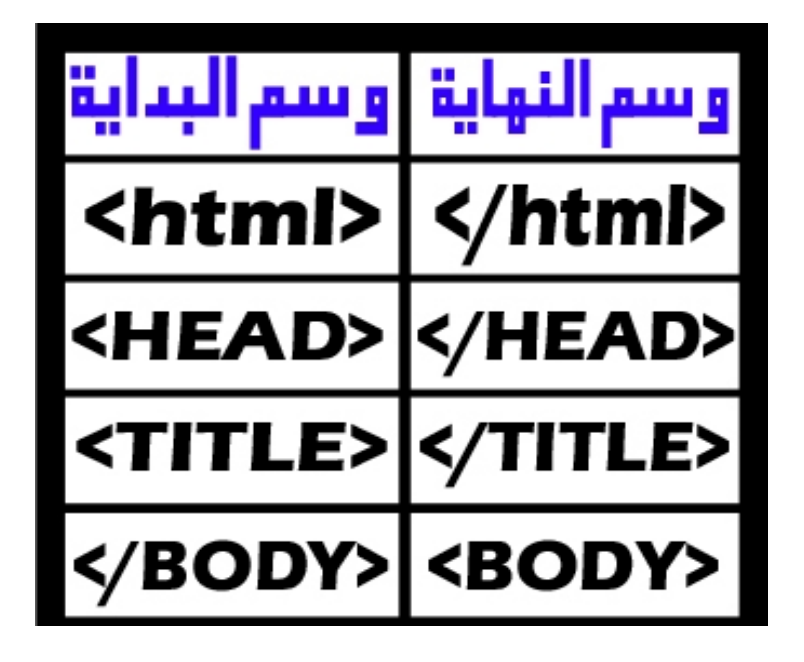

**سوف أشرح كل وسم على حدى :** 

**والوسم الأول ھو الوسم < HTML < الذي كما ذكرت سابقاً أنھ أھم الوسوم المستخدمة في بناء الصفحات المستخدم فیھا لغة الـHTML ، لأنھ یقوم بتعریف للمتصفح أن ھذه الصفحة مصنوعة بلغة الـHTML ویوضع ھذا الوسم في أول المستند المصنوع بلغة الـHTML ولولا ھذا الوسم لظھرت محتویات الصفحة بصورة باھتة وغیر مفھومة ، وسم النھایة ھو < HTML/ < الذي یوضع أخر المستند المصنوع بلغة الـHTML .**

**فلنأتي الآن للوسم < HEAD < الذي یستخدم لتعریف صاحب الصفحة واللغة والعدید من الأشیاء التي سوف نشرحھا في دروس قادمة إنشاء االله . وأذكرك أن وسم النھایة الخاص بھ ھو < HEAD/<** 

**نأتي الآن إلى الوسم < TITLE < الذي یمثل الجملة التي توضع أعلى الشاشة على الیسار ، ووسم النھایة الخاص بھ ھو < TITLE/ < ، ملاحظة یوضع ھذا الوسم بین الوسمین < HEAD < و < HEAD/ <** 

نـأتـى الآن إلـى الـوسم < BODY > الذي هو لب الدروس بأكملـها ، حيث يمثل هذا **الوسم محتویات الصفحة بأكملھا حیث تضع فیھ الجداول والصور و المواضیع وكل ماتریده أن یظھر على الصفحة .** 

**سوف أبسط لك كل ما ذكرت في ھذا الدرس داخل ھذا الرسم التبیاني :** 

 $<$ html $>$ <head> اعتوان انصفحة ومعثومات خاصة عتها <Title> كاثمحنّويات واثوصف واسم اثكانَبَ واتّثقةَ \7fitle < </head> <body> محنّويات الصفحة بما فيها من تصوص وجداون ووصلات كشعيبة ورسوم وصور  $\langle$  /body> </html>

**إذن ملف Html يبدأ دائماً بالوسم <HTML <وينتهي بالوسم <HTML/<. لا تنسى ذلك!** 

**اذن عزیزي المتدرب ما رأیك لو نطبق ذلك بصورة عملیة : ولا تنسى أن الامتداد المستخدم في أسماء ملفات HTML ھو** *htm.* **أو** *html.* **مثال :**

<HTML> <HEAD> <TITLE> first page web </TITLE> </HEAD>

## <BODY> hello world !! </BODY> </HTML>

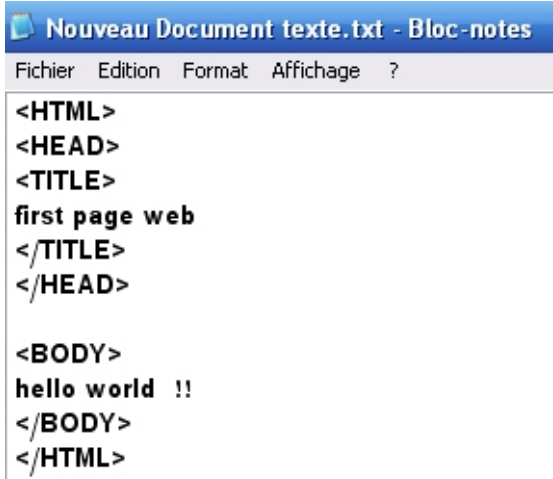

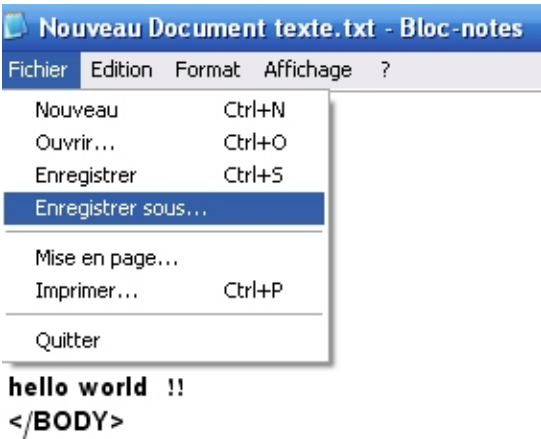

 $\frac{1}{2}$ HTML>

## **الناتج:**

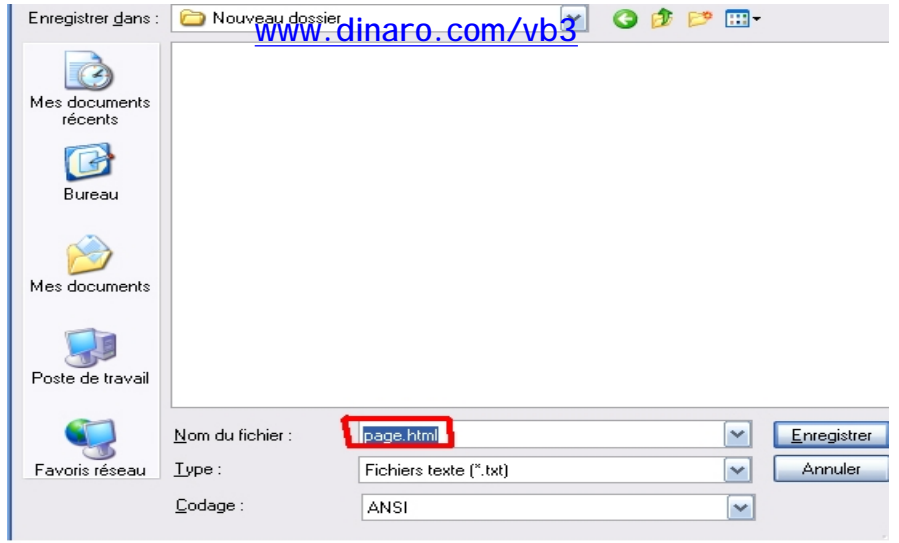

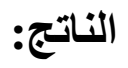

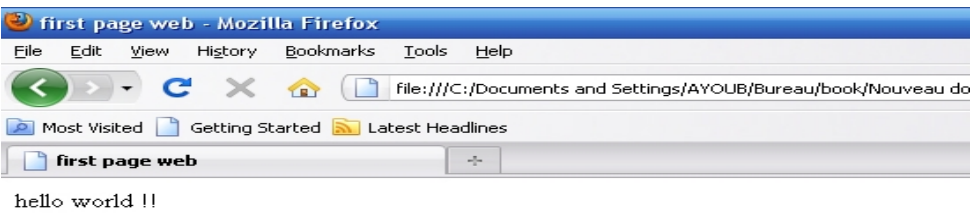

## **ھل حصلت على نفس النتیجة؟ إذن مبروك لقد قمت بإنشاء أول صفحة ویب خاصة بك.**

**لا یوجد فرق بین كتابة الوسوم بالأحرف الإنجلیزیة الكبیرة UPPERCASE أو الأحرف الصغیرة lowercase. لذلك تستطیع الكتابة بأي شكل منھما أو حتى الكتابة بكلیھما.**

**إن المتصفحات لا تأخذ بعین الاعتبار الفراغات الزائدة أو إشارات نھایة الفقرات (أي عندما تقوم بضغط مفتاح** *Enter* **(التي تجدھا ھذه المتصفحات في ملف Html. وبعبارة أخرى فإن باستطاعتك كتابة ملفك السابق بالشكل التالي:** 

**<HTML><HEAD><TITLE> first page web </TITLE></HEAD><BODY> hello world !! </BODY></HTML>** 

**أو بالشكل التالي:**

**<HTML> <HEAD> <TITLE> first** 

**page** 

**web </TITLE> </HEAD> <BODY> hello** 

**world** 

**!! </BODY> </HTML>** 

**وفي كل الحالات ستحصل على نفس النتیجة.**

**إذن كیف یمكن التحكم بمقدار النص المكتوب في كل سطر وكیف یمكن تحدید نھایة الفقرة وبدایة الفقرة التي تلیھا؟**

**سوف نستخدم الوسم <BR <لتحدید النھایة للسطر. والبدء بسطر جدید (لاحظ أن ھذا الوسم مفرد، أي لیس لھ وسم نھایة).**

**قم بتعدیل الملف السابق لكي یصبح بالشكل التالي :**

<HTML> <HEAD> <TITLE> first page web  $<$  $TITLE$ > </HEAD>

<BODY> hello **<BR>** world **<BR>** !! </BODY> </HTML>

**الناتج:**

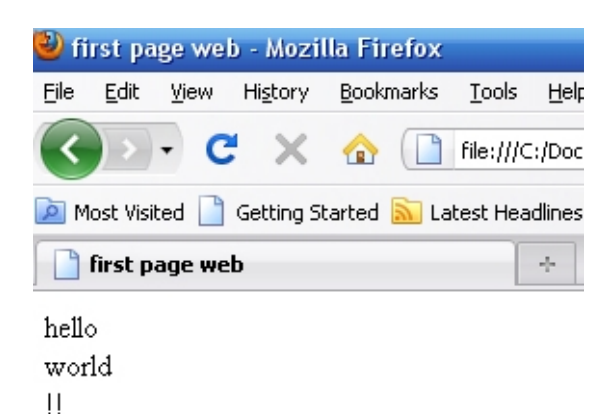

**وھناك أیضا الوسم <P <الذي یقوم تقریباً بنفس عمل الوسم السابق أي أنھ ینھي السطر أو الفقرة ویبدأ بسطر جدید لكن مع إضافة سطر إضافي فارغ بین الفقرات.**

<HTML> <HEAD> <TITLE> first page web  $<$  $TITLE$ > </HEAD>

<BODY> hello <p> world <p> !! </BODY> </HTML>

**الناتج:**

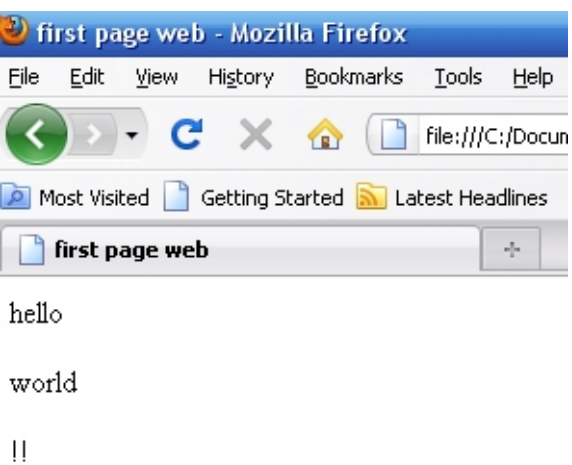

**أما الفراغات فتعتبر رموزاً خاصة لذلك لا نستطیع التحكم بھا وبعددھا إلا باستخدام الوسم &;nbsp) والأحرف ھي اختصار للعبارة Space Breakable Non(. وإذا أردت إدخال عدة فراغات بین نص وآخر ما علیك إلا كتابة ھذا الوسم بنفس عدد الفراغات المطلوب. كما یجب علیك التقید بالأحرف الصغیرة ھنا.** 

**مثال :**

<HTML> <HEAD> <TITLE> first page web </TITLE> </HEAD>

<BODY> hello world !! </BODY> </HTML>

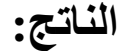

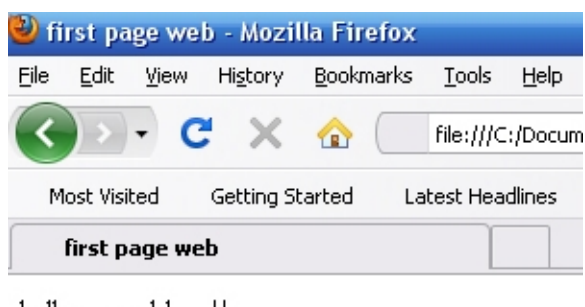

hello world - 11

**ھناك العدید من ھذه الرموز والتي یجب أن تكتب بصورة معینة وباستخدام الوسوم ولیس مباشرة بصورتھا العادیة.**

**كل ھذه الإشارات تستخدم أصلاً مع الوسوم فھي محجوزه ضمن مفردات لغة HTML ومن الخطأ استخدامھا بصورتھا الصریحة لئلا یؤدي ذلك إلى حدوث مشاكل في طریقة عرض الصفحة. كذلك فإن ھناك رموزاً غیر موجودة أساساً على لوحة المفاتیح كرمز حقوق الطبع © ورمز العلامة المسجلة R ونحتاج إلى ھذه الطریقة(طریقة الوسوم) لكتابتھا.**

**وإلیك جدول ببعض ھذه الرموز ووسومھا المكافئة. وألفت نظرك إلى أنھا تكتب كما ھي في الجدول وبدون إشارتي < >** 

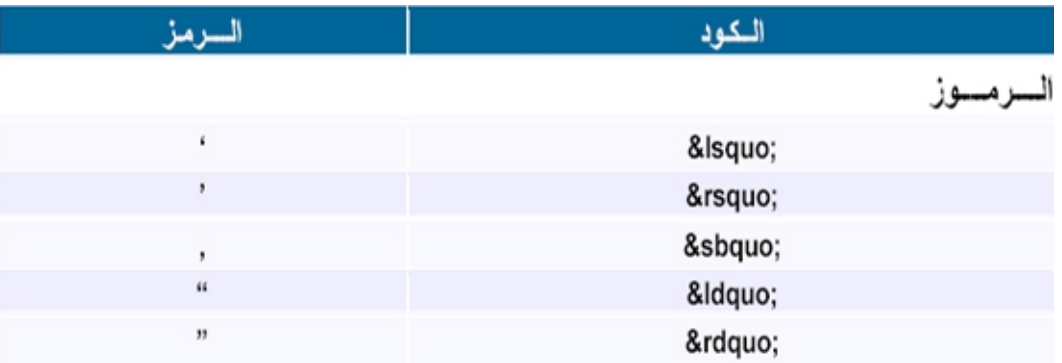

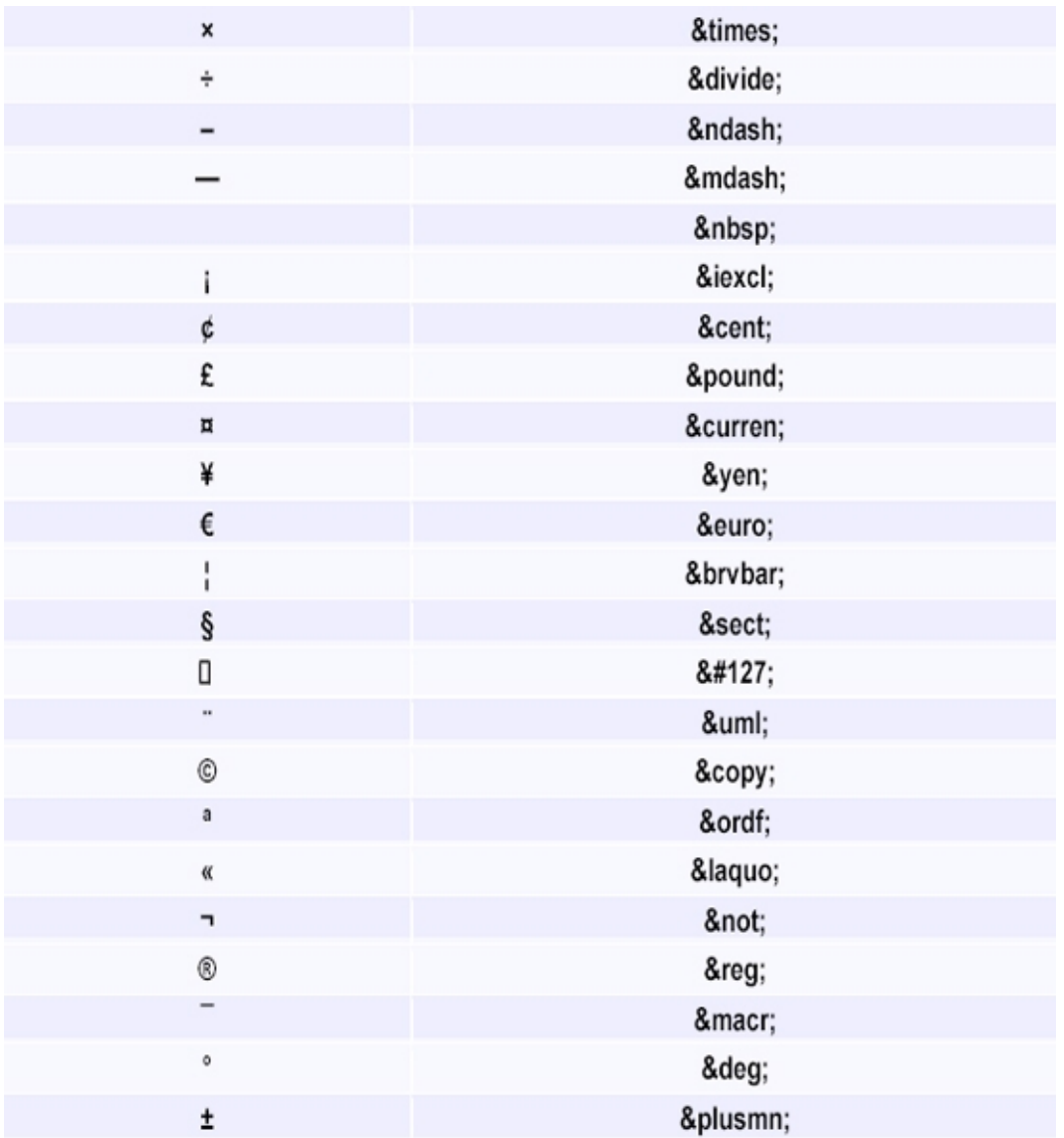

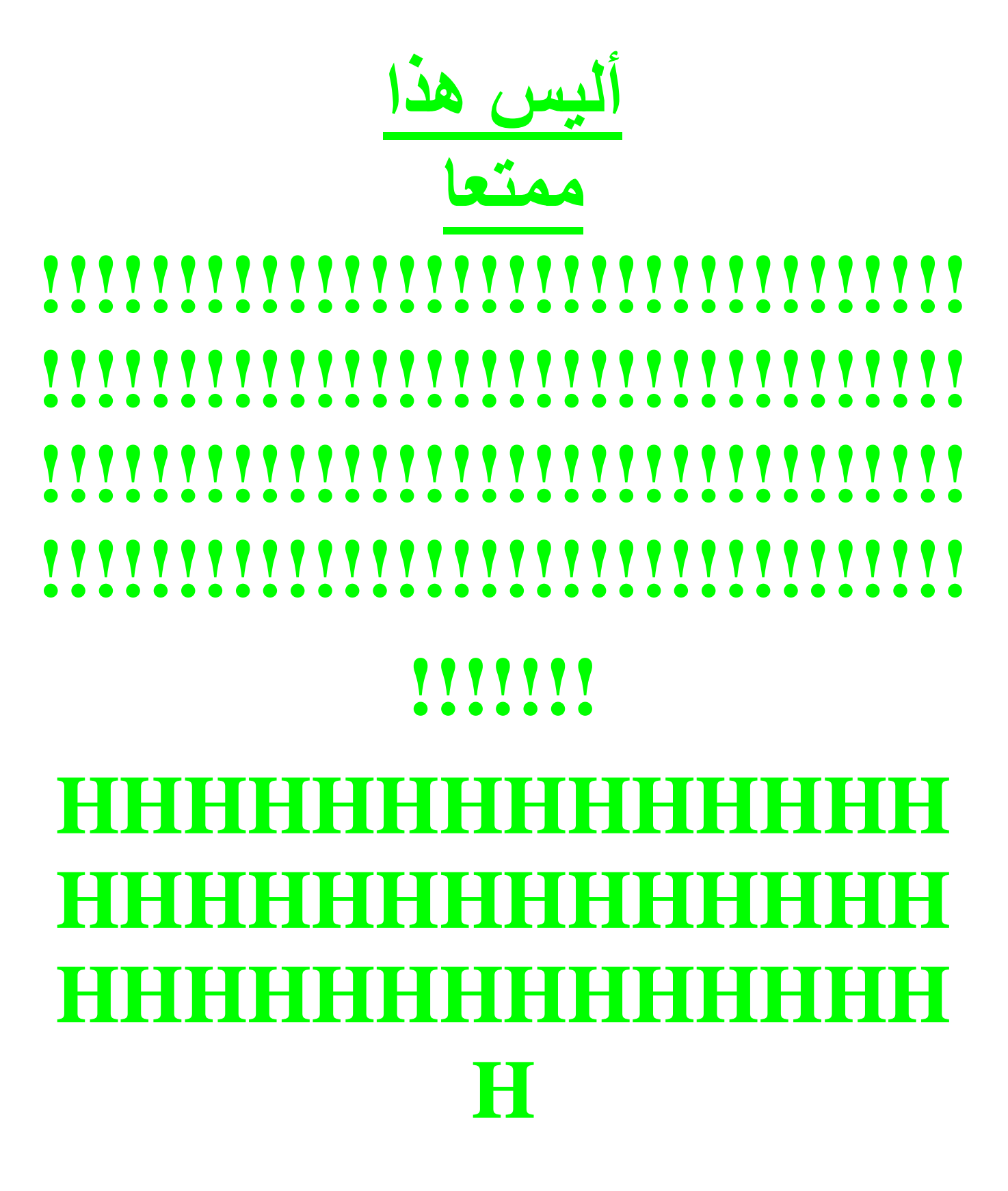

*الدرس الثاني*  الألوان

**أھلاً وسھلاً بك إلى الدرس الثاني من كتاب تعلم HTML.** 

**سوف نقوم في ھذا الدرس بالتعرف على الخصائص التي یمكن إضافتھا إلى الوسم <BODY <من أجل التحكم بالشكل العام للصفحة، وخصوصا فیما یتعلق بالألوان.** 

**طبعاً أنت لا زلت تذكر الصفحة التي قمنا بكتابتھا في الدرس الأول. صفحة بسیطة بخلفیة رمادیة وخط صغیر نسبیاً لونھ أسود. وھذه ھي الإعدادات الإفتراضیة التي یعتمدھا المتصفح عندما لا نقوم نحن بتحدید إعدادات أخرى. (ربما تقول: أھذه صفحة إنترنت! أین الألوان والرسومات والخطوط الجمیلة والتنسیقات التي نراھا في صفحات الإنترنت؟ معك حق لكن مھلاً فما زلنا في البدایة).** 

**سوف نستمر باستخدام صفحتنا ھذه لتوضیح أمثلة ھذا الدرس أیضا،ً لكن لن أقوم بتكرار كتابة وسوم البدایة طالما أن عملنا یتركز في الجزء المخصص لمحتویات الصفحة نفسھا أي ضمن الوسمین <BODY <...> BODY/<.** 

**لنبدأ العمل یا عزیزي المتدرب !!!!!!!** 

**نطلق كلمة خاصیة (Attribute (على التعابیر التي تضاف إلى الوسوم، من أجل تحدید الكیفیة أو الشكل الذي تعمل بھا ھذه الوسوم. وبعبارة أخرى فإن الوسم یقوم بإخبار المتصفح عن العمل الذي یجب القیام بھ أما الخاصیة فتحدد الكیفیة التي سیتم بھا أداء ھذا العمل.** 

**مثال :** 

<HTML> <HEAD> <TITLE> first page web  $<$  $TITLE$ > </HEAD>

<BODY BGCOLOR="#00FF00"> hello world !! </BODY> </HTML>

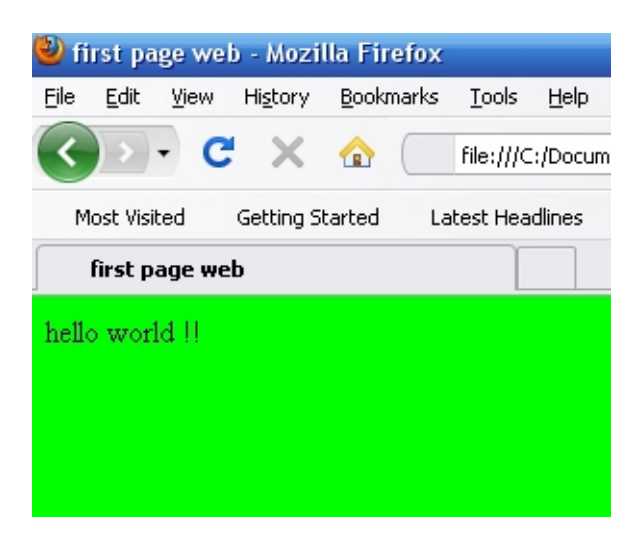

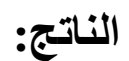

**لقد قمت بإضافة الخاصیة BGCOLOR إلى الوسم <BODY <، وھي تقوم بتحدید لون الخلفیة للصفحة. أما 00FF00 فھي القیمة التي تمثل اللون المختار وھو ھنا اللون الأخضر، (لاحظ أنھا مكتوبھ بین إشارتي " " )** 

**فمن أین جاءت ھذه القیم، وكیف؟** 

**القلیل عن الألوان...** 

**تلاحظ أن القیم السابقة مكونة من ستة رموز، وھي مكتوبة بالصیغة التالیة:** 

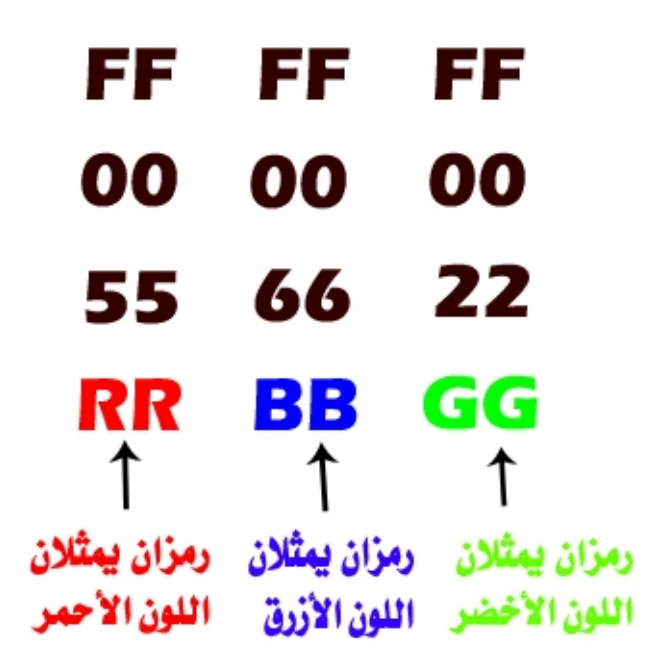

**ھناك ثلاثة ألوان أساسیة ھي الأحمر والأخضر والأزرق، ولكل منھا یوجد 256 درجة لونیة ویعبر عن ھذه الدرجات بالأرقام من 000 وحتى .255 ومن خلال مزج ھذه الألوان بدرجاتھا اللونیة المختلفة نحصل على الألوان الأخرى.** 

**فمثلا اللون الأسود مكون من الدرجة 000 من كل من اللون الأحمر والأخضر** والأزرق. واللون الأبيض مكون من الدرجة 255 من هذه الألوان. أما اللون الأصفر **فھو مكون من الدرجة 255 للون الأحمر، والدرجة 255 للون الأخضر، والدرجة 000 من اللون الأزرق... وھكذا بنفس الطریقة یتم تكوین باقي الألوان** 

**وبعملیة حسابیة بسیطة 256×256×256 ینتج لدینا أن عدد الألوان التي یمكن الحصول علیھا بمزج الألوان الثلاثة السابقة ھو 16777216 بالضبط.** 

**حسنا، لكن من أي جاءت الرموز FFFFFF والتي عبرت عن اللون الأبیض بھا. إنھا ببساطة أرقام... مكتوبة بالنظام السداس عشري (نظام عددي أساسھ الرقم 16 ویعبر عنھ باستخدام الأرقام العادیة من 0 إلى 9 والرموز F,E,D,C,B,A( . فالرقم 255 بالنظام العشري العادي یكافئھ الرقم FF بالنظام السداس عشري.** 

**إذن فالرقم السداس عشري FF على الیسار یمثل الدرجة 255 للون الأحمر. والرقم FF في الوسط یمثل الدرجة 255 من اللون الأخضر. والرقم FF على الیمین یمثل الدرجة 255 من اللون الأزرق.** 

**وعلى ھذا المنوال یعبر عن اللون الأزرق الفاتح بالرقم السداس عشري: 6699CC أما اللون الأسود فرقمھ ھو .000000** 

**وھذا جدول ببعض الألوان ورموزھا المكافئة بالنظام السداس عشري.** 

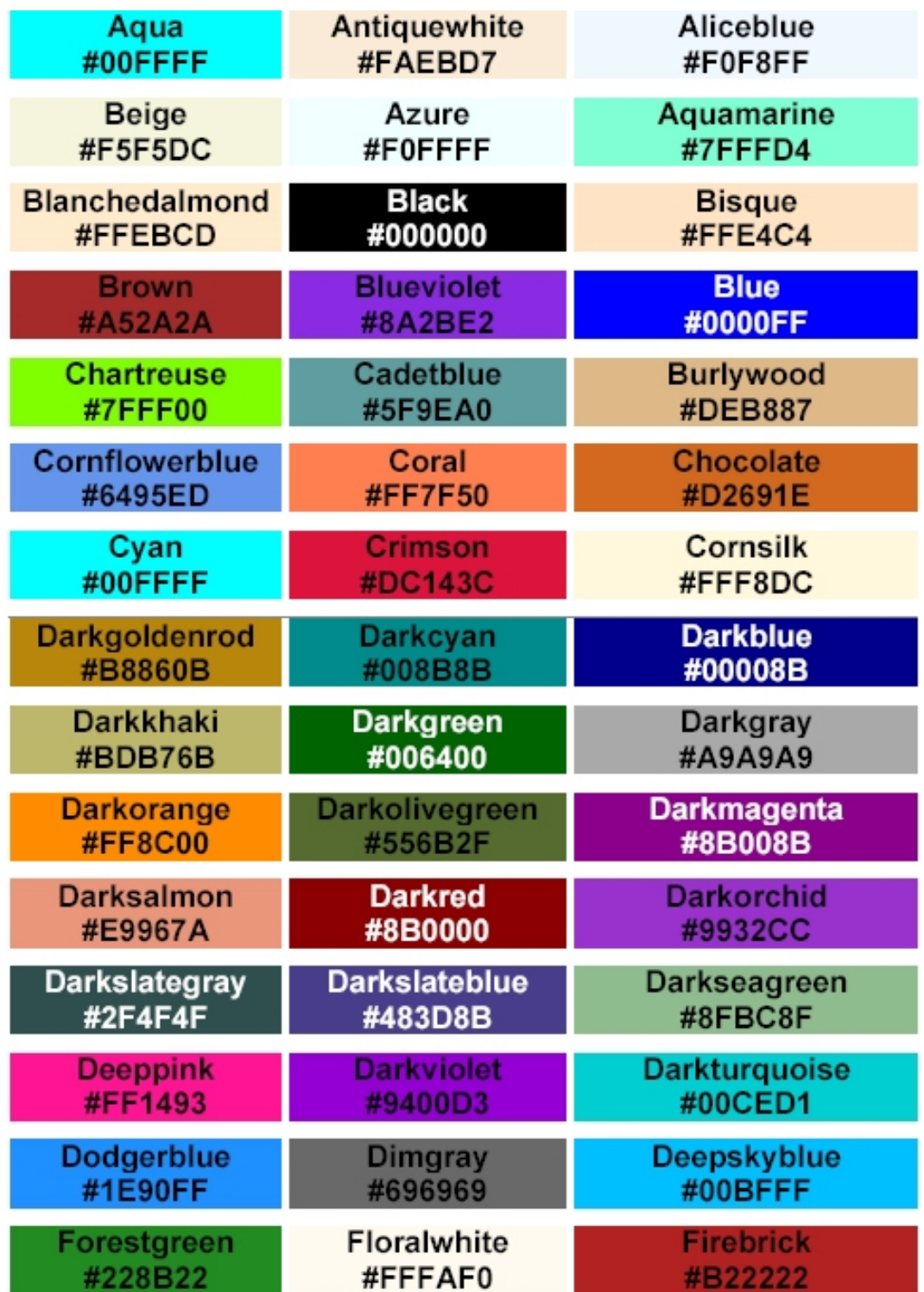

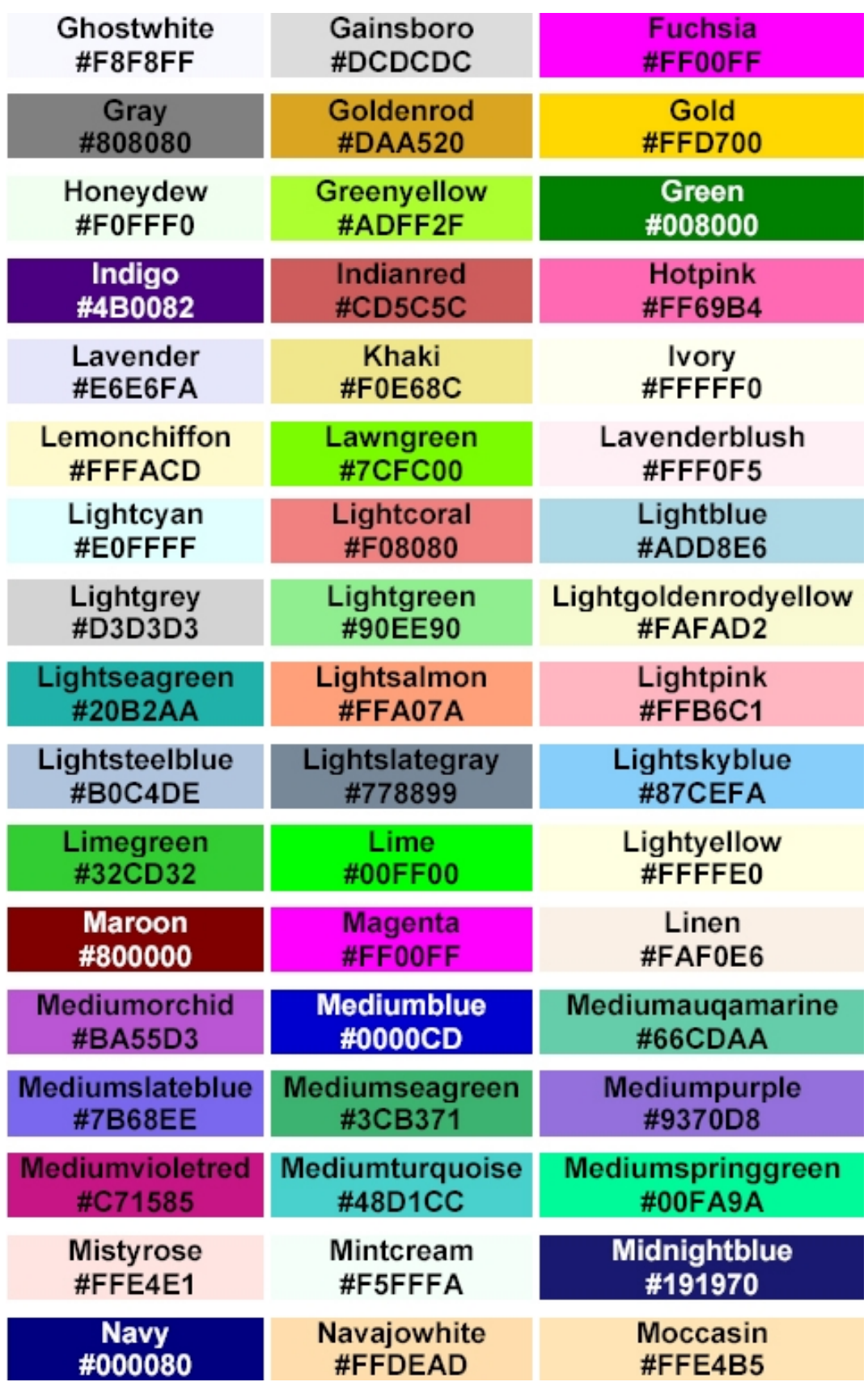

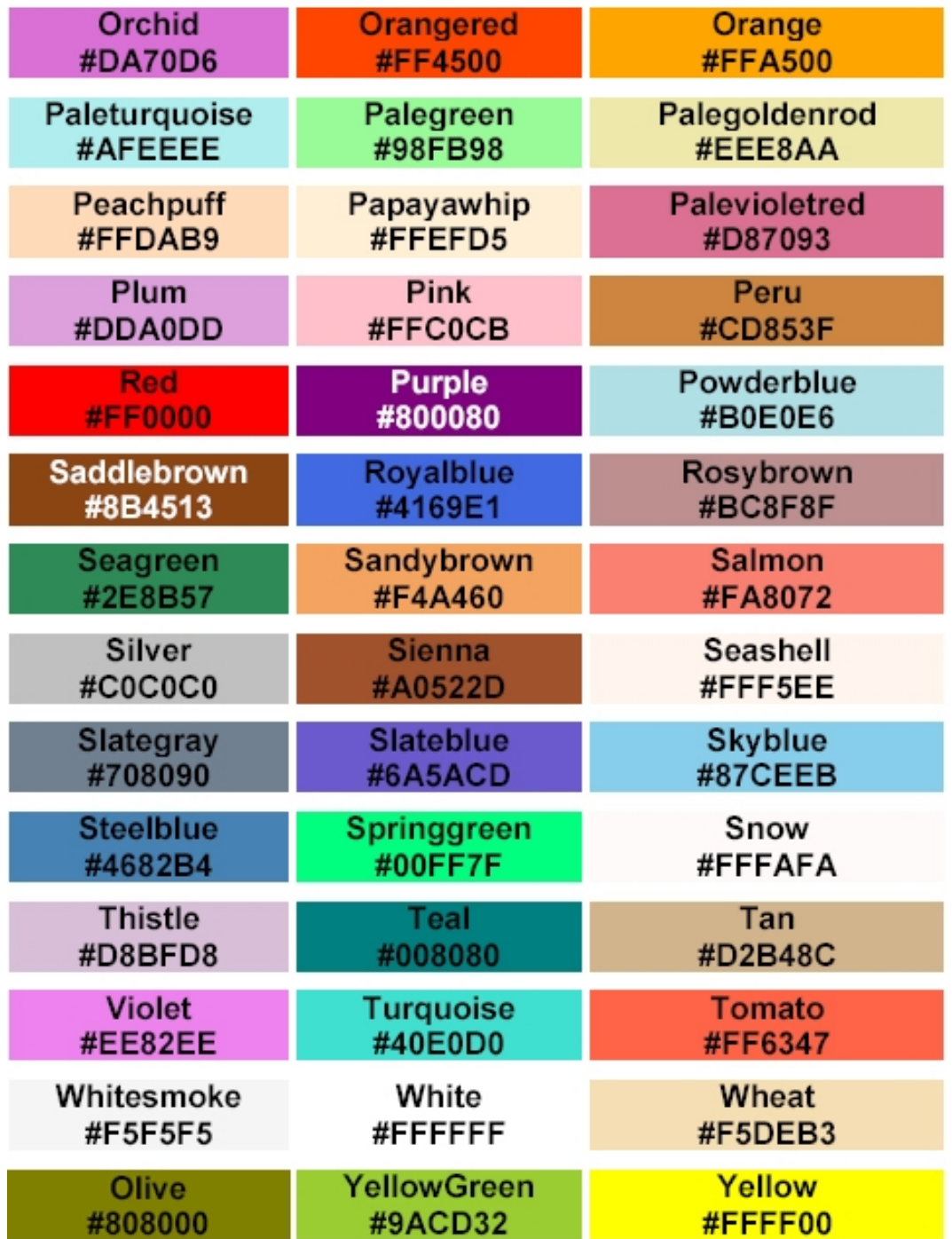

**بیان بألوان الخلفیات :**

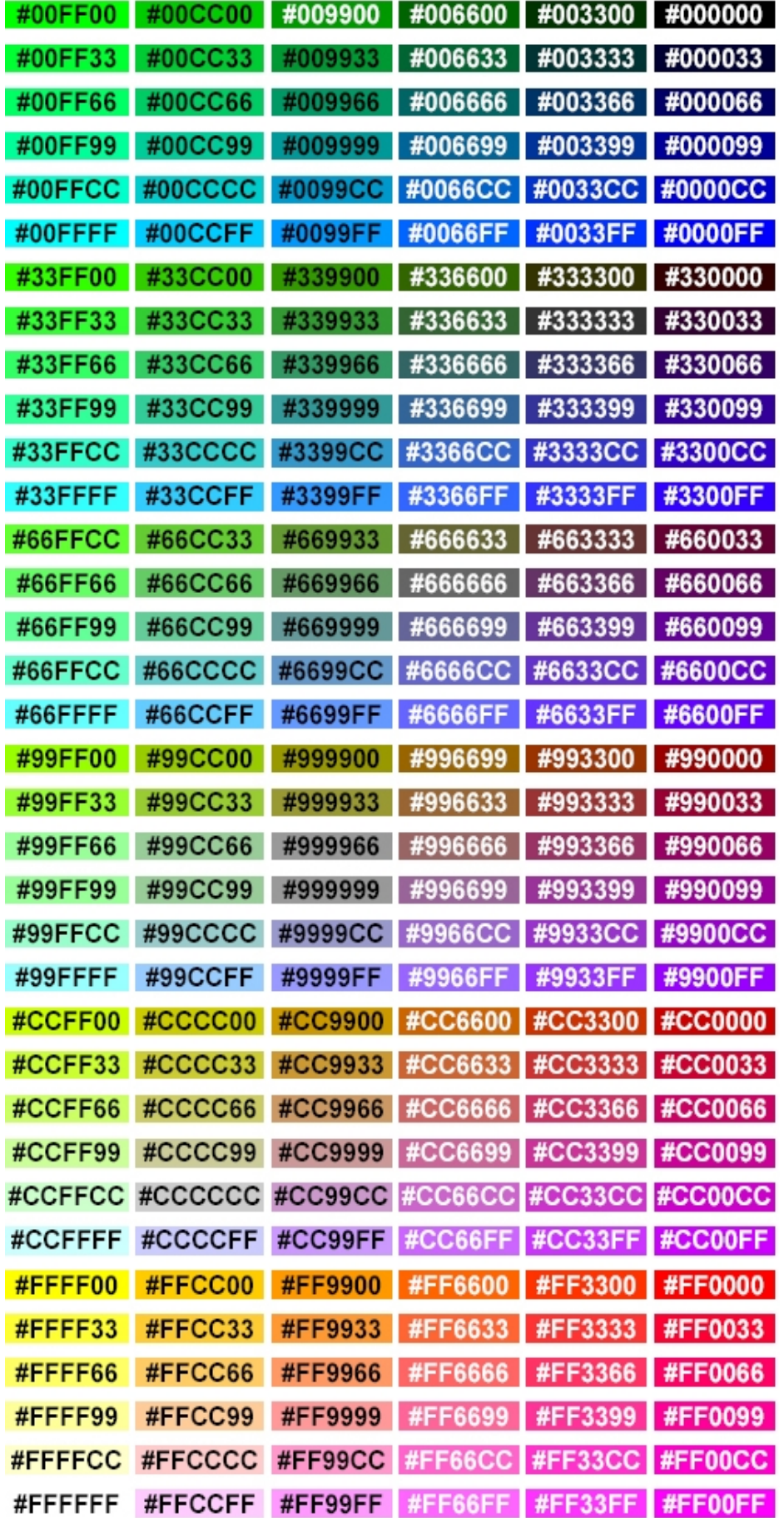

**ملاحظة مھمة:**

**بعض المتصفحات لا تتعرف على رموز الألوان إلا بوضع إشارة # قبل ھذه الرموز، لذلك من الأفضل استخدامھا دائما.ً**

**وبالنسبة لبعض الألوان الأساسیة والدارجة، من الممكن استخدام أسماء ھذه الألوان** مباشرة بدلاً من الأرقام السداس عشرية. وهذا جدول يوضح هذه الألوان ومسمياتها:

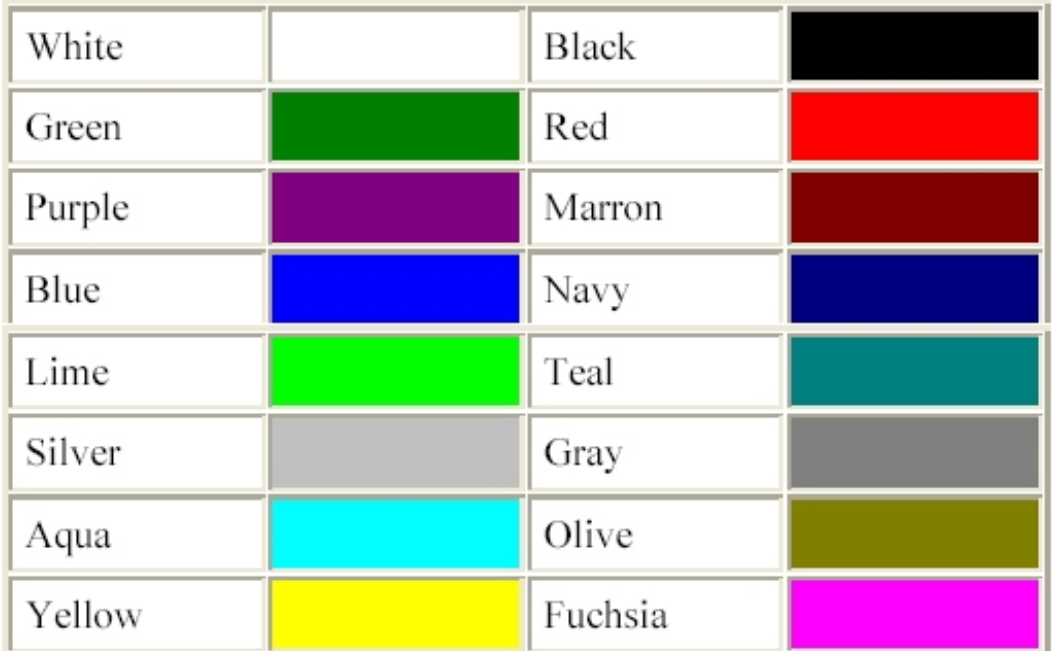

**ونعود إلى الوسوم و خصائصھا ...**

**مثال :** 

<HTML> <HEAD> <TITLE> first page web </TITLE> </HEAD>

<BODY BGCOLOR="#000000"

BACKGROUND=" maroc.jpg"> hello world !! </BODY> </HTML>

**تقوم الخاصیة BACKGROUND بتحدید صورة كخلفیة (ورق جدران) للصفحة وقد استخدمت الصورة التالیة:**

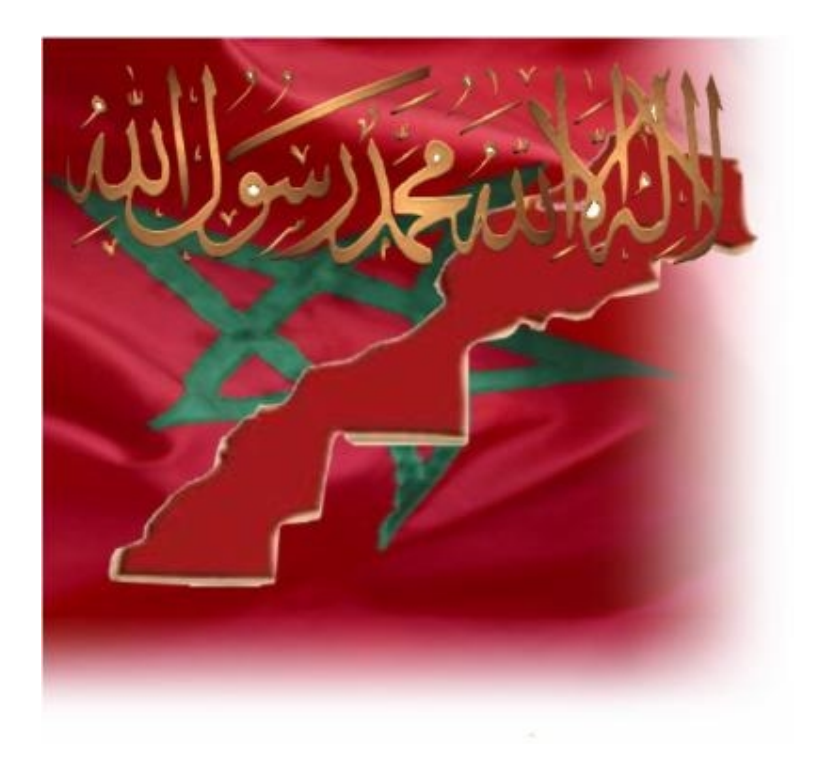

**والمسماة jpg.maroc في صفحتي وكانت ھذه النتیجة :**

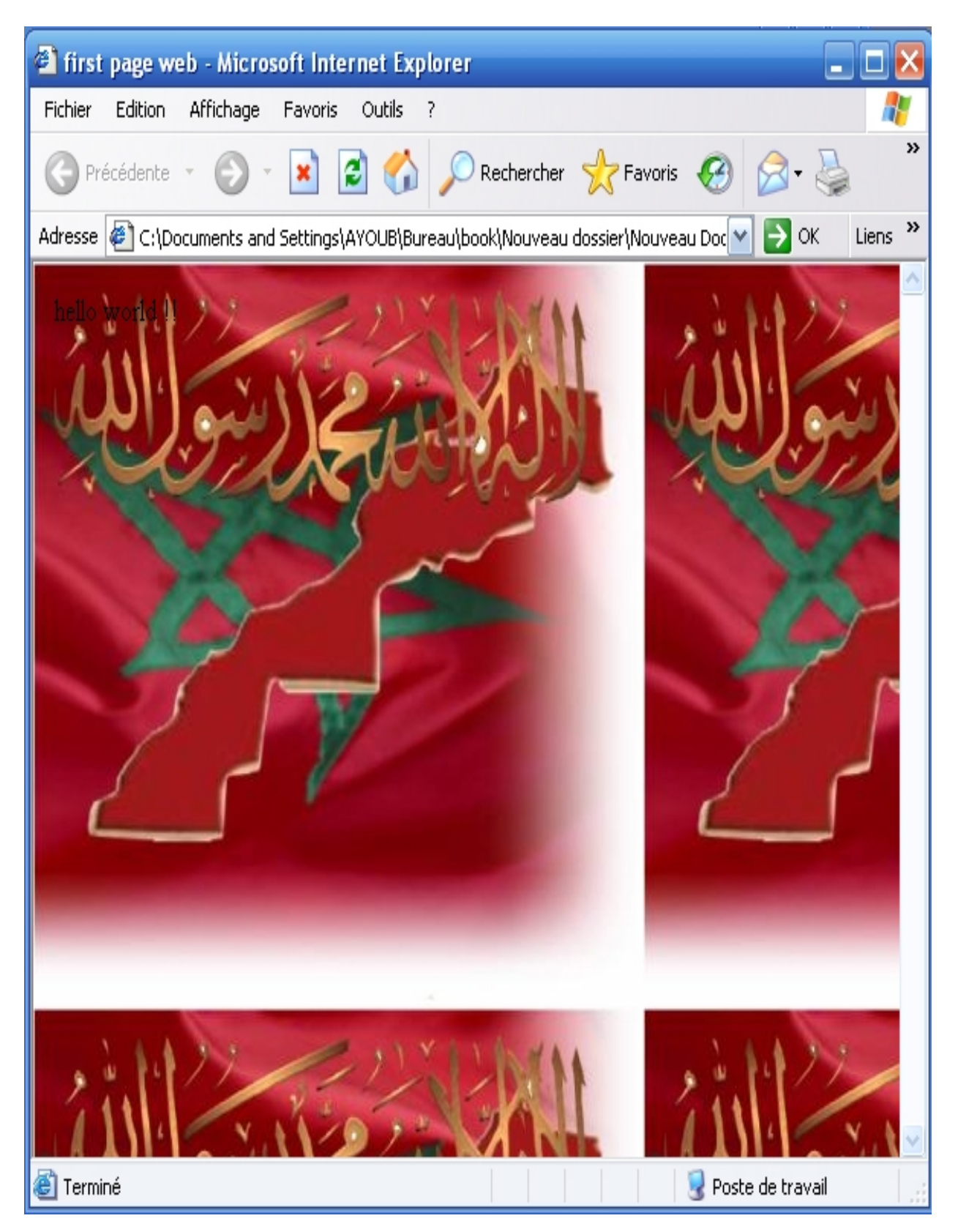

**تلاحظ أن المتصفح قد قام بتكرار عرض الصورة بطریقة التجانب وأنھا أصبحت تغطي** كل الشاشة. بحيث حجبت أيضاً اللون الأبيض الذي حددناه كلون الخلفية (من خلال **الخاصیة BGCOLOR (والحقیقة أن اللون یظھر فقط عندما لا نقوم باستخدام صورة ما كخلفیة. ومع ذلك یفضل تحدیده إحتیاطاً خاصة وأن بعض المتصفحات القدیمة توصف بأنھا متصفحات نصیة Browsers Based-Text) أي لیس بإمكانھا عرض الصور). أو ربما ھناك بعض المستخدمین الذین قاموا بإلغاء خیار عرض الصور تلقائیاً من متصفحاتھم. إذن لنعطھم على الأقل فرصة مشاھدة بعض الألوان إن لم یستطیعوا مشاھدة الصور.**

**إننا نستطیع استخدام الصور بأحجام مختلفة طولیاً أو عرضیاً كخلفیات للصفحة، والمتصفح نفسھ ھو الذي یقوم تلقائیاً بعرضھا في وضع التجانب مما یعطي الانطباع بأنھا صورة كبیرة.**

**ولنكمل مع باقي الخصائص في وسم <BODY<: ربما لاحظت خلال استخدامك للإنترنت أن معظم الوصلات التشعبیة (Links (التي تنقر علیھا لتنقلك إلى صفحات أو مواقع أخرى على الشبكة ھي دائماً ممیزة باللون الأزرق، وأن الوصلات التي قمت** بزيارتها فعلاً قد تحول لونها إلى القرمزي. حسناً، هذه هي الألوان الإفتراضية التي **تعتمدھا المتصفحات. لكن قد لا یعجبك ذلك وترید تغییر ھذا النظام. أو ببساطة ربما ترید استخدام لون أو صورة غامقة لخلفیة الصفحة بما سیؤدي إلى اختفاء ھذه الوصلات أو حتى اختفاء نص الصفحة نفسھا. فما العمل؟**

**إليك هذه الخصائص التي تقوم بالتحكم في ألوان النصوص:**

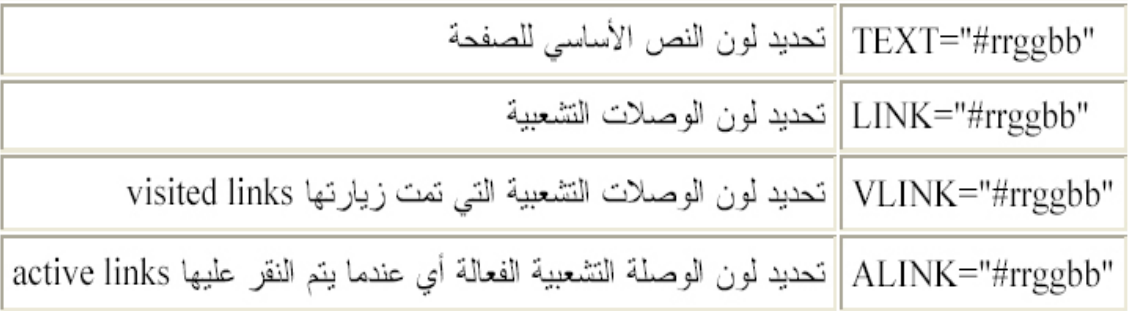

**والآن، دعنا نجمل الخصائص السابقة في عبارة واحدة. وسوف أكتب الرموز الخاصة** بالألوان بنفس تلك الألوان التي تمثلها. وألَّفت نظرك إلى أنه لا أهمية للترتيب في كتابة **ھذه الخصائص داخل العبارة.** 

**مثال :** 

 $<$ HTML $>$ <HEAD>  $<$ TITLE $>$ first page web  $<$  $TITLE$ > </HEAD> <BODY BACKGROUND= "dinaro.jpg" BGCOLOR="#ff9900" TEXT="#33ff66" LINK="#6600ff" VLINK="#ff0000" ALINK="#999999"> hello world !! </BODY> </HTML>

**الناتج:**

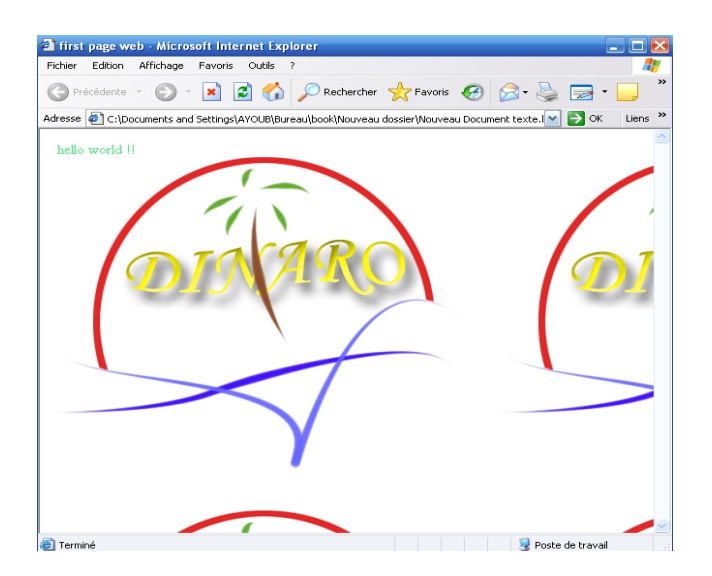

**حاول أن تحللھا! ھل استنتجت أنني قد حددت الصورة jpg.dinaro كخلفیة للصفحة؟ وأنني اخترت اللون البرتقالي للخلفیة (في حالة عدم عرض الصورة السابقة كخلفیة)؟ وان النص سیظھر باللون الأخضر ؟ أما الوصلات التشعبیة فلونھا أزرق، والوصلات التي تمت زیارتھا ستظھر باللون الأحمر. أما تلك الوصلة الفعالة فستظھر باللون الرمادي في لحظة النقر علیھا بالفأرة.** 

**إذا كانت ھذه ھي استنتاجاتك... فمبروك، لقد نجحت. وكل ما أتمناه أن تكون قد قضیت وقتاً ملوناً وزاھیاً مع ھذا الدرس.**

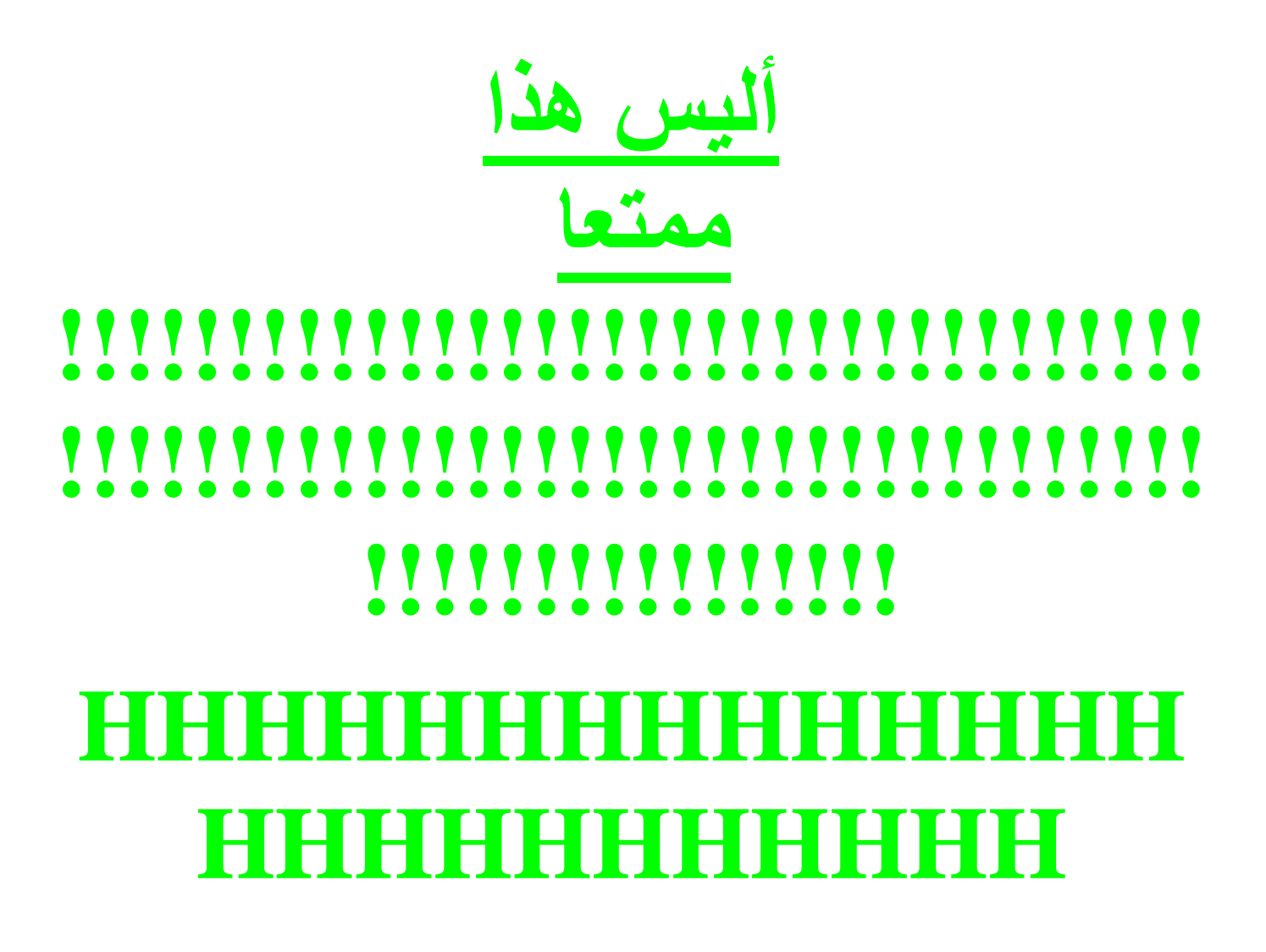

*الدرس الثاث* 

الذطوط

**أھلاً وسھلاً بك إلى الدرس الثالث من كتاب تعلم HTML.**

**لا زلنا نناقش معاً أساسیات تنسیق صفحات الإنترنت والتحكم بخصائصھا. وسوف نتابع ذلك في ھذا الدرس من خلال التعرف على الوسوم الخاصة بالخطوط.**

**سوف تلاحظ في ھذا الدرس والدروس اللاحقة أن ھناك أكثر من طریقة لأداء نفس العمل، أو إعطاء نفس الخصائص لصفحات الإنترنت. وبالمقابل قد یبدو لك أن بعض الوسوم والخصائص متشابھة في تأثیرھا، لكن بالقلیل من التدقیق والتجربة ستكتشف أن لكل وسم خصوصیتھ.**

**لنبدأ العمل یا عزیزي المتدرب !!!!!!!**

**راجع صفحتنا البسیطة التي عملنا فیھا في الدرسین السابقین. إننا لم نقم بالتعامل مع** الخطوط فيها ولا بأي شكل من الأشكال. أي أننا تركناها على إعداداتها الافتراضية.

**وبالمناسبة فإن ھذه الإعدادات ھي خط عادي، نوعھ Roman New Times وحجمھ 3 (بمقیاس متصفحات الإنترنت).**
**الوسم الأول الخاص بالخطوط ھو <FONT <...> /FONT<.**

**وھو یقوم بالتحكم بالخطوط من حیث النوع واللون والحجم. أما الخصائص التي نستخدمھا مع ھذا الوسم والوسوم الأخرى للخطوط فھي كالتالي:**

وإليك نماذج بأحجام الخطوط خط بحجم 1 خط بحجم 2 خط بحجم 3 (الخط الافتر اضي) خط بحجم 4 خط بحجم 5  $6$  خط بحجم خط بحجم 7 أما الأسلوب الثانـي فـهو النسبـي: حيث نكتب الأرقام من 1 إلـي 6 مرفقة إما بـإشارة + أو بـإشـارة <FONT SIZE="+4"> ... Text ...  $<$ /FONT> وفي هذه الطريقة فإن الأرقام 1−6 تمثّل درجات التكبير (+) أو التصغير (−) للخط وذلك نسبة إلى الحجم الافتر اضي. فمثلا الرقم +4 يعني تكبير الخط أربع درجات عن الحجم الافتر اضي وهو 3، أي أنه يصبح بالحجم 7. بالمقابل فأن الرقم −1 يعني تصغير الخط درجة واحدة أي يصبح بالحجم 2. ولنتوصَّنيح هذا الأسلوب، إليك هذه النماذج:  $3-$  حَط بحجم  $2-$ خط بحجم  $1-$ خط بحجم خط بحجم +0 (أو −0 وهو الافتراضي)  $1^+$  خط بحجم  $2+$ خط بحجم  $3+$  خط بحجم خط بحجم +4  $5+$  خط بحجم لاحظ أنه حتى في الأسلوب النسبي لا نستطيع الحصول على أكثر من سبعة أحجام للخطوط. حتى وإن حاولنا كتابة أرقام أكبر أو أصغر كما فعلت هنا بكتابة الحجم −3 أو +5.

والآن أعرف ماذا تريد أن تسأل، ستقول لقد ثبت حجم الخط على حده الأدنى عند **الدرجة 2- وعلى حده الأعلى عند الدرجة .4+ إذن ما الفائدة من وجود الدرجات الأخرى الأقل من 2- والأكبر من 4+؟**

**حسنا وأنا أجیبك بسؤال آخر: ماذا لو قمنا بتغییر الحجم الافتراضي للخط في كل** الصفحة إلى 1 بدلاً من 3؟ (وسوف نقوم بذلك فعلاً بعد قليل)، ألا نَحتاج في هذه الحالة إلى الدرجات من +1 إلى +6 لتمثيل الأحجام الأكبر منه؟ وإذا قمنا بتحديد 7 كحجم إفْتراضي ألا نحتاج إلى الدرجات من -1 إلى -6 لتمثيل الأحجام الأصغر منه؟ إذن نحن **نحتاج فعلاً إلى ھذه الدرجات لكي نغطي جمیع الإحتمالات الواردة.**

**أرجو أن یكون ھذا الجواب قد أقنعك -:)**

**وھذه بعض الأمثلة لتوضح لك كیفیة استخدام ھذا الوسم، وسوف أرفق نتیجة كل مثال بعده مباشرة.**

<FONT FACE= "arial" SIZE= "6" COLOR= "#6633ff">

This font is Arial, Size is 6, Color is Red

</FONT>

This font is Arial, Size is 6, Color is Blue

<FONT FACE="arial" SIZE="+3" COLOR="#FF0000"> This font is Arial, Size is +3, Color is Red </FONT>

# This font is Arial, Size is +3, Color is Red

<FONT FACE= "Arial" SIZE= "5" COLOR= "#00FF00"> This </FONT> <FONT FACE= "Times New Roman" SIZE= "7" COLOR= "#FF00FF"> is </FONT> <FONT FACE= "Arial" SIZE= "2" COLOR= "#FF0000"> multi </FONT> <FONT FACE= "Impact" SIZE= "4" COLOR= "#000000"> colors, </FONT> <FONT FACE= "Courier" SIZE= "2" COLOR= "#0000FF"> multi </FONT> <FONT FACE= "Times New Roman" SIZE= "3" COLOR= "#008080"> faces, </FONT>

<FONT FACE= "Courier" SIZE= "6" COLOR= "#FFFF00"> and </FONT>

<FONT FACE= "Arial" SIZE= "5" COLOR= "#808080"> multi </FONT>

<FONT FACE= "Impact" SIZE= "2" COLOR= "#800000"> sizes </FONT>

<FONT FACE= "Times New Roman" SIZE= "7" COLOR= "#00FFFF"> text </FONT>

This  $1s$  multi colors, multi faces, and multi sizes  $text$ 

<FONT FACE= "Impact" SIZE= "6" COLOR= "#000000">C </FONT> <FONT FACE= "Impact" SIZE= "6" COLOR= "#008080">O</FONT>

<FONT FACE= "Impact" SIZE= "6" COLOR= "#FF0000">L</FONT> <FONT FACE= "Impact" SIZE= "6" COLOR= "#0000FF">O</FONT> <FONT FACE= "Impact" SIZE= "6" COLOR= "#800000">R</FONT> <FONT FACE= "Impact" SIZE= "6" COLOR= "#FF00FF">S</FONT>

# **COLORS**

**ننتقل الآن إلى الوسم الثاني من الوسوم الخاصة بالخطوط وھو <BASEFONT<.**

**وعملھ ھو تحدید نوع الخط وخصائصھ بالنسبة للصفحة كلھا . أي أنھ یقوم بتعریف نوع الخط الأساسي الذي سیستخدم في الصفحة من بدایتھا إلى نھایتھا ویحدد لونھ وحجمھ.**

**ھل لاحظت انھ وسم مفرد ولا یحتوي على وسم للنھایة؟ بالطبع ما الحاجة إلى وسم النھایة طالما أنھ یتعامل مع الصفحة ككل ومع الإعدادات الأساسیة لھا، ولیس مع كلمة** أو سطر أو فقرة بذاتها. لذلَّك فإن هذا الوسم يكتب عادة في أول الملف، ويفضل مباشرة **بعد وسم <BODY<. أما الخصائص المستخدمة معھ فھي نفس الخصائص سالفة الذكر مع <FONT <،) نستطیع استخدام الخاصیة Name معھ بدلاً من Face(. وبنفس الطریقة وبدون أي اختلافات. وإلیك ھذه الشیفرة كمثال:**

<BASEFONT Name="Arial" COLOR="#FF0000" SIZE="5">

**وبدراسة ھذا المثال نستنتج أنھ یقوم بتعدیل الخط الافتراضي للصفحة بحیث یصبح نوعھ Arial وحجمھ 5 ولونھ أحمر. وبالتالي فإن كل النصوص المكتوبة في تلك الصفحة سیطبق علیھا ھذا النمط من الخط. ما لم نقم طبعا باستخدام الوسوم <Font < ... </Font <لتعدیلھا والتحكم بمظھرھا كما فعلنا في الأمثلة السابقة، فھي أكثر تحدیداً وأكثر مرونة من الوسم <BASEFONT <.**

**وبمناسبة الحدیث عن الألوان وتغییر اللون الأساسي لنص الصفحة. ألا تذكر أننا في الدرس السابق تكلمنا عن الخاصیة Text التي تكتب مع الوسم <Body <والتي استخدمناھا لتحدید لون نص الصفحة... أنا لا زلت أذكر ذلك.**

**لا یوجد تعارض بین ھذه الخاصیة وخاصیة Color في الوسم <BASEFONT < فأنت بكل بساطة تستطیع استخدام أي منھما في صفحتك. وإذا حدث واستخدمت كلاھما فإن اللون المحدد مع الوسم <BASEFONT <ھو الذي سیطبقھ المتصفح ویعتمده.** 

**وھنا أرید أن أذكرك بما قلتھ في بدایة ھذا الدرس:**

**يوجد دائماً أكثر من طريقة لأداء نفس العمل**

**ھناك وسوم خاصة تستخدم لتمییز العناوین Headings في صفحات الإنترنت وھي:** 

</Hn> ... <Hn>

**وحرف n ھو رقم بین 6-1 یمثل مستوى العنوان.**

<H1> Heading 1 </H1> <H2> Heading 2 </H2> <H3> Heading 3 </H3> <H4> Heading 4 </H4> <H5> Heading 5 </H5> <H6> Heading 6 </H6>

# **Heading 1**

**Heading 2** 

**Heading 3** 

**Heading 4** 

**Heading 5** 

**Heading 6** 

ونأتي الآن إلى التنسيقات والتأثيرات التي يمكن إضافتها إلى النصوص. وفيما يلي **الوسوم الخاصة بھا متبوعة بمثال ونتیجتھ:**

ü **خط الغامق (الأسود العریض)، ونستخدم لھ الوسوم التالیة:** 

 $<$ B $>$   $<$ /B $>$ <STRONG> ... </STRONG>

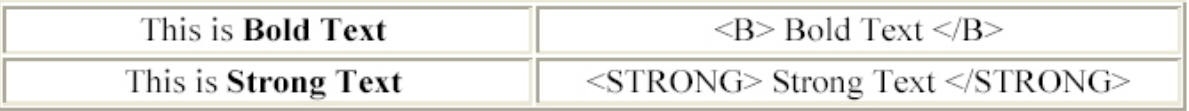

#### ü **الخط المائل**

 $\langle$   $\rangle$  ...  $\langle$   $\rangle$ <EM> ... </EM>

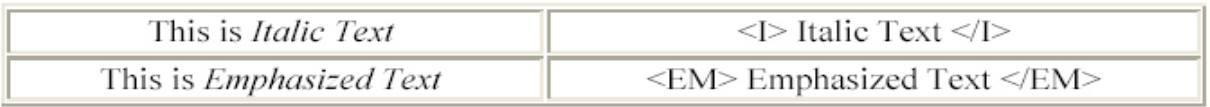

#### ü **الخط المسطر**

#### <U> ... </U>

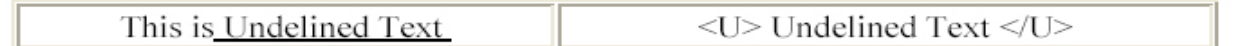

#### ü **الخط المرتفع**

<SUP> ... </SUP>

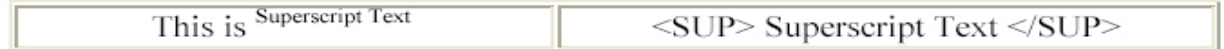

#### ü **الخط المنخفض**

# <SUB> ... </SUB>

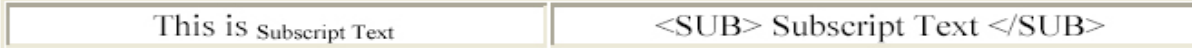

#### ü **خط كبیر**

## <BIG> ... </BIG>

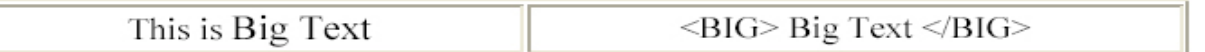

#### ü **خط صغیر**

#### <SMALL> ... </SMALL>

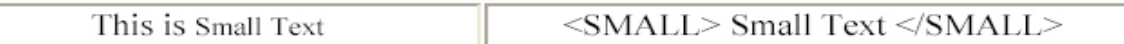

#### ü **نص یعترضھ خط**

## <STRIKE> ... </STRIKE>  $<\!S$  - ... <  $\langle S \rangle$

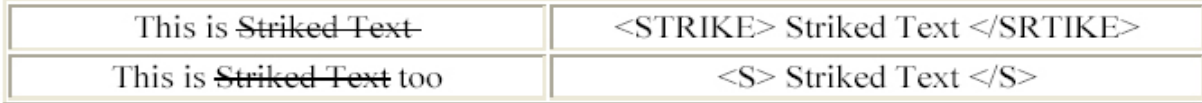

# ü **نص الآلة الطابعة TeleType**

# <TT> ... </TT>

This is TeleType Text

<TT>TeleType Text </TT>

**وھذا النص یعرف أیضاً بالنص موحَد المسافات Text Monospaced. ولتوضیح ھذا المفھوم إلیك المثال التالي:**

**إذا أخذنا الحرفین i,m وكتبنا كل منھما عشر مرات متتالیة نلاحظ أن المساحة التي شغلھا الحرف m ھي أضعاف المساحة التي شغلھا الحرف i**

iiiiiiiiii mmmmmmmmmm

> **أما عند استخدام الوسم <TT <...> TT/ <فإن المساحة التي یشغلھا كلا الحرفین تصبح موحدة**

iiiiiiiiii mmmmmmmmmm

**وھذه أمثلة تجمع بین عدة تنسیقات معا:ً** 

<B><I><U> This is a Bold, Italic and Underlined Text  $<$ /U>  $<$ /I>  $<$ /B>

*This is a Bold, Italic and Underlined Text*

<FONT COLOR= "#6633ff= "+3"><U><I> This text is red, size +3, Italic, and Underlined  $<$ / $>$   $<$ / $\cup$  $>$   $<$ / $<$ FONT $>$ 

*This text is red, size +3, Italic, and Underlined*

**وقد أردت من ھذه الأمثلة توضیح مسائل معینة أولھا: أن بإمكاننا استخدام عدة وسوم وتنسیقات معاً في نفس الوقت ولنفس المقطع من النص. (وذلك لجمیع الوسوم ولیس فقط لوسوم الخطوط). وكما ذكرت سابقا،ً لا أھمیة لترتیب ھذه الوسوم ولا أیھا ورد أولا...ً لكن**

**عند استخدام الوسوم المتعددة في مقطع واحد یجب مراعاة عدم التداخل بینھا!... كیف؟ أنظر إلى الرسم التالي:**

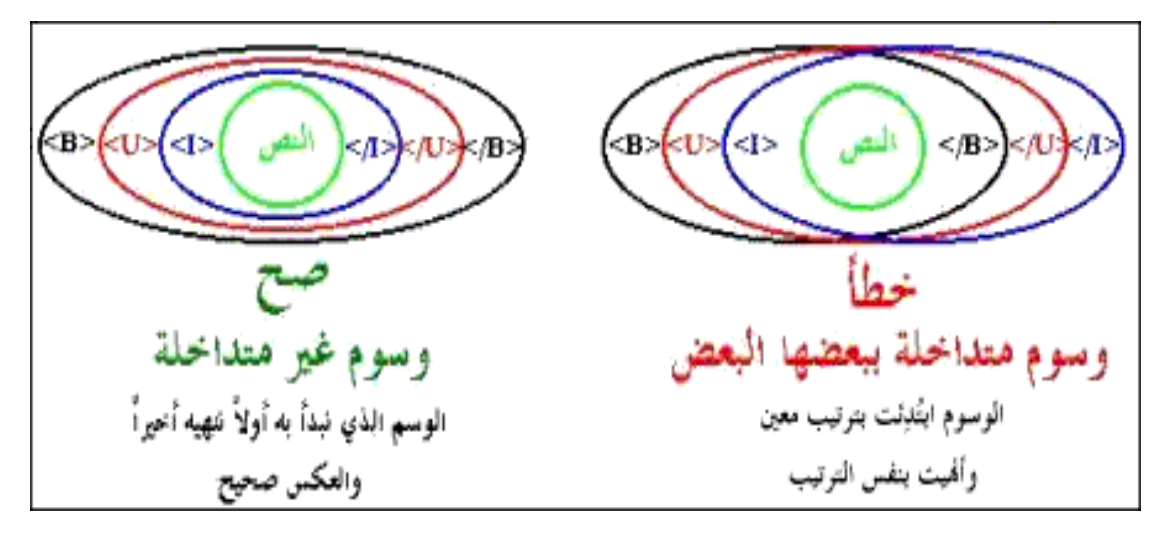

**فكتابة الوسوم السابقة بالطرق التالیة ھو خطأ:** 

<B><I><U> This is a Bold, Italic and Underlined Text </B> </I> </U>

<B><I><U> This is a Bold, Italic and Underlined Text  $<$ /B>  $<$ /U>  $<$ /I>

**أعرف أنك لم تصدقني وأنك قمت بتجربة ھذه الوسوم وربما حصلت على نتیجة صحیحة. حسناً العبرة لیست في عبارة واحدة مكونة من وسمین أو ثلاثة تكتبھا في** ملف صغير بل في صفحة إنترنت كاملة قد تتألف من مئات أو حتى آلاف الوسوم مكتوبة **في ملف خالٍ من الأخطاء المنطقیة والتداخلات التي قد تسبب الإرباك للمتصفحات، وتؤدي إلى عدم عرض ھذه الصفحة بالشكل المناسب والمطلوب.**

**لذلك فأھمیة أن تتجنب وجود الوسوم المتداخلة في صفحتك ھو بنفس الأھمیة التي یجب أن تولیھا لكتابة ھذه الوسوم بالصورة الصحیحة إملائیا.ً وإلا فالمتصفحات لا ترحم. وكثیرة ھي المرات التي حصل فیھا المصممون على صفحات منھارة بسبب نسیان حرف واحد أو إشارة مثل < أو > أو "** 

**بإختصار شدید... وكقاعدة أساسیة، الصفحة المصممة جیداً ھي الصفحة ذات الوسوم الصحیحة وغیر المتداخلة.**

وصلنا الآن إلى نـهايـة هذا الدرس. أتمنى أن تكون قد قضيت وقتاً ممتعاً معه. وأن لا **یكون قد أحدث تداخلاً في وسوم أفكارك. أراك في الدرس التالي.**

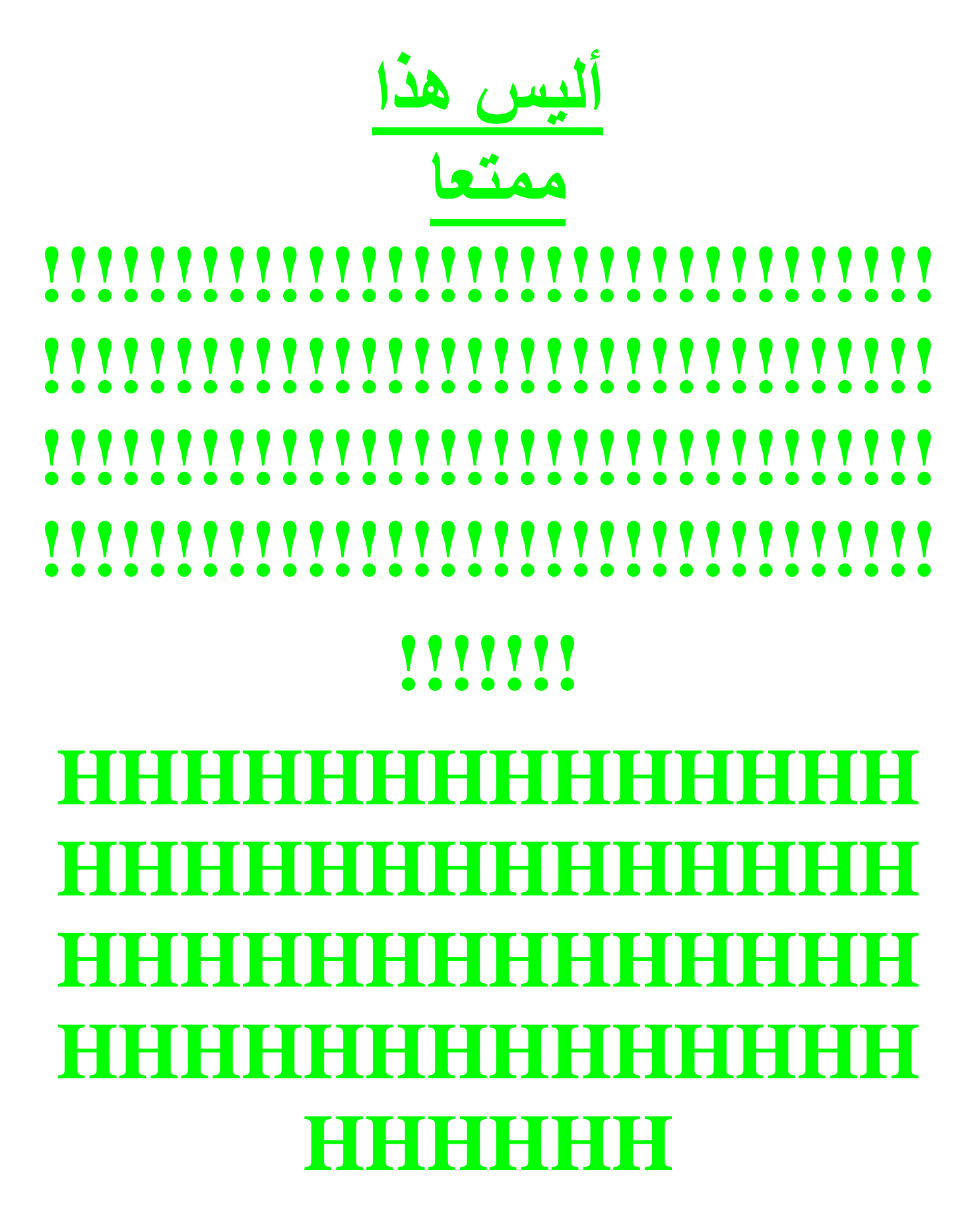

*الدرس الرابع*  الفقرات والقوائم

**أھلاً وسھلاً بك إلى الدرس الرابع من كتاب تعلم HTML.** 

**في ھذا الدرس سوف نناقش الوسوم الخاصة بالفقرات بشكل خاص وترتیب الصفحات وتنسیقھا بشكل عام.** 

**صحیح أن استخدامك للألوان والرسومات في الصفحة یضفي علیھا نوعاً من الحیویة، وأن الخطوط تعطي صفحتك رونقاً وجمالا.ً لكنك إن لم تھتم بترتیب صفحتك أو تقضي بعض الوقت في تنسیق ھیكلھا العام وتنظیم فقراتھا وقوائمھا، فإنھ من الصعب علیك الحصول على صفحة ویب ناجحة. فالترتیب ھو الخطوة الأولى لجذب اھتمام الزائر أو القارئ لصفحتك وتسھل علیھ فھم الخطوط العریضة للصفحة.** 

لقد قمت في الدرس الأول بإيضاح بعض الوسوم الخاصة بالفقرات. ولا بأس من تذكيرك **بھا. فالوسم <P <یقوم بإنھاء الفقرة. والوسم <BR <ینھي السطر الحالي وینقل النص إلى سطر جدید. والوسم &;nbsp یقوم بإضافة الفراغات، ویجب تكرار كتابتھ بنفس عدد الفراغات المطلوب.** 

**ونتابع في ھذا الدرس مع ھذه الوسوم وغیرھا.** 

**لقد قلت إن الوسم <P <ھو وسم مفرد لكنھ یستخدم أیضاً كوسم مزدوج <P <... <P/ <وفي ھذه الحالة یمكّننا من تحدید إتجاه الفقرة وإتجاه النص فیھا حیث یستخدم معھ الخصائص ALIGN، DIR.** 

**فالخاصیة ALIGN تحدد محاذاة الفقرة وھي تأخذ القیم Left، Right ,Center وأوضحھا بالأمثلة التالیة:** 

<P Align= "left"> This is a left-aligned paragraph </P>

This is left-aligned paragraph

<P Align= "right"> This is right-aligned paragraph</P>

This is a right-aligned paragraph

<P Align= "center"> This is a centered paragraph</P>

This is a centered paragraph

**كذلك لتوسیط الفقرات أو الكائنات بشكل عام في الصفحة نستطیع استخدام الوسوم <CENTER/> ... <CENTER>**

<CENTER> This is a centered text </CENTER>

This is a centered text

**أما الخاصیة DIR والتي نستخدمھا أیضاً مع <P <فتقوم بتحدید إتجاه قراءة النص وتأخذ القیم** 

> إنجاه النص من اليسار إلى اليمين (Left To Right) **LTR**

> | إتجاه النص من اليمين إلى اليسار (Right To Left) **RTL**

**(تذكر ھذه الخاصیة جیداً فھي مھمة عند كتابة صفحات باللغة العربیة)** 

**ولتنسیق الفقرات أیضاً یوجد الوسوم** 

**<BLOCKQUOTE <...> BLOCKQUOTE/ <أي وسوم الفقرات المقتبسة. ووظیفتھا تمییز الفقرة من خلال إدراج مسافة إضافیة على الھامشین الأیمن والأیسر لھا.** 

**أنظر إلى الفقرة التالیة التي قمت (باقتباسھا) من إحدى صفحات ھذا الموقع. ومن ثم وضعتھا ضمن <BLOCKQUOTE <...> BLOCKQUOTE/ <**

والحقيقة أنك تستطيع وضع عدة وسوم معاً إذا أردت إدراج هوامش أكبر. كما في **المثال التالي:**  <BLOCKQUOTE> <BLOCKQUOTE>

**النص یكتب ھنا** 

## </BLOCKQUOTE> </BLOCKQUOTE>

**وبالطبع لیس شرطاً أن تستخدم ھذا الوسوم مع الفقرات المقتبسة فقط. فأنا مثلاً أضعھا في بدایة ونھایة كل صفحة من صفحات ھذا الموقع. وبالتالي یظھر النص بعیداً قلیلاً عن حاشیة الصفحة فھذا أفضل من أن یكون ملاصقاً لھا وأجمل.** 

**والآن تأمل ھذا الشكل وحاول أن تستنتج كیف قمت بإعداده...!؟** 

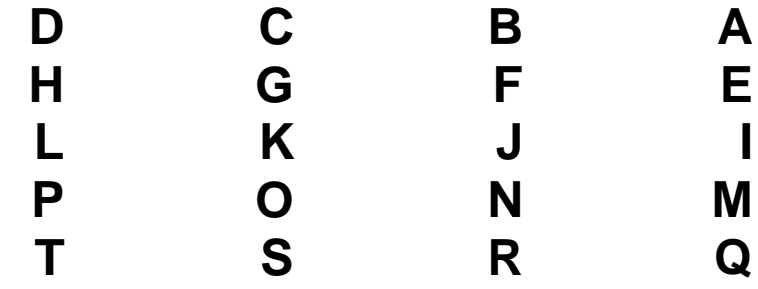

**ربما توصلت إلى أني استخدمت عدداً كبیراً من وسوم الفراغات &;nbsp ونھایة السطر <BR<.** 

حسناً، إستنتاجك لا بأس به ولكنه ليس دقيقاً فأنا لم أستخدم أياً من هذه الوسوم هنا.

**بل كل ما فعلتھ بعد إعداد ھذا الشكل ھو وضعھ ضمن:** 

<PRE> ... </PRE>

**وھما اختصار لكلمة Preformated أي المنسق مسبقا.ً وبالفعل فقد احتفظ ھذا الشكل بالتنسیق المسبق الذي تم إعداده بھ. لكن تم تحویل الخط إلى خط موحد المسافات (راجع الدرس السابق) ولو لم أقم بوضعھ ضمن ھذه الوسوم لكانت النتیجة كالتالي:** 

# **A B C D E F G H I J K L M N O P Q R S T**

**لاحظ أن ھذا الوسم یستخدم مع الفقرات التي لا نحتاج فیھا إلى تنسیقات متعددة للخطوط أو الألوان. بل فقط مع الفقرات العادیة موحدة الخط والتنسیقات.** 

**القوائم** 

**تحتوي لغة HTML على مجموعة من الوسوم الخاصة بتنظیم البیانات في قوائم وباستخدام عدة خیارات. وھناك نوعین من القوائم:** 

**أولھما المتسلسلة Ordered Lists.** 

**والیك المثال التالي علیھا** 

**أسماء بعض المدن الفلسطینیة :** 

*.1 القدس .2 نابلس .3 رام االله .4 الخلیل .5 جنین .6 طولكرم*

**وثانیھما القوائم غیر المتسلسلة Lists Unordered وھذا مثال علیھا** 

**أسماء بعض الجامعات الفلسطینیة :**

• *جامعة النجاح*  • *جامعة القدس المفتوحة*  • *جامعة بیرزیت*  • *جامعة الخلیل*

**عند التعامل مع القوائم بنوعیھما نحتاج إلى وسوم خاصة بتحدید بدایة ونھایة القائمة ووسوم تحدد بنود ھذه القائمة.** 

**بالنسبة للقوائم المتسلسلة نستخدم الوسوم** 

</OL> ... <OL>

**أما بالنسبة للقوائم غیر المتسلسلة فنستخدم** 

</UL> ... <UL>

**ولتعیین كل بند من بنود القائمة نستخدم الوسم <LI <وھو وسم مفرد یكتب في بدایة السطر الخاص بكل بند Item List.**

**إذن عندما قمت بإنشاء القوائم السابقة استخدمت الشیفرة التالیة:**

<OL> القدس<LI< نابلس<LI< االله رام<LI< الخلیل<LI< جنین<LI< طولكرم<LI<  $$ 

<UL> النجاح جامعة<LI< جامعة القدس المفتوحة<LI< بیرزیت جامعة<LI< جامعة الخلیل<LI< </UL>

**والخاصیة الوحیدة التي تستخدم مع ھذه الوسوم ھي TYPE ووظیفتھا تحدید شكل الرمز الظاھر مع بنود القائمة، وعادة تستخدم مع وسوم بدایة القوائم <UL <أو <OL <وبذلك نحدد رمزاً واحداً لكل القائمة.** 

**ولكن نستطیع استخدامھا أیضاً مع وسم البنود <LI <لإعطاء تحكم أكبر في مظھر القائمة من خلال تحدید رمز مختلف لكل بند.** 

**فعند وضعھا ضمن تعریف القوائم المتسلسلة تأخذ القیم: i ,I ,a ,A التي تغیر رموز** الترقيم من الأرقام العادية الإفتراضية (والتي رمز ها 1) إلى ترقيم باستخدام الأحرف **اللاتینیة الكبیرة أو الصغیرة، أو باستخدام الأرقام الرومانیة كما ترى في الجدول التالي:** 

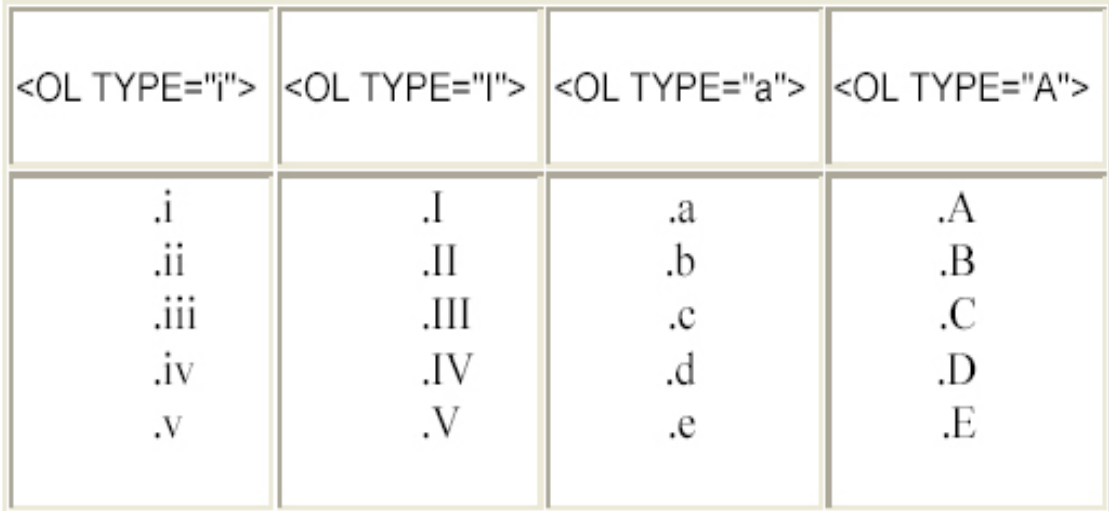

**والحدیث عن ھذه الخاصیة یقودني إلى الحدیث عن مسألة مھمة في لغة HTML وھي مسألة الوسوم والخصائص المحددة بمتصفح معین دون غیره أي التي تعمل مع أحد المتصفحات ولا تعمل مع غیره.** 

**والسبب في ذلك أن ھذه الخاصیة تستخدم أیضاً مع القوائم غیر المتسلسلة، لكن لیس بصورة مطلقة...كیف؟ أنت ترى أن الرمز الموجود عند كل بند في القائمة ھو عبارة عن نقطة سوداء یطلق علیھا اسم Disc وھي المعرفة ضمناً في خاصیة TYPE. لكن ھناك رموز أخرى یمكن إظھارھا وھي المربع square، والدائرة المفرغة circle وتعرف بالشكل التالي:** 

> <UL TYPE= "square"> <UL TYPE= "circle">

**ولكن للأسف ھذه الخاصیة لا تعمل ولا یظھر تأثیرھا إلا مع متصفح نیتسكیب ولیس مع مایكروسوفت إكسبلورر الذي یتعامل فقط مع القیمة الإفتراضیة للخاصیة. (رجاءً لا یغضب مستخدمو إكسبلورر فھناك الكثیر من الوسوم والخصائص التي لا یستطیع نیتسكیب عرضھا أیضاً).** 

**ولإتمام الحدیث عن القوائم، أذكر لك أن ھناك وسوماً أخرى تستخدم لإنشاء القوائم غیر المتسلسلة، وبنفس الطریقة المستخدمة مع <UL<...>UL/ <وھذه الوسوم ھي**:

> <DIR> ... </DIR> <MENU> ... </MENU>

**ھناك نوع خاص من القوائم یدعى قوائم الشرح أو التعریفات Lists Definition وكما یدل الإسم تستخدم عندما نرید إدراج قائمة من المصطلحات یتبع كل واحد منھا شرح أو تعلیق.** 

**HTML Hyper Text Markup Language WWW World Wide Web FTP File Transfer Protocol GIF Graphical Interchange Format JPG, JPEG Joint Photographic Experts Group**

**ونحتاج لإنشاء ھذه القوائم إلى ثلاثة وسوم:** 

**الأول <DL <...> DL/ <لتعریف بدایة ونھایة القائمة.** 

**والثاني <DT <ویوضع قبل كل مصطلح لتحدیده، وھو وسم مفرد.** 

**أما الثالث فھو <DD <وھو وسم الشرح أو التعلیق وھو أیضا مفرد.** 

**ولنقم الآن بكتابة شیفرة القائمة السابقة** 

<DL> <DT>HTML <DD>Hyper Text Markup Language <DT>WWW <DD>World Wide Web <DT>FTP <DD>File Transport Protocol <DT>GIF <DD>Graphical Interchange Format

<DT>JPG, JPEG <DD>Joint Photographic Experts Group  $<$ /DL $>$ 

**وصلنا الآن إلى نھایة ھذا الدرس، والذي ناقشنا فیھ ترتیب الصفحات والفقرات والقوائم. أتمنى لك صفحات مرتبة دائما.ً** 

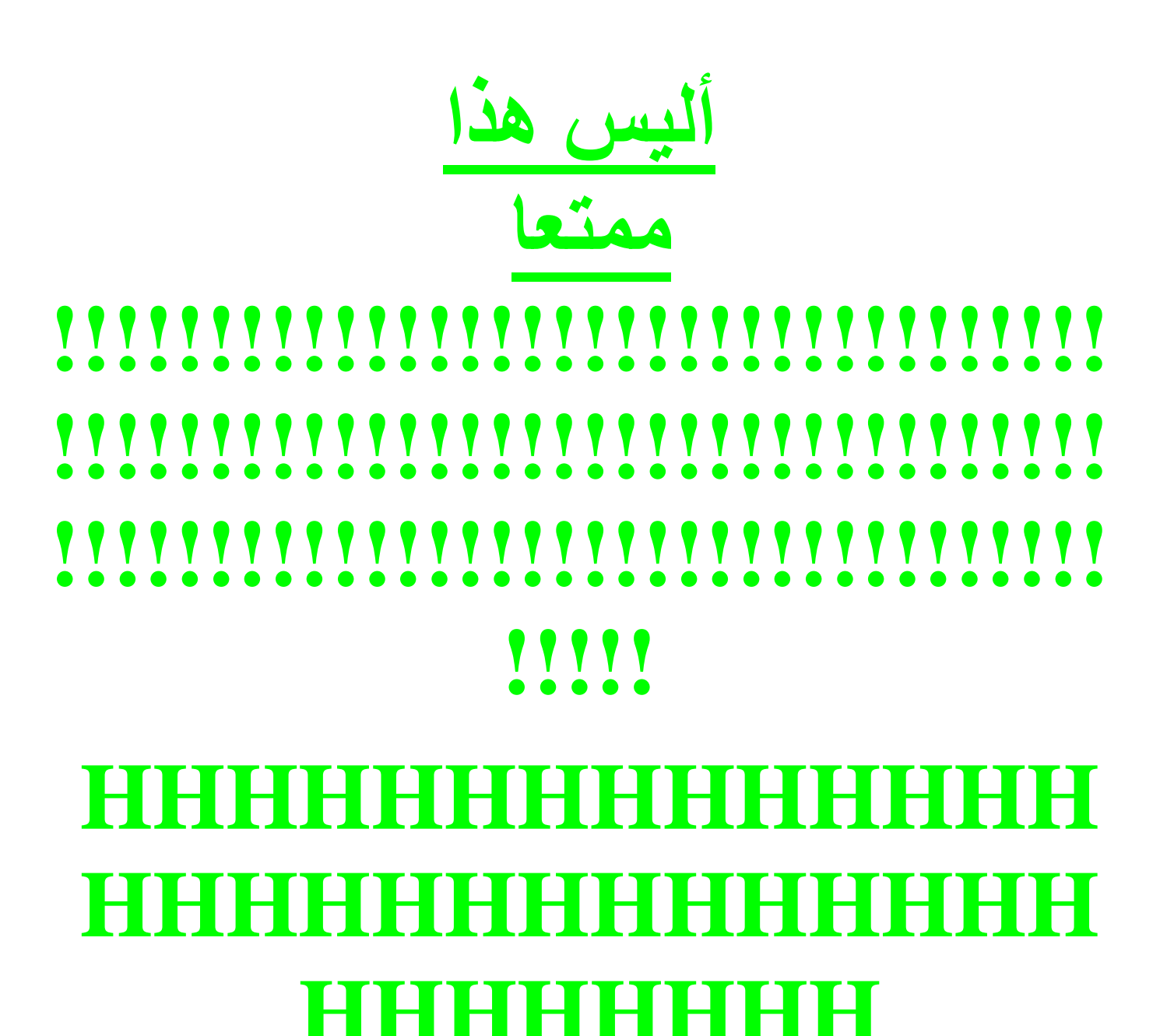

*الدرس الخامس* 

الصبور والرسومات

**أھلاً وسھلاً بك إلى الدرس الخامس من كتاب تعلم HTML.** 

**في ھذا الدرس سوف أقوم بالحدیث عن الصور والرسومات وما یتعلق بالتعامل معھا، بالإضافة إلى التعریف بأنواع الملفات الرسومیة الدارجة في الإنترنت.** 

**لقد اقتصر حدیثنا عن الصور حتى الآن على إضافة خلفیات للصفحات، وكان ذلك في الدرس الثاني أما إدراج الصور ضمن الصفحات نفسھا فلھ حكایة أخرى، أبدأ بروایتھا لك الآن.** 

**إن الوسم الرئیسي المستخدم لتعریف صورة ما داخل الصفحة ھو <IMG <وھو وسم مفرد. لكن ھل یكفي ھذا لإدراج صورة؟ كلا، بالطبع یجب أن نحدد الصورة التي نریدھا. لذلك نضیف الخاصیة لھ SRC لتحدید موقع واسم الصورة.** 

**الصورة التالیة إسمھا jpg.alah وعندما قمت بإدراجھا. كانت الشیفرة الخاصة بذلك ھي**

<IMG SRC= " alah.jpg ">

**:**

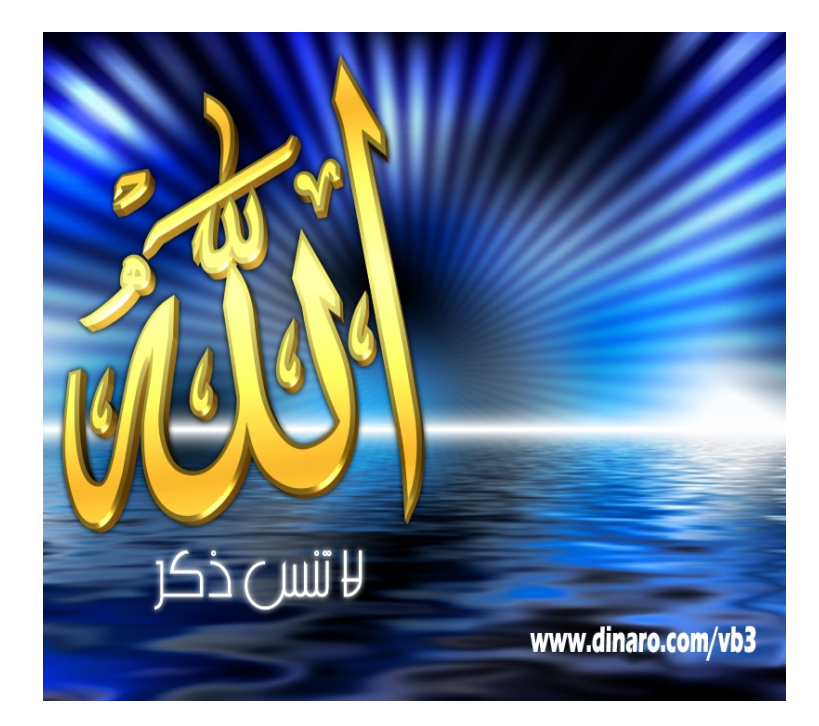

**والصیغة ھذه تفترض أن الصورة موجودة في نفس الدلیل الفرعي أو المجلد حیث یتواجد ملف HTML الذي أعمل علیھ، وقمت باستدعاء الصورة من خلالھ. لكن ماذا لو كانت الصورة في مجلد فرعي آخر؟ حسنا سوف اناقش معك حالتین لھذه المسألة.** 

**الحالة الأولى: أن تكون الصورة موجودة في مجلد متفرع عن المجلد الموجود بھ ملف HTML حسب الشكل التالي:**

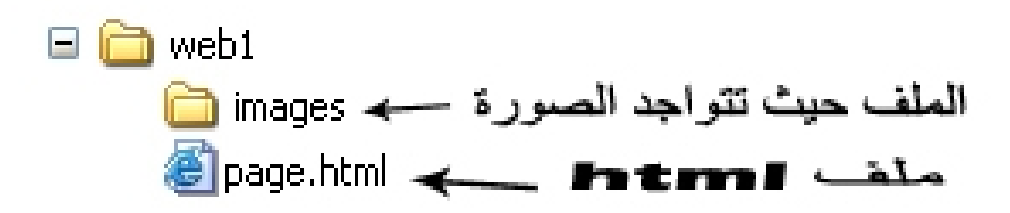

# سطر النتيفرة <IMG SRC="images/alah.jpg">

**نقوم في ھذه الحالة بكتابة إسم ھذا المجلد تتبعھ إشارة / ثم اسم الصورة.**

**الحالة الثانیة: أن یكون ملف HTML موجوداً في مجلد ما وتكون الصورة موجودة في مجلد آخر بنفس المستوى. أي أنھما مجلدین متجاورین ولیسا متفرعین أحدھما عن الآخر.**

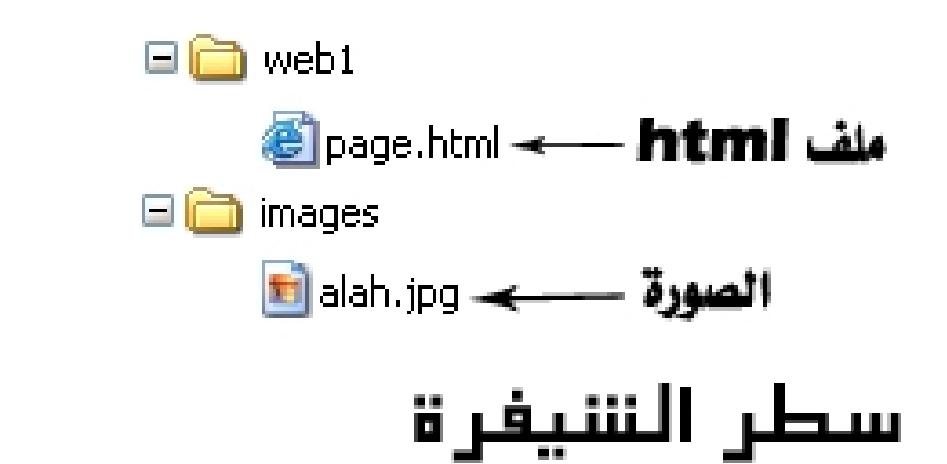

# <IMAG SRC="../images/alah.jpg">

**وفي ھذه الحالة نكتب .. (نقطتین) لتوجیھ المتصفح للخروج من المجلد الفرعي الحالي (حیث یوجد ملف HTML (ومن ثم الدخول إلى المجلد images حیث توجد الصورة.** 

**وبشكل عام، مھما كانت مواقع تواجد الملفات فإن عملیة تحدید مواقعھا والوصول إلیھا لا تخرج عن نطاق ھذا النمط من الشیفرة. أي كتابة النقطتین للخروج من مجلد فرعي، وكتابة اسم المجلد الذي یجب الدخول إلیھ.** 

**إن الأبعاد الأساسیة لھذه الصورة ھي 200×145 بیكسل Pixel) تابع القراءة حتى نھایة ھذا الدرس وأعدك أن أوضح لك ما ھي وحدة البیكسل إذا كانت ھذه أول مرة**

**تتعرف فیھا على ھذه الوحدة) وكما تلاحظ تم إدراج الصورة مع المحافظة على ھذه الأبعاد. ومع ذلك فنحن نستطیع التحكم أیضاً بھا وإظھار الصورة بالحجم الذي نریده من خلال ھذا الوسم. كیف؟ بإضافة الخصائص WIDTH ,HEIGHT متبوعة بأرقام تمثل الإرتفاع والعرض المطلوبین.** 

<IMG SRC= "alah.jpg" HEIGHT= "70" WIDTH= "120">

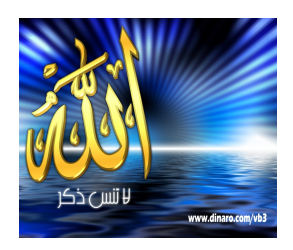

<IMG SRC= "alah.jpg" HEIGHT= "300" WIDTH= "500">

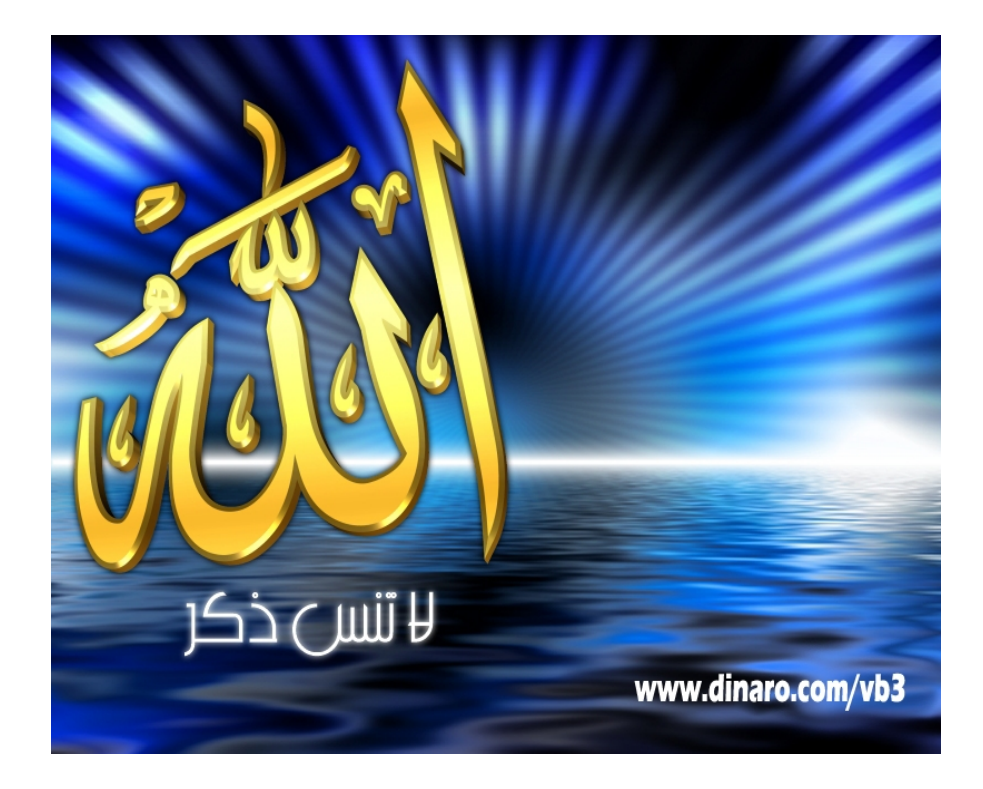

**الخاصیة التالیة التي تستخدم مع <IMG <ھي ALT وفیھا نحدد نصاً بدیلاً یظھر مكان الصورة. وھذا النص یلاحظ خصوصاً عندما یكون خیار "إظھار الصور تلقائیاً" غیر فعال في المتصفح. كما تستطیع ملاحظتھ في الفترة التي تسبق تحمیل الصور وخاصة في المواقع بطیئة التحمیل.**

<IMG SRC= "thedome.jpg" ALT= "The Dome Of The Rock">

**عندما نقوم بإدراج صورة ضمن فقرة فإن موقع ظھورھا یتحدد بالطبع حسب ترتیب ورودھا في الفقرة، مثلھا مثل أي كلمة أو عبارة أخرى. ونستخدم الخاصیة ALIGN لتحدید محاذاة الصورة مع النص المرافق لھا أو لنقل بعبارة أخرى: تحدید موقع النص الذي یلیھا بالنسبة لھا وھي تأخذ القیم: ,MIDDLE ,TOP ,BOTTOM LEFT، RIGHT وأوضح لك تأثیر كل قیمة كما یلي:**

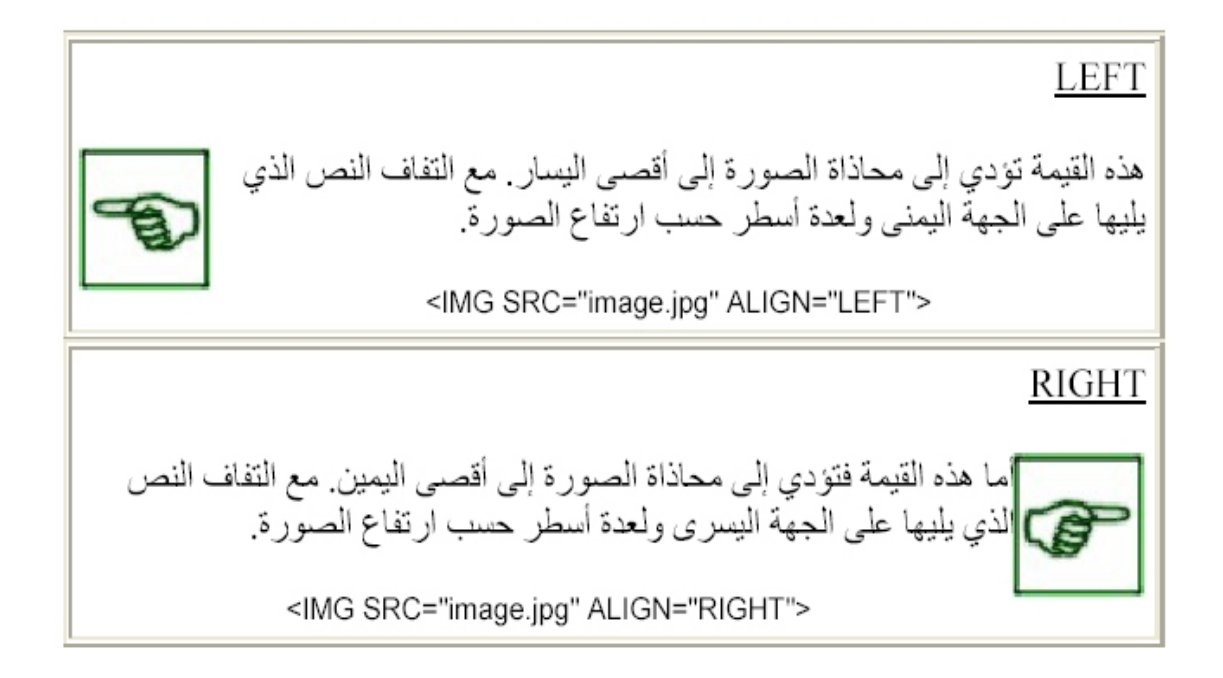

**والآن بعد أن قمنا بتحدید محاذاة الصورة نحتاج إلى تحدید المسافة الفاصلة بینھا وبین النص الذي یجاورھا. ونستخدم لذلك الخصائص التالیة:**

**VSPACE: لتحدید المسافة العمودیة الفاصلة بین النص والحافتین العلیا والسفلى للصورة.**

**HSPACE: لتحدید المسافة الأفقیة الفاصلة بین النص والحافتین الیمنى والیسرى للصورة.**

**مثال :** 

<IMG SRC= "alah.jpg" ALIGN= "RIGHT" VSPACE= "20" HSPACE= "20">

النتيجة: هذه الشيفرة سندرج الصورة المسماه image.jpg مع محاذاتها لّيمين الصفحة وإضافة مسافة فارغة مقدار ها 20 بيكسل على الجهات الأر بعة. (قار ن بين هذا الإطار والإطار السابق الذي وضحت فيه خاصية ALIGN مع القيمة RIGHT. ولاحظ المسافة بين الصور ة والنص المرافق لها.)

**الخاصیة الأخیرة والتي تستخدم مع الوسم <IMG <ھي BORDER ووظیفتھا إضافة إطار حول الصور والتحكم بسُمكِھ. وھذه الخاصیة تستخدم بشكل خاص عند تعیین صورة ما كوصلة تشعبیة. ویتم التحكم بالسُمك من خلال إسناد رقم یمثل السُمك بالبیكسل. والقیمة الإفتراضیة لھ ھي 0 أي لا یوجد إطار حول الصورة.**

**مثلاٌ لإضافة إطار سُمكھ 5 بیكسل نكتب الشیفرة التالیة:**

<IMG SRC= "image.jpg" BORDER= "5">

**والآن حان الوقت لكي نناقش معاً بعض الأمور التي تتعلق بالصور والرسومات بشكل عام.**

ü **ھل حاولت أن تتعرف على أنواع الملفات الرسومیة التي تقوم بتحمیلھا خلال تصفحك لمواقع الإنترنت؟** 

**یزخر عالم الكمبیوتر بالعشرات من أنواع الملفات الرسومیة وتنسیقات الصور. وكل منھا یختلف عن غیره من عدة نواح، أذكر لك منھا: الدقة، وعدد الألوان التي یستوعبھا، والحجم التخزیني للملف. لكن ھناك نوعین فقط من ھذه الملفات یتم تداولھما حالیاً في الإنترنت وھما:**

## **JPG, JPEG**

**إختصار لـِ Joint Photographic Experts Group. ویدعم ھذا التنسیق صوراً بعیار 24 بت (أي 16.7 ملیون لون). ومیزة ھذا التنسیق تتمثل في إمكانیة ضغط الصور بنسب مختلفة عند تخزینھا وبالتالي الحصول على صور صغیرة الحجم نسبیا.ً(أعني ھنا حجم التخزین بالكیلوبایتات ولیس أبعاد الصورة). لكن بالمقابل كلما إزدادت نسبة الضغط وصغر حجم الملف كان ذلك على حساب الجودة والوضوح.**

#### **GIF**

**إختصار لـِ Graphical Interchange Format وأقصى عدد للألوان في ھذا التنسیق ھو 265 لون. ومع ذلك فإن أحجام الصور المخزنة بھ كبیر نسبیاً مقارنة بتنسیق JPG. لكن ھناك مزایا رائعة ینفرد بھا تنسیق GIF مما یستدعي استخدامھ في صفحات الویب، أولھا القدرة على تخزین صور بخلفیات شفافة Transparent Images وثانیھا الصور المتحركة Gifs Animated**

**وتجد معلومات وافیة ودروساً مفصلة حول ھذه المواضیع ضمن دروس Paint .Shop Pro**

**والآن قد تسأل، أي من ھذین التنسیقین أستخدم في صفحاتي؟! لا یوجد جواب قطعي لھذا السؤال لكن إلیك ھاتین المعادلتین:** **JPG =الصور الحقیقیة ذات العدد الكبیر من الألوان، وذات الأبعاد الكبیرة GIF =الصور قلیلة الألوان وصغیرة الأبعاد مثل الأزرار.**

ü **ما ھي درجة إستبانة شاشتك Resolution؟ إذا كنت لا تعرف الجواب قم بفتح تطبیق لوحة التحكم في ویندوز 95 وإختر أیقونة(العرض) ثم اختر التبویب (إعدادات) وھناك سوف تشاھد "مساحة سطح المكتب" الذي یدل على درجة إستبانة الشاشة، وعلى الأغلب ستكون 640×480 أو 800×،600 وھناك درجات أعلى تعتمد على قدرة محول العرض. كذلك سوف تشاھد "لوح الألوان" الذي یدل على عدد الألوان التي یمكن عرضھا بالإعدادات الحالیة للشاشة.**

**أما في ویندوز 3.11 أو 3.1 فاختر أیقونة برنامج إعداد Windows من لوحة التحكم فتظھر لك قائمة تجد بضمنھا نوع وإستبانة الشاشة.**

**ھذا الحدیث یقودني إلى وحدة البیكسل Pixel) ألم أعدك مسبقاً بتوضیحھا). وھي اختصار لـِ Element Picture. إذا كانت شاشتك بإستبانة 640×480 فھذا یعني أنھا مقسمة(نظریاً) إلى شبكة من 640 عمود و480 سطر. وبمنتھى البساطة، إن كل خلیة من ھذه الشبكة تمثل بیكسل وبالطبع كلما زادت الإستبانة كلما صغر حجم وحدة البیكسل.**

ü **ھل سبق لك وأن سمعت بمصطلح Thumbnail ضمن مصطلحات الإنترنت؟ "ظفر الإبھام". حسنا،ً لا تلتفت إلى الترجمة الحرفیة لھذه الكلمة، والتي تعني**

**فالمقصود حقیقةً بھا ھي تلك الصورة الصغیرة جداً التي تقوم بالنقر علیھا فتؤدي إلى عرض صورة بحجم أكبر. لذلك قد یكون المصطلح الأنسب لوصفھا ھو "العیّنة".**

**(وإذا كنت قد زرت أحد المواقع الإخباریة لرأیت كیف یتم عرض عینات وصور مصغرة للقطات الأحداث وعند النقر على العینة تظھر الصورة الأصلیة. إذن أنت لست مجبراً على الإنتظار لوقت طویل لحین ظھور صورة ذات حجم كبیر للقطة لست معنیاً بھا).**

**ومن الواضح أن استخدام العینات مفید وعملي جداً وأن وضعھا في المواقع التي تحتوي على العدید من الصور یؤدي إلى تقلیل الزمن اللازم لتحمیل الصفحات وتجنب ضیاع الوقت بانتظار ظھور الصور الأصلیة كبیرة الحجم. لأنھا تعطي الزائر الحریة في النقر علیھا إذا رغب في رؤیة الأصل أو تجاھلھا. أما كیف یتم عمل ھذه العینات؟ فذلك باستخدام أحد برامج معالجة الرسوم كبرنامج Shop Paint Pro. من خلال تصغیر أبعاد الصور الأصلیة إلى النسبة المطلوبة.**

**أعرف ماذا ستسأل الآن، ستقول ألم نتعلم قبل قلیل كیفیة عرض الصور مع التحكم بأبعادھا؟ ألا یؤدي استخدام الخصائص WIDTH، HEIGHT إلى التحكم بحجم الصور وعرضھا بنسب مصغرة حسب ما ھو مطلوب؟**

**إن استخدامك لھذه الخصائص یؤدي إلى إظھار الصورة بحیث تبدو مصغرة، لكنك فعلیاً قمت بإجبار متصفح الزائر على تحمیل الصورة بالحجم والأبعاد الأصلیة ثم عرضھا بالحجم المصغر أي أنك في النھایة لم تحقق الغایة من وجود ھذه العینات.**

**ألیس ھذا ممتعا**

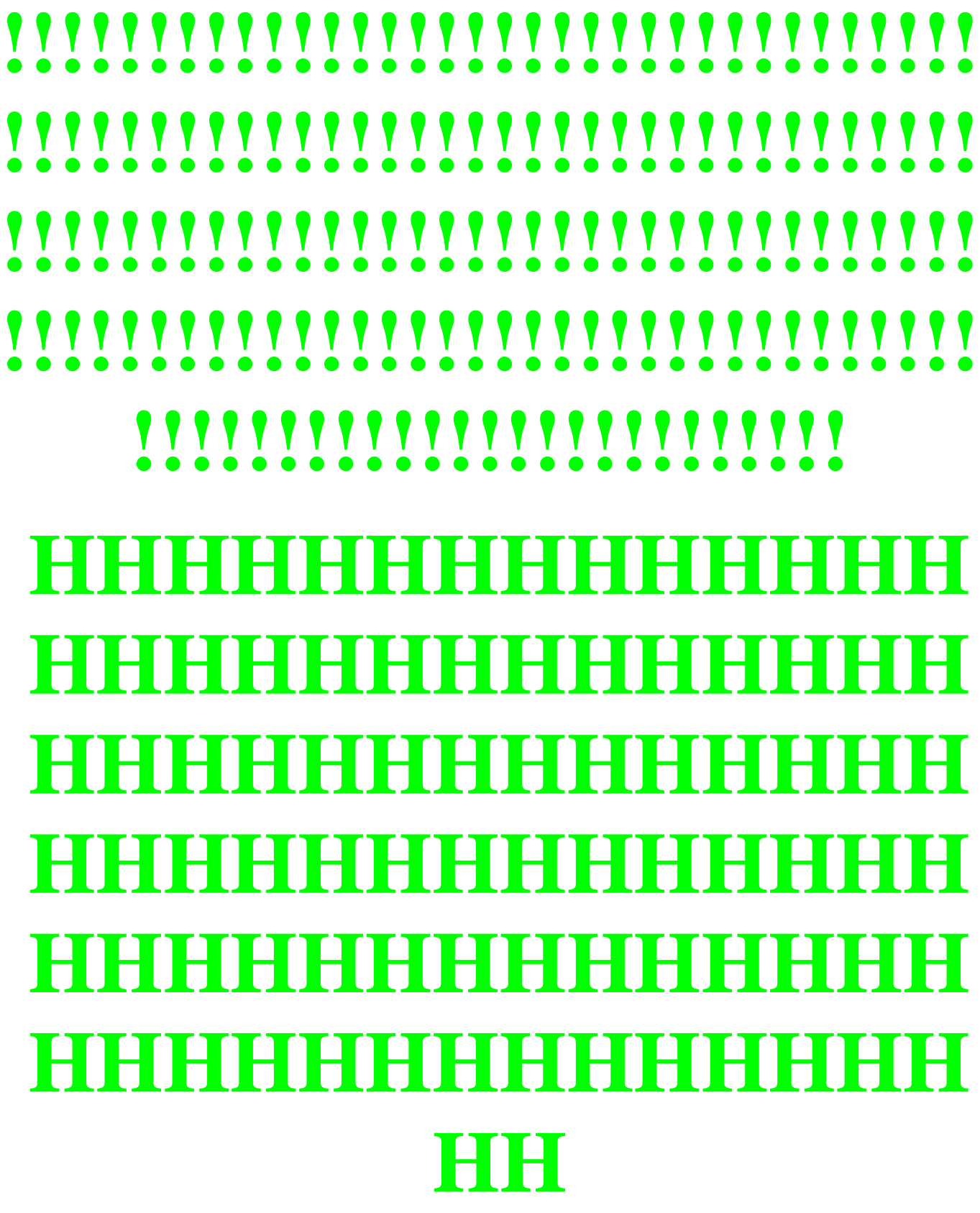

*الدرس السادس* 

# الوصيلات التنتنعيية

**أھلاً وسھلاً بك إلى الدرس السادس من كتاب تعلم HTML.** 

**Links... أو الوصلات التشعبیة ھي روح الإنترنت. وإذا كانت الإنترنت بمجملھا ھي شبكة العنكبوت فإن ھذه الوصلات ھي الخیوط التي تشكل ھذه الشبكة وتؤلف حلقات الوصل بین الملایین من مواقعھا. تنقر على وصلة ما فتنقلك إلى صفحة أخرى في** نفس الموقع... وتنفر على وصلة أخرى لتنقلك كلياً إلى أحد المواقع في الجانب الآخر **من العالم... وصلة تجعلك تحمّل ملفاً وأخرى تجعلك تشغّل مقطعا موسیقیاً وثالثة تعرض لك صورة...** 

**حسنا،ً من المؤكد أنك استنتجت الآن من ھذه المقدمة أنك بصدد تعلم كیفیة إدراج الوصلات التشعبیة في صفحاتك... لقد صدق استنتاجك لذلك ھیا إلى العمل...** 

**ھناك عدة خیارات للوصلات التشعبیة، منھا أن تكون الوصلة لموقع آخر، أو أن تكون لصفحة أخرى داخل الموقع نفسھ، ومنھا أن تكون لمكان آخر في نفس الصفحة (إلى أعلى أو أسفل على سبیل المثال) أو أن تكون وصلة لعنوان برید إلكتروني mail-E وفي جمیع الحالات فإن المبدأ واحد لكن تختلف بعض التفاصیل. وسوف أناقش معك كل حالة على حدة وبالتفصیل.**
**نستخدم الوسوم** 

 $<$ /A $>$   $<$ A $>$ 

**كوسوم أساسیة لإدراج الوصلات التشعبیة، وھي اختصار لكلمة Anchor. وھي لا تعمل لوحدھا بل تتطلب إضافة خصائص معینة أولھا وأھمھا الخاصیة** 

#### HREF

**التي نحدد من خلالھا الموقع الذي نرید الدلالة علیھ، ویجب أن یكتب عنوان الموقع كاملا.ً** 

**الحالة الأولى: إدراج وصلة تشعبیة تشیر إلى موقع خارجي.** 

**لنقم بإدراج وصلة تشعبیة إلى أحد المواقع العربیة الرائدة والرائعة، وھو موقع شركة صخر. وعنوانھ [3vb/com.Dinaro.www://http](http://www.Dinaro.com/vb3) في ھذه الحالة یتم كتابة الشیفرة بالشكل التالي:**

<A HREF=["http://www.Dinaro.com/vb3"](http://www.Dinaro.com/vb3)> </A>

**لكن بقي شيء واحد وھو العبارة أو الكلمة التي سیتم النقر علیھا لتشغیل الوصلة، وھذه یجب أن توضع بین الوسمین <A <...> A/<. أي لكي تكتمل الوصلة السابقة یجب أن نكتب معھا أي عبارة نریدھا، لكي ینقر علیھا الزائر فتنقلھ إلى العنوان المطلوب. ما رأیك بعبارة: Dinaro To Go والتي تصبح الشیفرة معھا بالشكل التالي:**

<A HREF=["http://www.Dinaro.com/vb3"](http://www.Dinaro.com/vb3)>Go To Dinaro </A>

**وتظھر الوصلة كما یلي:**

## **Go To Dinaro**

**لم تعجبك؟ لیس ذلك مشكلة فأنت تستطیع كتابة أي شيء تریده كعنوان للوصلة التي تریدھا. ما رأیك لو جعلنا كلمة Dinaro ھي فقط العنوان لھذه الوصلة**

Go To <A HREF="<http://www.Dinaro.com/vb3>"> Dinaro </A>

#### **Go To Dinaro**

**بل إنك تستطیع إدراج صورة أو (زر) كبدیل عن الكلمات -كما تشاھد في الكثیر من المواقع- وكل ما علیك فعلھ في ھذه الحالة ھو كتابة الوسم الخاص بإدراج الصورة بین الوسمین <A <...> A/ <بالشكل التالي:**

<A HREF=["http://www.Dinaro.com/vb3"](http://www.Dinaro.com/vb3)"><IMG SRC=" DINARO1.gif"></A>

**والذي یؤدي إلى ظھور الصورة التالیة كوصلة تشعبیة لموقع دیناروا** 

 $\frac{d}{d}$ 

**وبشكل عام فإن أي شيء یوضع بین الوسمین <A <...> A/ <سوف یكون الوسیلة أو العنوان الذي ینقلنا إلى الموقع المشار إلیھ في الوصلة التشعبیة، سواءً كان ھذا الشيء نصاً أو صورة أو كلاھما معا.ً** 

**والآن ھل تلاحظ الإطار الظاھر حول الصورة؟ وھل تذكر متى قمنا بالحدیث عن ھذا النوع من الإطارات؟ نعم، في الدرس السابق. عند إدراج صورة كوصلة تشعبیة یظھر حولھا إطار سمكھ 2 بیكسل وھذه ھي الحالة الإفتراضیة. وبالطبع نستطیع إزالتھ =BORDER ضمن وسم الصورة. بكتابة الخاصیة "0"**

<A HREF="<http://www.Dinaro.com/vb3>""><IMG SRC=" DINARO1.gif" BORDER="0"></A>

 $dipsi$ 

**أو حتى تكبیره بكتابة السمك المطلوب مع ھذه الخاصیة.** 

<A HREF="<http://www.Dinaro.com/vb3>""><IMG SRC=" DINARO1.gif" BORDER="7"></A>

 $dins.$ 

**ننتقل الآن إلى الحالة الثانیة، وھي أن تشیر الوصلة التشعبیة إلى ملف موجود في نفس الموقع (أي ملف محلي) سواءً كان ملف HTML أو صورة أو غیر ذلك. وفي ھذه الحالة فإن ما یكتب مع الخاصیة HREF ھو اسم ھذا الملف المطلوب الوصول إلیھ.** 

**لنقم بإنشاء وصلة تشعبیة تقودنا إلى الصفحة الرئیسیة لھذا الموقع وبالمناسبة فإن الملف الذي یحتویھا اسمھ html.index ، والشیفرة الخاصة بذلك ھي:** 

<A HREF= "index.html">Main Page</A>

## **Main Page**

**وأذكرك بأنك تستطیع إدراج صورة ھنا أیضاً كعنوان للوصلة التشعبیة وذلك بنفس التفاصیل التي شرحتھا في الحالة السابقة.** 

**ھیا ندرج صورة مصغرة كعنوان لوصلة تشعبیة للصورة الأصلیة.** 

<A HREF="image.jpg"><IMG SRC= " image \_1.jpg" BORDER= "0"></A>

**في ھذا المثال قمت بتحدید الصورة المصغرة المسماه jpg1. \_image كوصلة تشعبیة تصلنا إلى الصورة الأصلیة المسماه jpg.image**

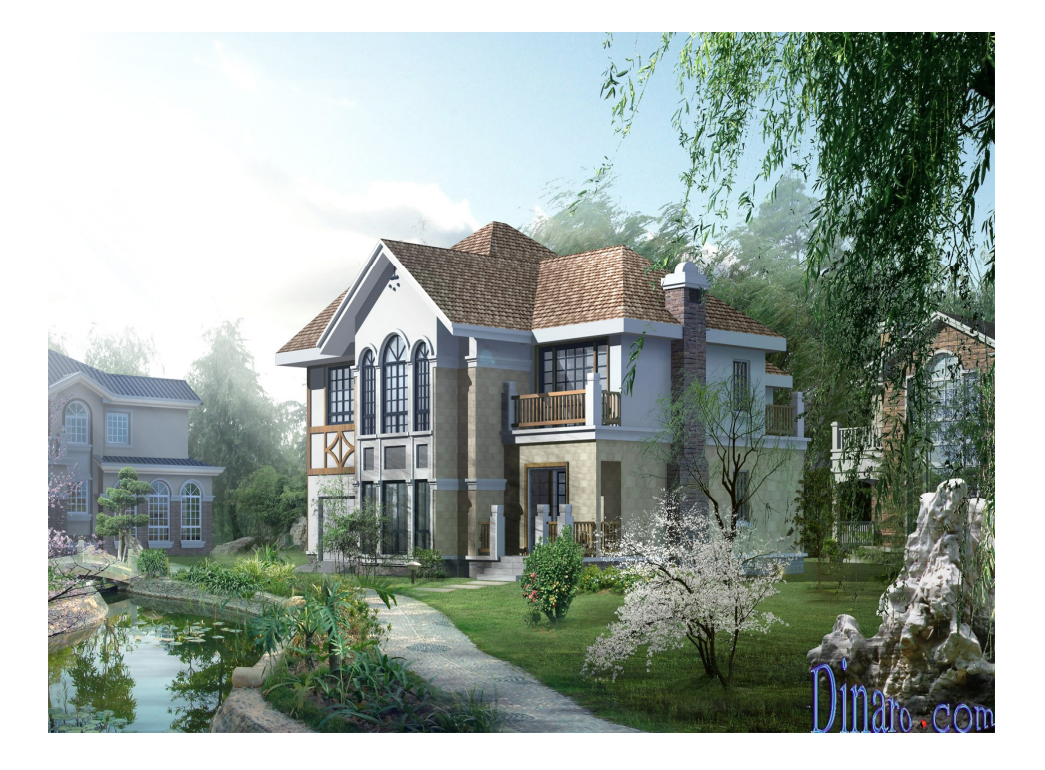

لكن إنتبه إذا كان الملف المطلوب والذي تريد الإشارة إليه موجوداً في مجلد مختلف عن **المجلد الذي یوجد بھ الملف الحالي، فیجب علیك تحدید المسار الكامل لھذا الملف وذلك بنفس الطریقة التي ناقشناھا في الدرس السابق عندما قمنا یإدراج الصور.** 

الحالة الثالثة هي أن نقوم بالإشارة إلى مكان آخر داخل نفس الصفحة، إلى أولها مثلاً أو **إلى آخرھا أو أي مكان آخر نریده...** 

**طبعاً مھما بلغت درجة الذكاء والألمعیة التي یتصف بھا الكمبیوتر ومتصفح الإنترنت، فھما لا یستطیعان معرفة ما یدور بفكرك وبالتالي لا یستطیعان معرفة المكان الموجود في نفس الصفحة والذي ترید نقل زائرك إلیھ من خلال الوصلة التشعبیة. لذلك یجب أن تقوم أنت بتحدیده.** 

**والمبدأ ھنا ھو أن تقوم بتعریف أو تسمیة ھذا المكان بإسم معین سوف تقوم لاحقا باستخدامھ في الوصلة التشعبیة. وفي ھذه الحالة یتحتم علیك استخدام الخاصیة الثانیة للوسم <A <وھي NAME**  **لنقم معاً بإدراج وصلة تشعبیة داخل ھذه الصفحة تقوم بنقل الزائر من مكان وجود ھذه الوصلة إلى الفقرة الثالثة من ھذه الصفحة والتي بدأنا فیھا الحدیث عن الوصلات التشعبیة Links** 

**أول ما یجب فعلھ ھو الذھاب إلى ھذه الفقرة واختیار أول كلمة فیھا ثم وضعھا داخل </A> ... <A> الوسوم**

<A>LINKS</A>

**والآن حان الوقت لاستخدام الخاصیة NAME فالخطوة الثانیة ھي تعریف ھذه الكلمة بأي اسم نریده (المھم أن نبقى متذكرین لھ). سوف أقوم بإعطاء الاسم 1attrib** 

<A NAME= "attrib1">LINKS</A>

**لقد أصبحت ھذه الفقرة جاھزة لكي نقوم بإدراج وصلات تشعبیة إلیھا من أي مكان في** هذا الملف، بل ومن أي ملف آخر ... وأكثر من ذلك أنه إذا أراد أحد ما في أحد المواقع الأخرى أن يضع وصلة تشعبية لها من موقعه فإن باستطاعته ذلك شرط أن يعرف الإسم **الذي عرّفناھا بھ وھذا لیس صعباً بالطبع.** 

**الخطوة الثالثة ھي إدراج الوصلة التشعبیة لھذه الفقرة.** 

**ویلزمنا ھنا معرفة اسم الملف الذي توجد بھ ھذه الفقرة (أي ھذا الملف الذي نعمل بھ) واسمھ html06.htutor لأنھ سیشكل المدخل الأساسي للوصول إلى الفقرة المحددة. وتكون شیفرة الوصول إلى ھذه الفقرة ھي كالتالي:** 

<A HREF= "htutor06.html#attrib1">3rd Paragraph</A>

#### **3rd Paragraph**

**لاحظ أننا لم نكتف بذكر اسم الفقرة لوحدھا بل یجب أن تقرن باسم الملف الأب الذي یتضمنھا من خلال إشارة #** 

**أما الحالة الأخیرة والتي نقوم فیھا بإدراج وصلة تشعبیة لعنوان برید إلكتروني، یؤدي النقر علیھا إلى إطلاق برنامج البرید الإلكتروني للزائر بشكل تلقائي.** 

**فالإختلاف الوحید الذي یطرأ ھنا ھو كتابة كلمة DINARO بعد خاصیة HREF لكي تدل على أن العنوان الذي یلي ھو عنوان GMAIL ولیس أي عنوان آخر** 

<A HREF="[DINARO:DINARO2AYOUB@GMAIL.COM](mailto:DINARO:DINARO2AYOUB@GMAIL.COM)"> GMAIL</A>

**GMAIL**

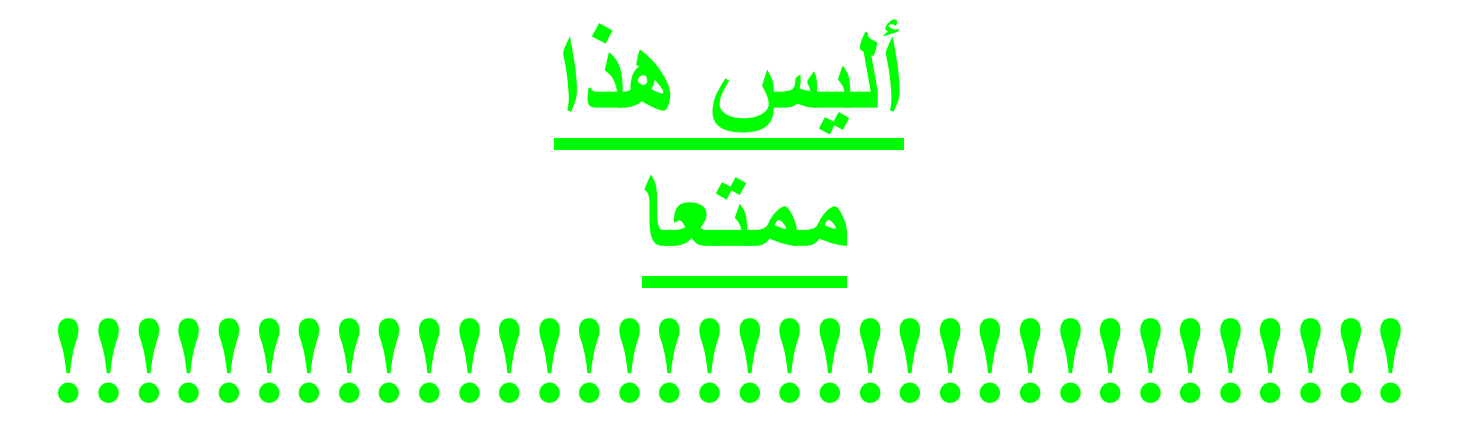

79

# **!!!!!!!!!!!!!!!!!!!!!!!!!!!!!!!!!! !!!!!!!!!!!!!!!!!!!!!!!!!!!!!!!!!! \*\*\*\*\*\*\*\*\*\*\*\*\*\*\*\*\*\*\*\*\*\*\*\*\*\*\* \*\*\*\*\*\*\*\*\*\*\*\*\*\*\*\*\*\*\*\*\*\* HHHHHHHHHHHHHH HHHHHHHHHHHHHH HHHHHHHHHHHHHH HHHHHHHHHHHHHH HHHHHHHHHHHHHH HHHHHHHHHHHHHH HHHHHHHHHHHHHH HHH**

*الدرس السابع* 

الجناول [1]

**أھلاً وسھلاً بك إلى الدرس السابع من كتاب تعلم HTML.** 

**ھذا الدرس سیكون الأول من درسین حول الجداول. وقد فضلت تجزئتھا إلى قسمین وذلك لأھمیة ھذا الموضوع وتعدد خصائص الجداول واحتمالات استخدامھا في صفحات الویب.** 

**تعد الجداول من أقوى الأدوات التي تتضمنھا لغة HTML وأكاد أجزم بأنھ لا یوجد** موقع في الإنترنت إلا ويستخدمها بصورة أو بأخرى. والحقيقة أن وضع الجداول في **صفحات الویب لا یقتصر على تلك القوائم من البیانات التي نحتاج لترتیبھا في صفوف وأعمدة، بل یتعدى ذلك إلى استخدامھا في تصمیم الصفحات نفسھا وتنظیمھا، والتحكم بمظھرھا بصورة قویة وفعالة لا یمكن أداؤھا مھما استخدمنا من وسوم خاصة بتنسیق الصفحات.** 

**إن التعامل مع الجداول وإدراجھا في صفحات الویب سھل جداً مثلھ مثل أي أداة من أدوات HTML لكنھ قد یبدو لك مربكاً بعض الشيء وخاصة في البدایة، وذلك لتعدد الخصائص التي تستعمل معھا وتعدد الأوجھ التي نستطیع التصرف بھا. لكن لا تقلق فكل شيء یبدو صعباً في بدایتھ ولكن سرعان ما یصبح سھلا.ً**  **ھل أنت مستعد یا عزیزي المتدرب؟ إذن ھیّا بنا...** 

**بدایة، إلیك ھذا الوصف البسیط للوسوم الأساسیة الخاصة بالجداول** 

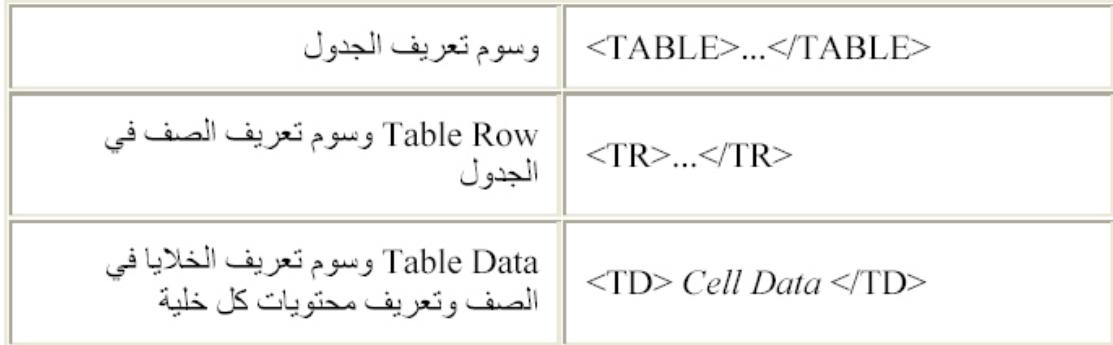

**والآن لنتكلم بصورة أكثر دقة وتفصیلا:ً** 

**ھذه ھي الوسوم التي نبدأ بھا لإدراج جدول مكون من خلیة واحدة أو من ملیون خلیة... الأمر سیان** 

### </TABLE> ... <TABLE>

والآن بعد إدراج هذين الوسمين، هناك سوَالين ينبغي الإجابة عليهما. الأول: كم عدد **الصفوف التي نریدھا في الجدول؟ ثلاثة، أربعة، مائة؟ لا بأس، قم بإضافة الوسوم** 

### </TR> ... <TR>

**بنفس عدد الصفوف التي تریدھا. ولنفترض ھنا أنھا ثلاثة.** 

## <TABLE>

 $<$ TR $>$  $<$  $TR$ 

<TR>  $<$  $TR$ 

 $<$ TR $>$  $<$ /TR $>$ 

</TABLE>

**والسؤال الثاني ھو، كم عدد الخلایا (أو الأعمدة) التي نریدھا في كل صف؟** 

## </TD> ... <TD>

**بنفس عدد الخلایا المطلوب. ومن البدیھي أن نكتبھا بین الوسوم <TR <...> TR/ < طالما أن الخلایا ھي جزء من الصفوف. وھنا سأفترض أننا نرید خلیتین في كل صف، وبذلك یجب تكرار كتابتھا مرتین لكل صف.** 

**وأذكرك أن النص الذي نرید إدراجھ في الخلیة یكتب ضمن ھذین الوسمین** 

<TABLE>

 $<$ TR $>$ 

<TD> *Data* </TD> <TD> *Data* </TD>  $<$  $TR$ 

<TR>

<TD> *Data* </TD> <TD> *Data* </TD>

 $<$  $T$ R $>$ 

 $<$ TR $>$ 

<TD> *Data* </TD> <TD> *Data* </TD>

 $<$  $TR$ 

 $<$  $TABLE$ 

**ھل اتضحت لك الصورة الآن. أنظر إلى نتیجة العمل التي حصلنا علیھا.** 

Data Data Data Data Data Data

**ھناك شيء ما ینقص. بالطبع ... الحدود. انتظر قلیلاً وستعرف الخاصیة التي تقوم بإضافة الحدود للجدول وغیرھا من الخصائص الأخرى. لأنني قبل أن أستمر أود أن ألفت نظرك لمسألة معینة في الجداول. وھي أن طریقة التعامل معھا تتم على ثلاثة مستویات:** 

- **مستوى الجدول ككل**
- **مستوى الصفوف ككل أو كل واحد على حده**
- **مستوى الخلایا ككل أو كل واحدة على حده**

**ولكل من ھذه المستویات خصائصھ التي ینفرد بھا كما أن ھناك خصائص مشتركة تستخدم مع كل الوسوم.** 

**نبدأ بمناقشة الخصائص التي تستخدم مع الوسوم <TABLE <...> TABLE/ < وسأقوم أولاً بسردھا لك، ومن ثم إدراج بعض الأمثلة التي توضحھا.** 

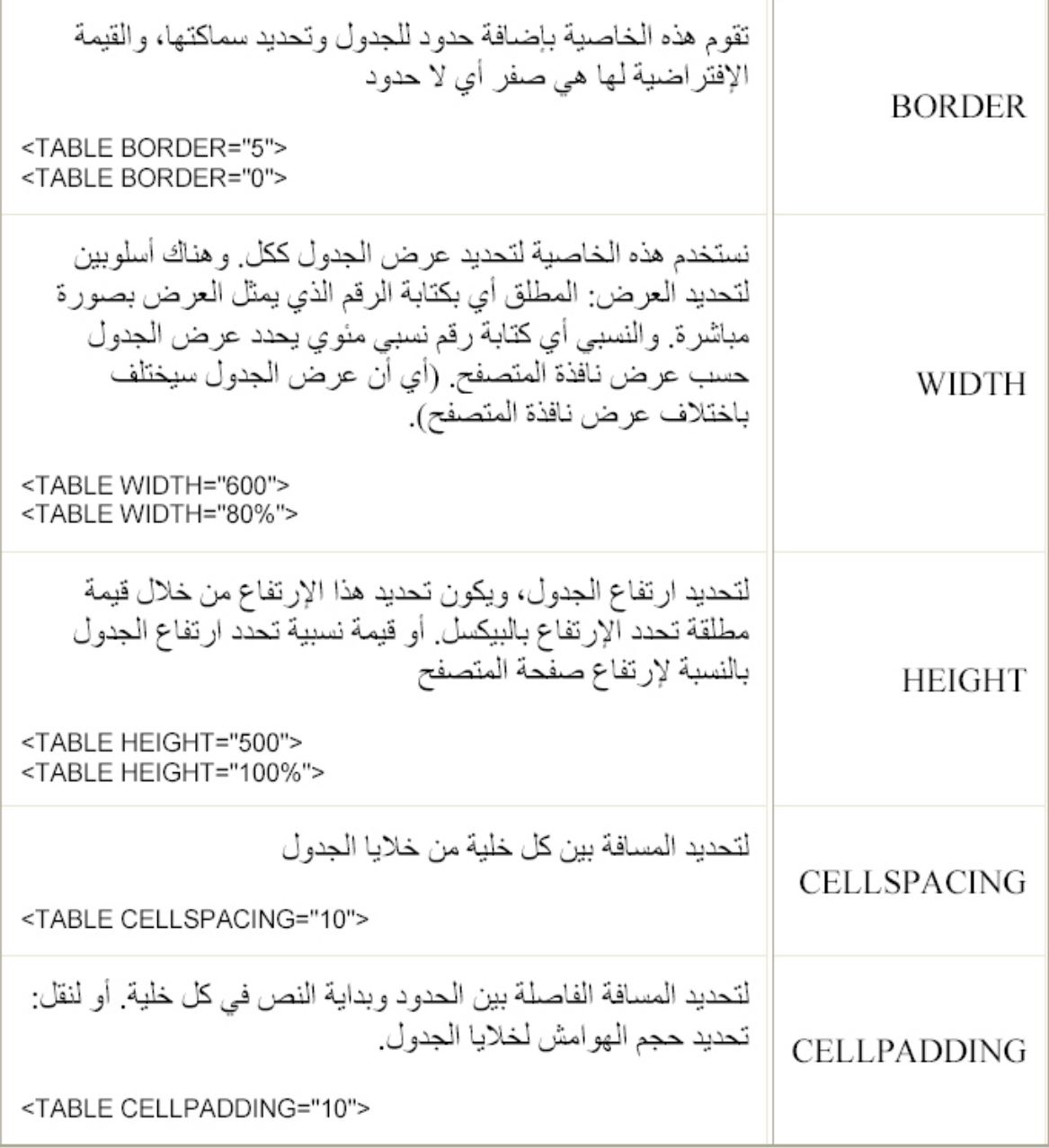

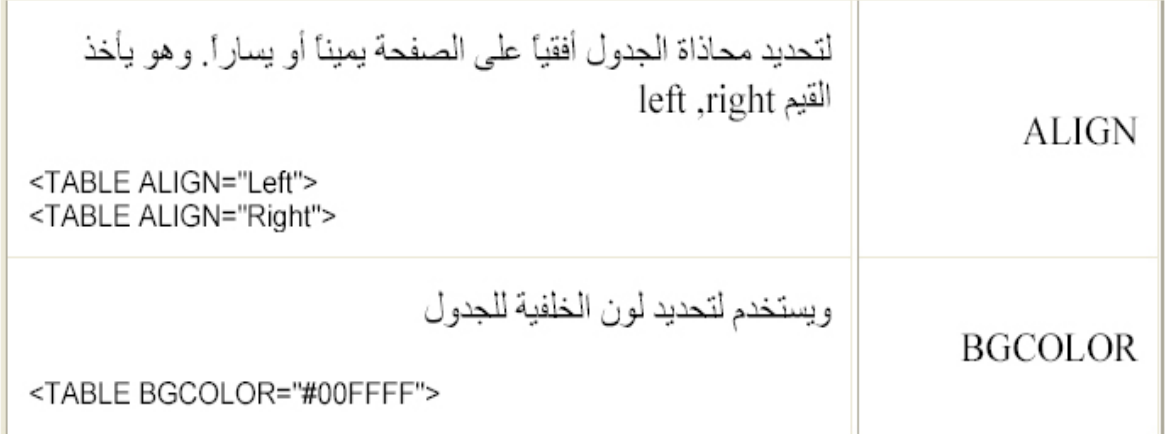

**ھذه ھي الخصائص المستعملة مع الجدول. وسأقوم الآن بتطبیقھا على المثال الوارد في بدایة ھذا الدرس وسأكتفي بكتابة وسم البدایة أما باقي الوسوم فھي نفسھا:** 

<TABLE BORDER= "5">

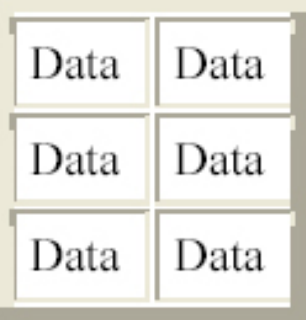

<TABLE BORDER= "5" CELLPADDING= "5">

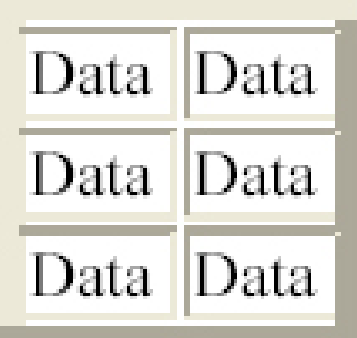

## <TABLE BORDER= "5" CELLPADDING= "5" CELLSPACING= "10">

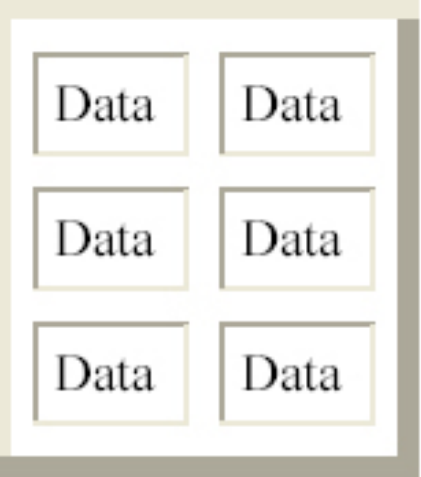

<TABLE BORDER= "5" CELLPADDING= "5" CELLSPACING= "10" BGCOLOR= "#FFFF00">

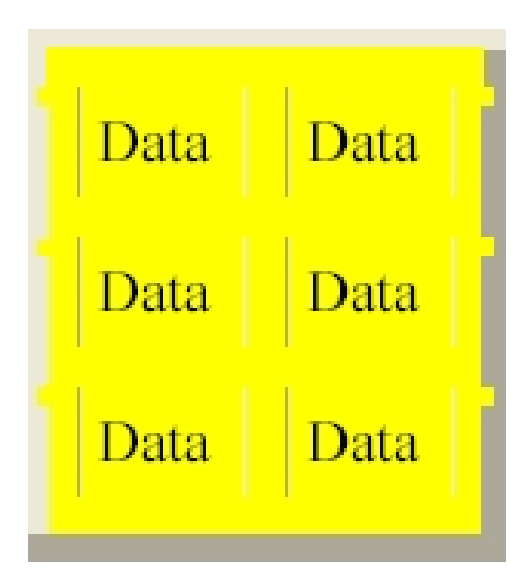

```
<TABLE BORDER=
"5" CELLPADDING=
"5" 
 CELLSPACING=
"10"
 BGCOLOR=
"#FFFF00" HEIGHT=
"300">
```
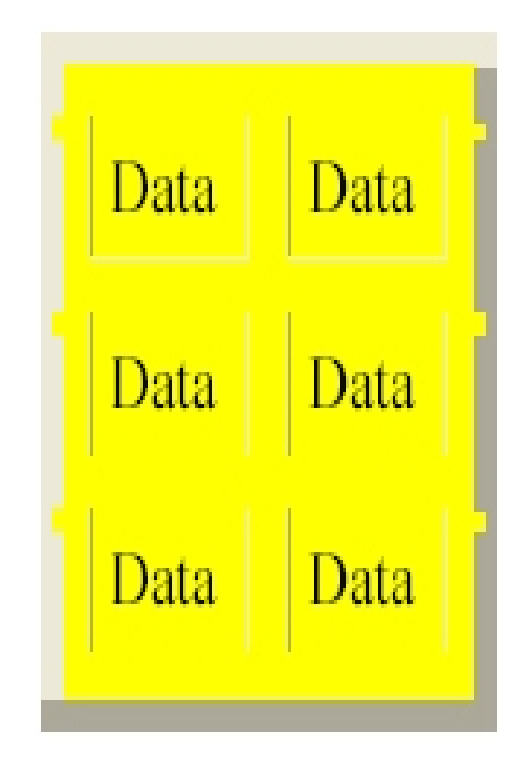

```
<TABLE BORDER=
"5" CELLPADDING=
"5" 
 CELLSPACING=
"10"
 BGCOLOR=
"#FFFF00" HEIGHT=
"300" WIDTH=
"75%">
```
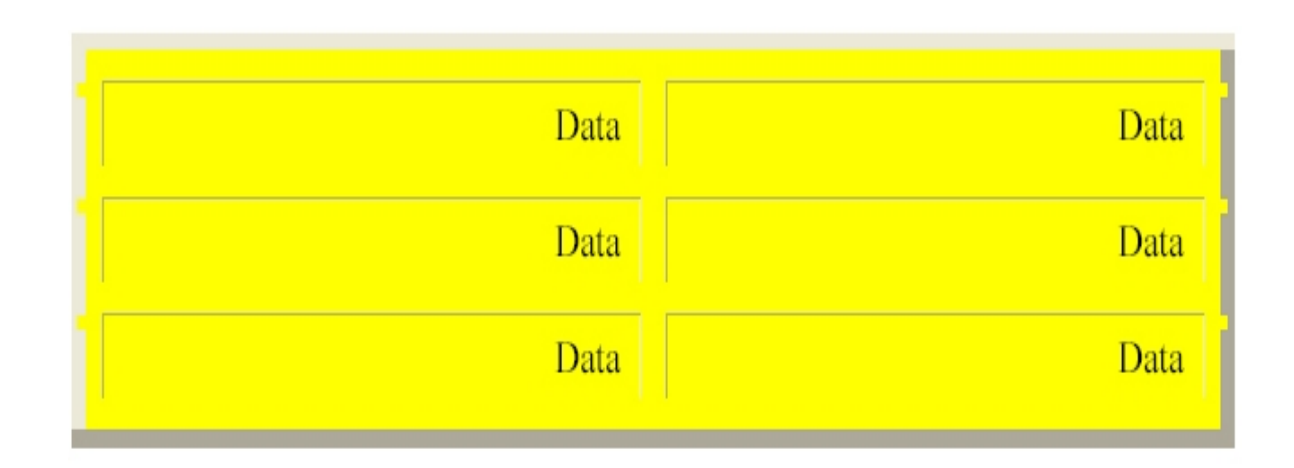

**ونتكلم الآن عن الخصائص المستخدمة مع وسوم الصف <TR <...> TR/ <ولا بأس من تذكیرك أن عدد الصفوف في الجدول یتحدد بعدد ھذه الوسوم. أما أھم الخصائص التي تضاف لھذا الوسم فھي:** 

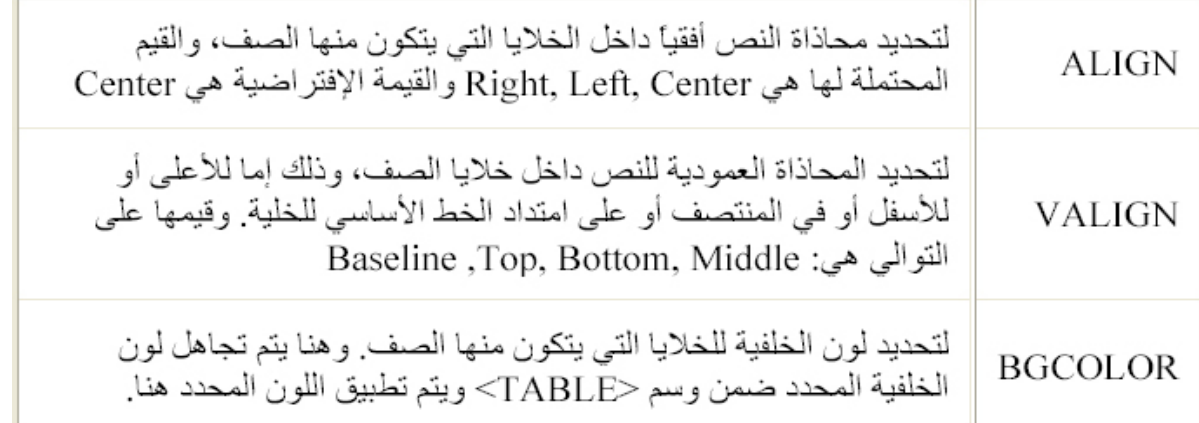

**ونعود الآن إلى جدولنا السابق لنطبق علیھ ھذه الخصائص من خلال الأمثلة التالیة:** 

<TABLE BORDER= "5" HEIGHT= "300"> <TR ALIGN= "Left"> <TD> *Data* </TD> <TD> *Data* </TD>  $<$  $TR$ 

<TR ALIGN= "Right"> <TD> *Data* </TD> <TD> *Data* </TD>  $<$  $TR$ 

<TR ALIGN= "Center"> <TD> *Data* </TD> <TD> *Data* </TD>  $\langle$ TR $>$ </TABLE>

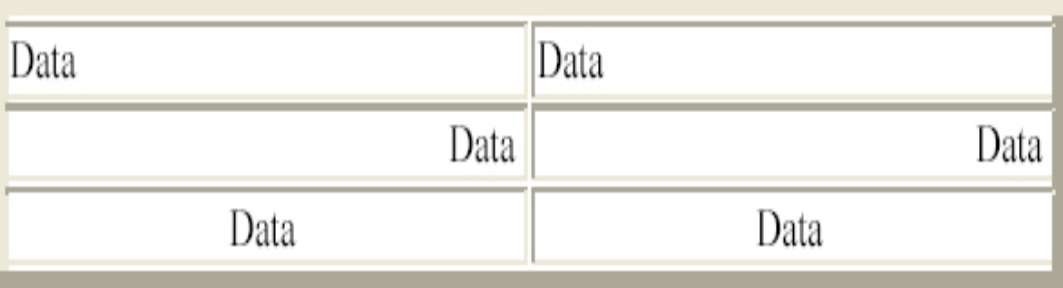

```
<TABLE BORDER=
"5" HEIGHT=
"300">
<TR VALIGN=
"Top">
<TD> Data </TD>
<TD> Data </TD>
<TR
```

```
<TR VALIGN=
"Bottom">
<TD> Data </TD>
<TD> Data </TD>
<TR>
```

```
<TR VALIGN=
"Baseline">
<TD> Data </TD>
<TD> Data </TD>
<TR </TABLE>
```
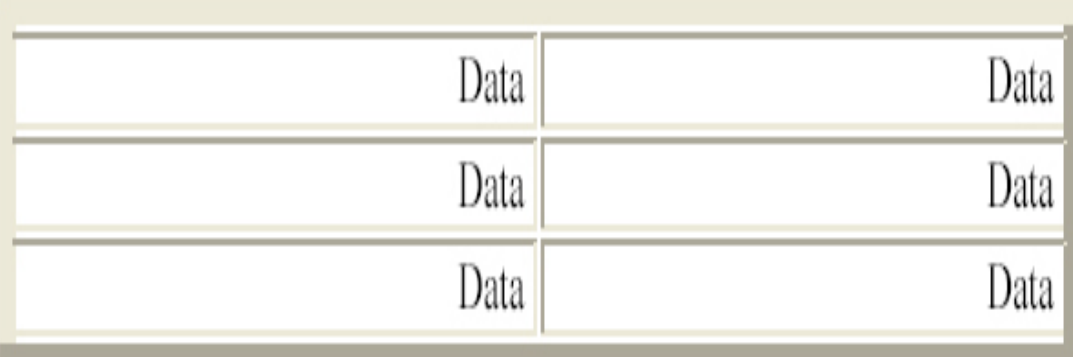

<TABLE BORDER= "5" HEIGHT= "300" BGCOLOR= "#FFFFFF"> <TR BGCOLOR= "#808080"> <TD> *Data* </TD> <TD> *Data* </TD>  $ZTR$ 

<TR BGCOLOR= "#C0C0C0"> <TD> *Data* </TD> <TD> *Data* </TD>  $\langle$ TR $>$ 

```
<TR><TD> Data </TD>
<TD> Data </TD>
<TR </TABLE>
```
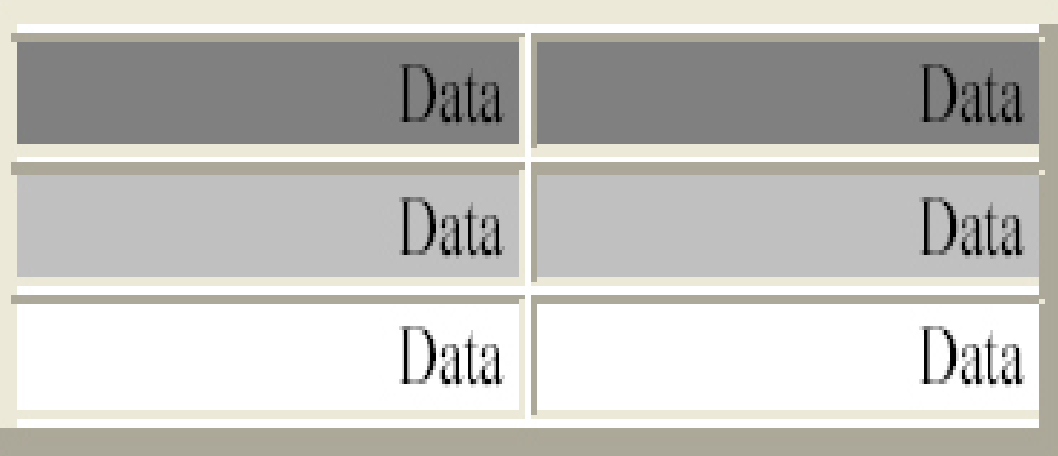

**والآن ماذا بقي لدینا؟ بالطبع بقیت الوسوم الخاصة بالخلایا. وسوف أتابع الحدیث عنھا** في الدرس القادم إن شاء اللّه. أراك في الدرس التالي لنتابع الحديث عن موضوع **الجداول.** 

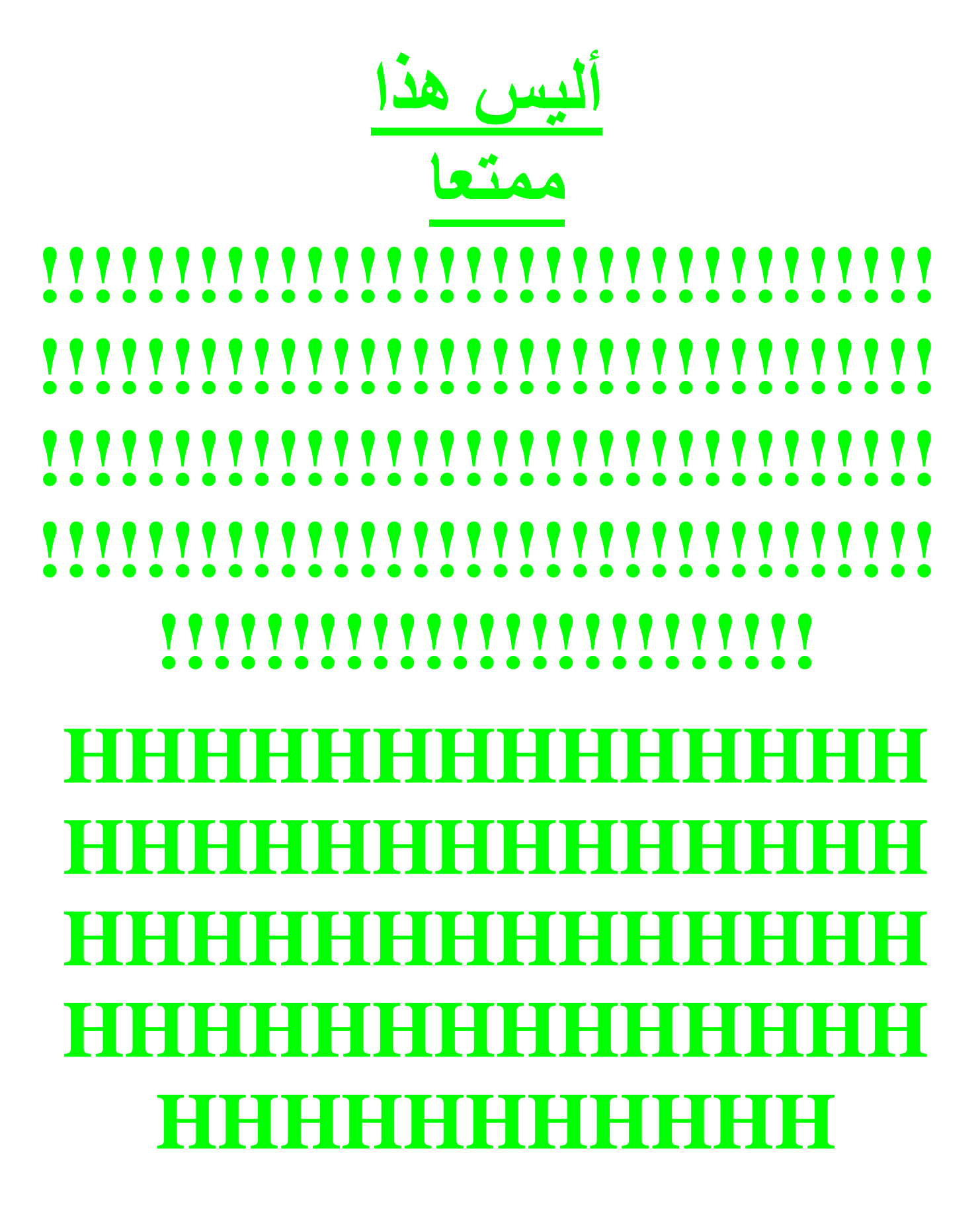

*الدرس الثامن* 

الجـــ او ل [2]

**أھلاً وسھلاً بك إلى الدرس الثامن من كتاب تعلم HTML.** 

نتابع معاً في هذا الدرس الحديث عن الجداول. وأنا أفترض أنك قد أنهيت الدرس السابق **بنجاح، وأن لدیك الآن فكرة جیدة جداً عن الجداول وكیفیة إنشائھا والتعامل مع خصائصھا ومع الصفوف وخصائصھا. ونكمل الآن من حیث توقفنا، أي مع خصائص الخلایا.** 

**ھل تذكر ما قلناه عن عدد الخلایا في الصف الواحد؟ إن عدد الخلایا المطلوب یتحدد من خلال كتابة الوسوم <TD <...> TD/ <مرات بنفس العدد المطلوب. ومن الممكن أن تحتوي الخلیة على أي عنصر من عناصر لغة HTML : نصوص، رسوم، قوائم، وصلات تشعبیة، بل وحتى جداول. (نعم، تستطیع إدراج جدول داخل جدول آخر)** 

**لنسترجع معا المثال الذي قمنا بالتدرب علیھ في الدرس السابق، فسوف نكمل ھذا الدرس معھ. وھو جدول صغیر مكون من ثلاثة صفوف وعمودین (أي خلیتین في كل صف).** 

## <TABLE>

# <TR>

<TD> *Data* </TD> <TD> *Data* </TD>

 $<$ /TR $>$ 

 $<$ TR $>$ 

<TD> *Data* </TD> <TD> *Data* </TD>

 $<$ /TR $>$ 

<TR>

<TD> *Data* </TD> <TD> *Data* </TD>

 $<$ /TR $>$ 

</TABLE>

**أما الخصائص المستخدمة مع الخلایا، فھذا جدول بھا:** 

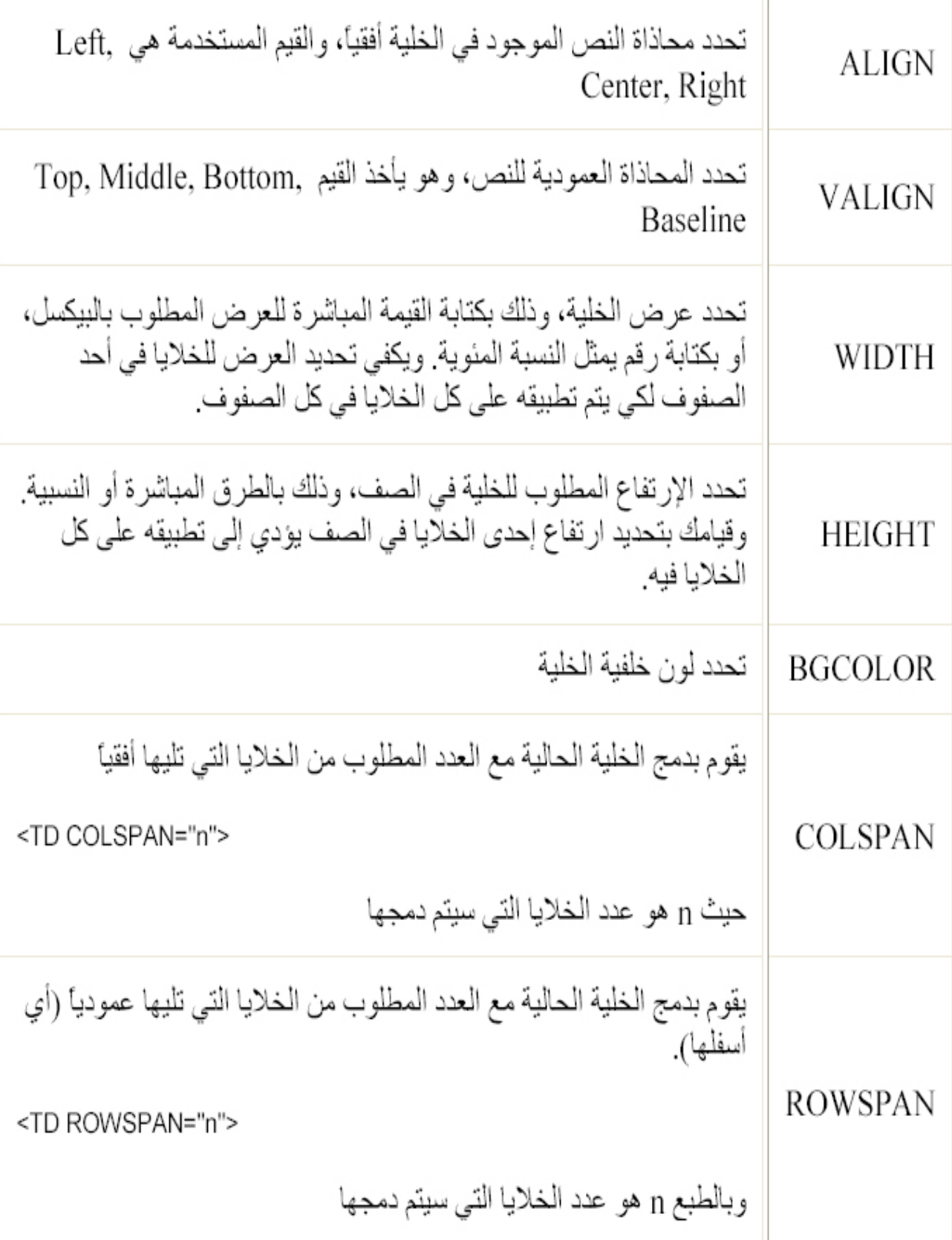

**وقبل أن نستمر، یبدو لي أن ھناك بعض الملاحظات المھمة التي ینبغي ذكرھا:** 

**كما تلاحظ ھناك خصائص تتكرر مع جمیع الوسوم. خذ مثلاً الخاصیة BGCOLOR. كیف یتم التعامل معھا إذا كررت مع جمیع الوسوم؟ بكل بساطة یتم تطبیق اللون المحدد مع وسم الخلیة، فإذا لم یكن محدداً یطبق اللون المحدد مع وسم الصف، فإذا لم یوجد یطبق اللون المحدد مع وسم الجدول. وإذا لم یكن ھذا محدداً بدوره یتم إعتماد لون خلفیة الصفحة المحدد في الوسم <BODY<.** 

**الملاحظة الثانیة تتعلق بالخصائص WIDTH، HEIGHT. یختلف أسلوب التعامل مع ھذه الخصائص من متصفح لآخر، بل وتختلف أیضاً طریقة تفسیر القیم المحددة معھا وخصوصاً فیما یتعلق بالنسب المئویة. (راجع الموضوع: الوسوم الخاصة والمتصفحات ).** 

**وبدون الخوض في تفاصیل ھذه الإختلافات التي لن تؤدي إلا إلى المزید من الإشكالات لدیك... وبعد التجربة یبدو أن أفضل طریقة للتعامل مع ھذه الخصائص ھي قیامك بتحدید العرض (وكذلك الإرتفاع إذا أردت ذلك) للجدول ككل من خلال الوسم <TABLE<. ثم استخدام ھذه الخصائص في وسوم الخلایا وتحدید العرض المطلوب لكل خلیة على حده في الصف الأول، والارتفاع المطلوب لكل صف في الجدول.** 

**وھذه برأیي أفضل طریقة تضمن بھا أفضل مشاھدة للجدول لجمیع زوار موقعك.** 

**إذا أردت أن تحتوي بعض الصفوف في الجدول على عدد من الخلایا أقل من باقي الصفوف، فلا یكفي أن تقوم بحذف وسوم الخلایا منھا. (كما ترى في الشیفرة التالیة:)** 

## <TABLE BORDER= "5">

# <TR>

<TD> *Data* </TD> <TD> *Data* </TD>

## $<$ /TR $>$

<TR>

<TD> *Data* </TD> <TD> *Data* </TD>

 $<$ /TR $>$ 

<TR>

<TD> *Data* </TD> <TD> *Data* </TD>

 $<$ /TR $>$ 

</TABLE>

**لأن ھذا ما ستحصل علیھ:** 

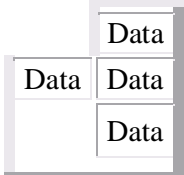

**لقد بقي مكان الخلایا المحذوفة محجوزاً كما لو أنھا لم تحذف. أما الخلایا الباقیة فظلت محتفظة بنفس خصائصھا، أي أننا لم نستفد من عملیة الحذف.** 

**والحقیقة أن الطریقة المثلى لذلك ھي أن تقوم بدمج الخلایا معاً وذلك باستخدام .ROWSPAN ،COLSPAN الخصائص**

**إذن لنقم بإعادة كتابة شیفرة الجدول مع استخدام ھذه الخصائص:** 

<TABLE BORDER= "5">

<TR>

<TD COLSPAN= "2"> *Data* </TD>

 $<$ /TR $>$ 

<TR>

<TD> *Data* </TD> <TD> *Data* </TD>

 $<$  $TR$ 

 $<$ TR $>$ 

<TD COLSPAN= "2"> *Data* </TD>

 $<$ /TR $>$ 

</TABLE>

**لأن ھذا ما ستحصل علیھ:** 

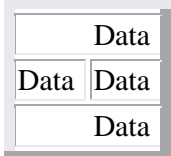

لاحظ أن العدد 2 هو عدد الخلايا التي قمنا بدمجها. ولاحظ أيضاً انني لم أقم بإعادة **وسوم الخلایا المحذوفة لأننا أصلاً لا نحتاج لھا بعد أن قمنا بالدمج.** 

**وكقاعدة أساسیة: كل خلیة یتم دمجھا یجب بالمقابل حذف وسوم التعریف الخاصة بھا. ما عدا تعریف الخلیة الأساسیة بالطبع.** 

**مثال آخر: لنقم بدمج الخلایا الموجودة في العمود الأول** 

<TABLE BORDER= "5">

<TR>

<TD ROWSPAN= "3"> *Data* </TD> <TD> *Data* </TD>

 $<$ /TR $>$ 

<TR>

<TD> *Data* </TD>

 $<$ TR $>$ 

<TR>

<TD> *Data* </TD>

 $\langle$ TR $>$ 

 $<$  $TABLE$ >

**ومرة أخرى بعد تعریف خاصیة الدمج العمودي، قمت بحذف تعریف الخلایا المدموجة من الصف الثاني والثالث. وھذا ھو الجدول الناتج.** 

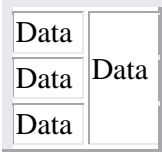

**ھناك نوع خاص من الخلایا التي یتم تعریفھا باستخدام الوسوم <TH <...> TH/ < وھي اختصار Header Table أي ترویسة الجدول.** 

**والفرق الوحید بینھا وبین <TD <...> TD/ <ھو أن النص الذي تحتویھ یظھر بخط أسود عریض ومحاذاتھ في منتصف الخلیة بصورة إفتراضیة. (لیس بالشيء المھم، كما أعتقد)، خاصة وأن الخصائص المستخدمة معھا ھي نفس خصائص <TD <وبنفس التفاصیل التي ذكرت.** 

**الوسوم الأخیرة المستخدمة في الجداول ھي <CAPTION <...> CAPTION/ < وھي تختص بإضافة عنوان رئیسي للجدول ككل. لذلك فھي عندما تكتب یتم وضعھا** **مباشرة بعد الوسم <TABLE <وبصورة مستقلة ولیس ضمن وسوم الصفوف أو الخلایا.** 

<TABLE BORDER= "5"> <CAPTION> Table Caption </CAPTION>

 $<$ TR $>$ 

<TD> *Data* </TD> <TD> *Data* </TD>

 $<$ /TR $>$ 

## <TR>

<TD> *Data* </TD> <TD> *Data* </TD>

 $<$ /TR $>$ 

<TR>

<TD> *Data* </TD> <TD> *Data* </TD>

## $<$ /TR $>$

</TABLE>

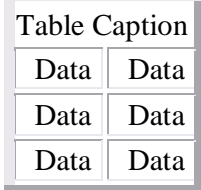

وأخيراً... وصلنا إلى نهاية هذه الدرس. وما بقى لدي هو أن أحثك على تطبيق ما قمت **بشرحھ فیھ وفي الدرس السابق وباقي الدروس، وتجربة جمیع الاحتمالات الواردة للخصائص والقیم.** 

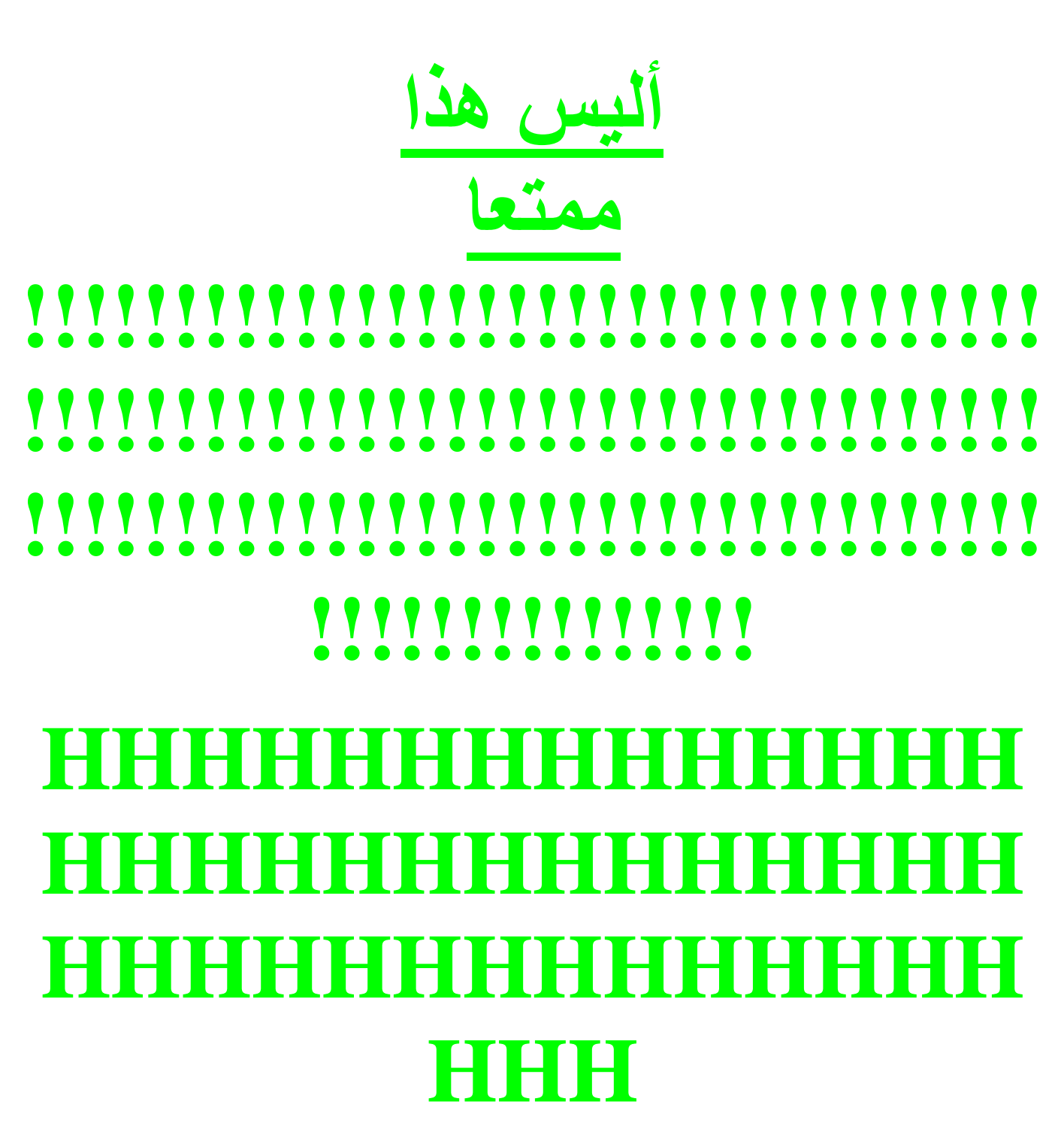

*الدرس التاسع* 

الإطار ات

**أھلاً وسھلاً بك إلى الدرس التاسع من كتاب تعلم HTML.** 

**في ھذا الدرس سوف نقوم بالتعرف على الإطارات Frames وطریقة عرض صفحات الویب باستخدامھا...** 

فهل تعرف ما هي الإطارات؟ حسنا، سأوضحها لك . . . هل سبق لك وأن زرت إحدى **الصفحات لتشاھد أنھا مقسمة إلى عدة أقسام بحیث یظھر في كل منھا صفحة مستقلة، وتبدو بصورة منفصلة عن الأقسام الأخرى. وربما تكون قد قمت بالنقر على إحدى الوصلات التشعبیة الموجودة في أحد الأقسام لتظھر الصفحة المتعلقة بھا في القسم الآخر.** 

إذا كنت قد شاهدت مثل هذه الصفحات فهذا يعنى أن الإطارات مألوفة لديك وإلا فشاهد **مثالاً على صفحة ذات إطارات** 

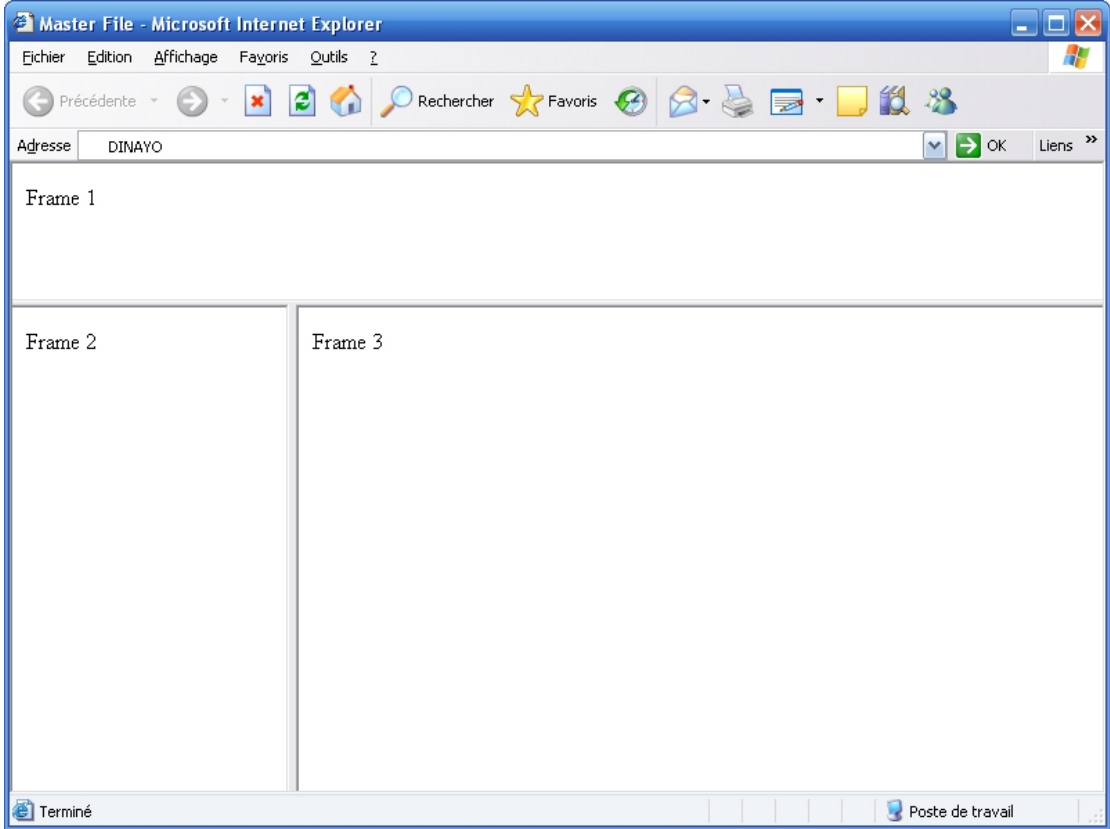

**كما شاھدت، فإن الصفحة مكونة من ثلاثة أقسام: علوي وأیسر وأیمن... والحقیقة أن كل قسم منھا ھو عبارة عن ملف Html كامل ومستقل بحد ذاتھ. وھي مجرد صفحات عادیة لا تختلف أبداً عن تلك التي تعلمت إنشاءھا في الدروس السابقة، ولا علاقة لكل منھا بالصفحات الأخرى من حیث التركیب والتعریف.** 

**أما كیف تم جمعھا معا لتظھر بالشكل الذي شاھدتھ؟ فھنا بیت القصید. فبالإضافة إلى الصفحات والملفات الإعتیادیة یوجد دائماً ملف أساسي یتم إنشاؤه خصیصا لتعریف صفحة الإطارات وتجمیعھا وتحدید خصائصھا. أي أن المعادلة تتلخص بـ:ِ** 

**مكونات صفحة الإطارات = عدد ملفات الصفحة نفسھا + صفحة الملف الأساسي الذي یجمعھا.** 

**أي أنني في المثال السابق إحتجت فعلیاً إلى أربعة ملفات لتكوین الصفحة.** 

وقبل أن نبدأ يا عزيزي المتدرب... لنفم بالتحضير للأمثلة التي سترد في هذا الدرس. **لذلك قم بإنشاء ثلاثة أو أربعة ملفات بسیطة لكي تستخدمھا في تطبیق الأمثلة أو استخدم ملفاتك القدیمة التي قمت بالتدرب علیھا في الدروس السابقة. أنا قمت بإنشاء ملفات على النمط التالي (وھي التي استخدمتھا في المثال) وأسمیتھا ,html1.frame frame2.html, frame3.html**

 $<$ HTML $>$ <HEAD> <TITLE>Frame1</TITLE> </HEAD> <BODY> Frame 1 </BODY> </HTML>

**ونبدأ الآن بتعریف الملف الرئیسي الذي سیضم كافة الإطارات والملفات. وھو بالمناسبة ملف ذو حالة خاصة حیث نقوم باستخدام الوسوم** 

## <FRAMESET> ... </FRAMESET>

**بدلاً من الوسوم <BODY <...> BODY/ <**

**((إذن الملف الرئیسي للإطارات لا یتضمن تعریفا باستخدام BODY ((** 

<HTML> <HEAD> <TITLE>Master File</TITLE> </HEAD>

<FRAMESET> </FRAMESET>

</HTML>

نـأتـى الآن إلـى الخصـائص: والخاصية الأولـى التـى تستخدم مع هذه الوسوم هي COLS **وھي تعرّف عدد وأحجام الإطارات العمودیة للصفحة. وتُحدد الأحجام بطریقتین (ھل عرفتھما؟) نعم... إنھما الطریقة المباشرة والطریقة النسبیة...أو كلاھما معا.** 

والآن إليك هذه الأمثلة التي توضح مفهوم الأعمدة... وألفت نظرك إلى أن قيامك بالنقر **على الشیفرة لكل مثال سیؤدي بك إلى مشاھدة ھذا المثال بصورة عملیة لكن إنتبھ! فھذه الشیفرة غیر مكتملة وكتابتھا بھذا الشكل فقط لن یؤدي إلى أي نتیجة ولا إلى ظھور أي إطارات حیث ینقصھا وسوم أخرى خاصة بمصدر الملفات الظاھرة داخل الإطارات، وقد قمت بإكمالھا لغرض توضیح النتیجة لك فقط. لذلك أرجو أن تكتفي الآن بمعاینة كل شیفرة ونتیجتھا إلى أن أقوم بسرد باقي الخصائص المھمة لاحقا.ً** 

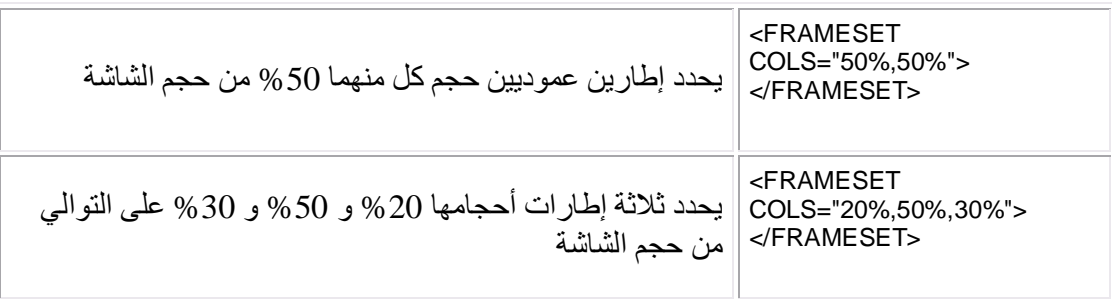

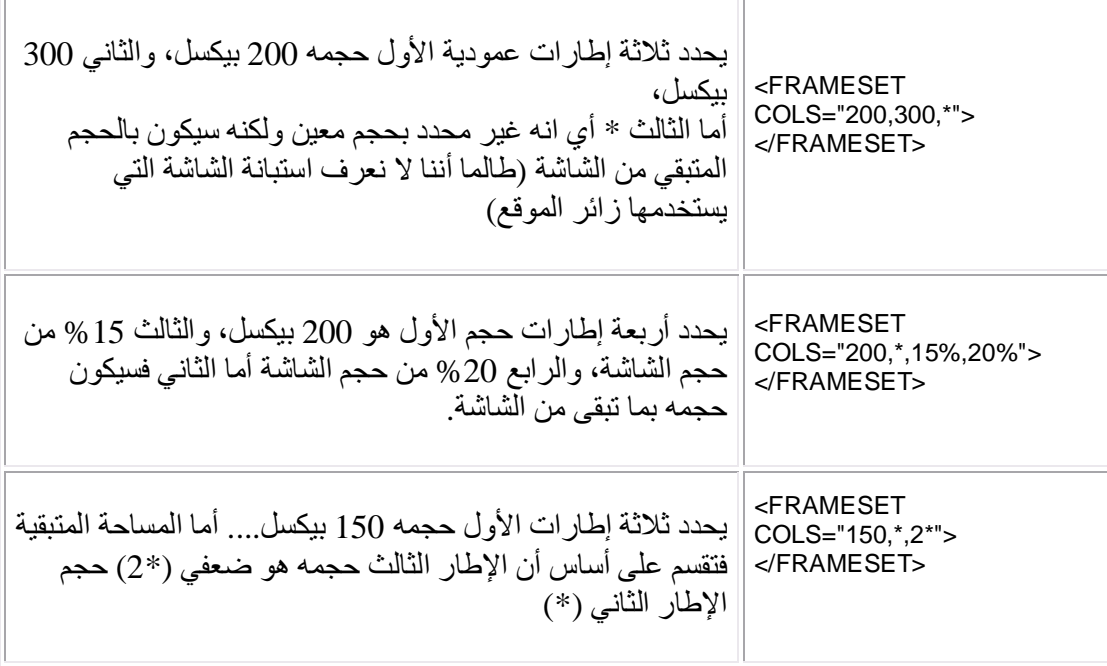

**أما الخاصیة الثانیة فھي ROWS وأعتقد أنك استنجت طبیعة عملھا. نعم ھي تحدد** عدد وحجم الإطارات الأفقية (الصفوف) داخل الصفحة. وذلك بنفس الأسلوب المتبع مع **الأعمدة، أي إما باستخدام الطریقة النسبیة أو المطلقة. وسأقوم بسرد بعض الأمثلة لتوضیحھا (وأذكرك ثانیة أن ھذه الأمثلة غیر مكتملة):** 

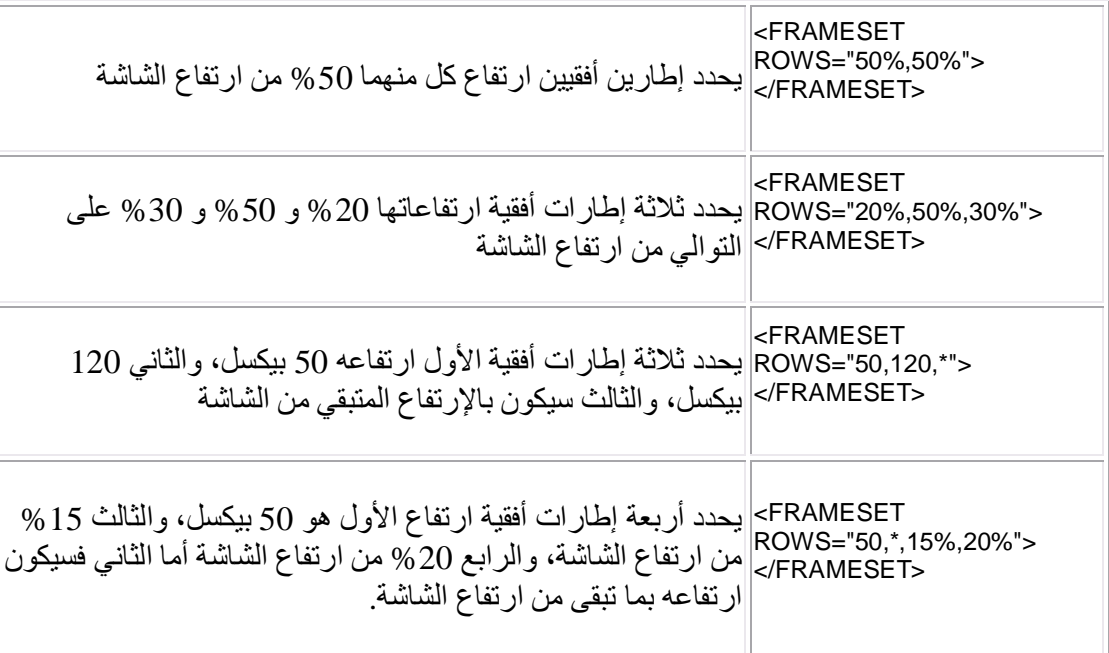

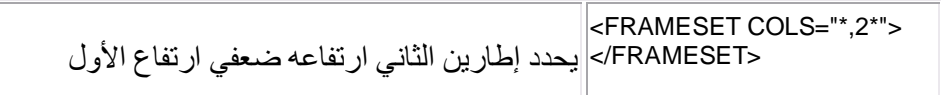

**لم ننتھ بعد من ذكر كل الخصائص المتعلقة بالوسوم <FRAMESET <فلا زال ھناك** الكثير. ولكن من الضرور ي أن نقوم الآن بالإنتقال إلى وسم آخر للإطارات لأنه مرتبط **إرتباطاً وثیقاً بالوسوم السابقة وخصائصھا المذكورة أعلاه، وھي <FRAME <فما ھو عمل ھذا الوسم؟** 

**حسنا، كل ما قمنا بھ حتى الآن ھو تعریف مجموعة من الإطارات وخصائصھا (فقط تعریف الإطارات) لكن لم نحدد ماھیة ھذه الإطارات ولا محتویاتھا ولا مصادرھا. تماما كما نقوم بتعریف صفحات الویب الإعتیادیة وخصائصھا في الوسم <BODY <دون أن یعني ذلك تحدید محتویات ھذه الصفحات. فإذا أردنا فیما بعد إدراج صورة مثلاً <"IMG SRC= نستخدم الوسم الخاص بذلك وھو <ext.imagname"**

**وفي حالة الإطارات فإننا نستخدم الوسم <FRAME <وھو وسم مفرد أي لیس لھ وسم نھایة تماماً مثل <IMG<. وفیھ نقوم بتحدید مصدر وخصائص كل ملف نرید إظھاره داخل أحد الإطارات. ویتم استخدام ھذا الوسم مرات بنفس عدد الإطارات المذكورة داخل <FRAMESET<. وسوف أقوم مباشرة باستخدام الخاصیة SRC لتحدید مصدر الملف.** 

دعنا نقوم الآن بإتمام الشيفرة لبعض الأمثلة المذكورة أعلاه. ونبدأ بالمثال الأول:

<FRAMESET COLS= "50%,50%"> <FRAME SRC="frame1.html">
```
 <FRAME SRC="frame2.html">
 </FRAMESET>
```

```
الآن ... والآن فقط أصبح لدیك صفحة إطارات محترمة.
```
**مثال آخر:** 

<FRAMESET COLS= "200,400, \*"> <FRAME SRC="frame1.html"> <FRAME SRC="frame2.html"> <FRAME SRC="frame3.html"> </FRAMESET>

**مثال ثالث:** 

<FRAMESET ROWS= "50, \* ,15%,20%"> <FRAME SRC="frame1.html"> <FRAME SRC="frame2.html"> <FRAME SRC="frame3.html"> <FRAME SRC="frame4.html"> </FRAMESET>

**مثال رابع:** 

<FRAMESET COLS= "\* ,2\*"> <FRAME SRC="frame1.html">

#### <FRAME SRC="frame2.html"> </FRAMESET

**وبالإضافة إلى ما ذكر، نستطیع إدراج صورة مباشرةً داخل الإطار وباستخدام <SRC FRAME <تماماً كما ندرجھا باستخدام <SRC IMG <وإلیك ھذا المثال** 

<FRAMESET COLS= "50%,50%"> <FRAME SRC="frame1.html"> <FRAME SRC= "alah.jpg"> </FRAMESET>

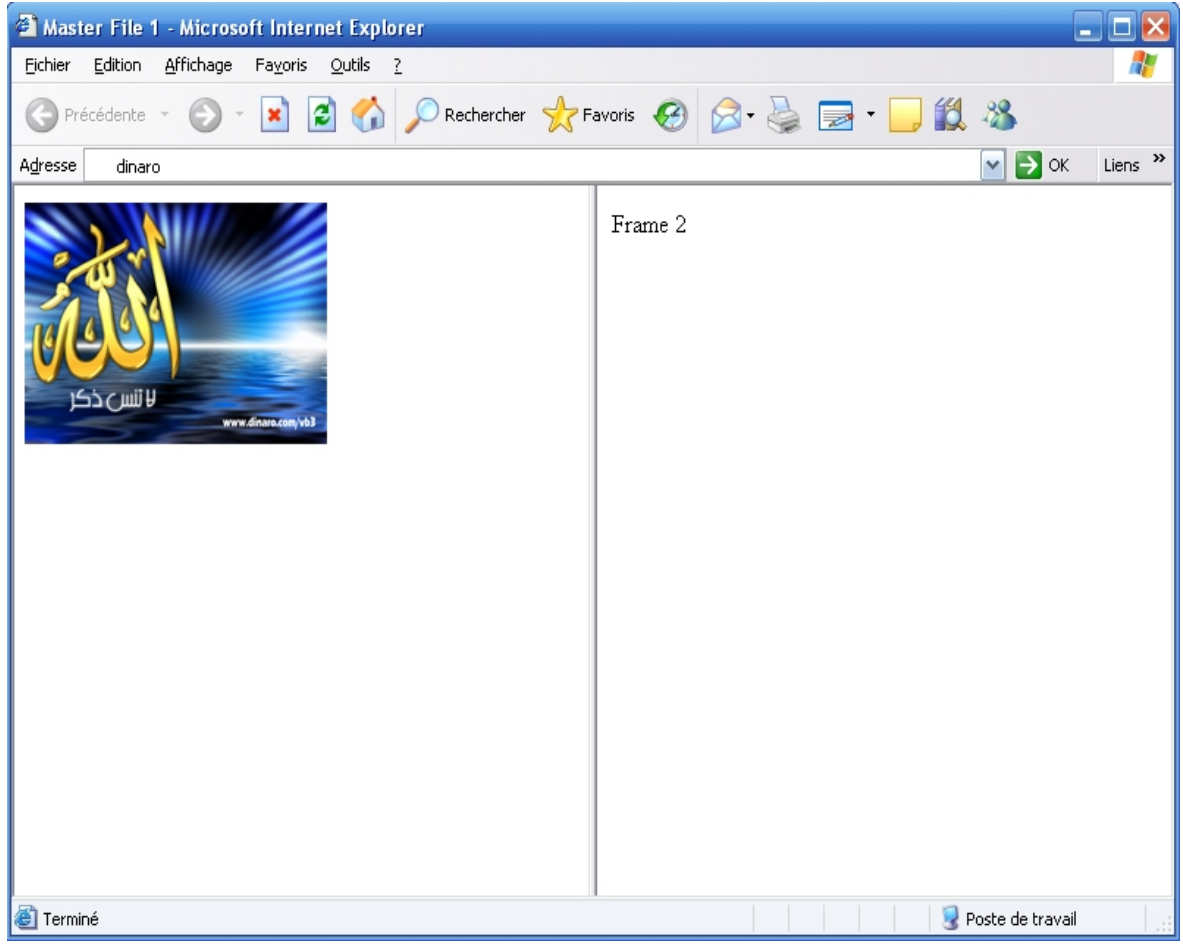

والآن لماذا لا نقم معاً بمراجعة الأفكار الأساسية السابقة الذكر وتلخيصها؟ وهذه هي:

- **لإدراج صفحة إطارات نحتاج إلى ملف رئیسي یعتبر بمثابة الوعاء الذي سیضم ھذه الإطارات.**
- **الملف الرئیسي ھو ملف HTML إعتیادي غیر أننا نكتب الوسوم .<BODY/>... <BODY> من ًبدلا> /FRAMESET>... <FRAMESET> وبالتالي فھو یحتوي على الخصائص التي نریدھا للإطارات وتعریفاتھا.**
- **نستخدم الخصائص ROWS ,COLS لتحدید عدد الإطارات (صفوفاً كانت أو أعمدة) وأحجامھا.** 
	- **الملفات الفرعیة التي تظھر ضمن الإطارات ھي ملفات عادیة كالتي قمنا بإنشائھا في الدروس السابقة أو صورا.ً ولا تحتوي على أي تنسیق أو وسوم خاصة.**
- **نستخدم الوسم <FRAME <داخل الملف الرئیسي لمناداة الملفات الفرعیة داخل الإطارات، وذلك مع الخاصیة SRC. بالإضافة إلى استخدامھ لتحدید باقي الخصائص .**

**كما نستطیع تمثیل ھیكلیة الإطارات من خلال الشكل التالي:**

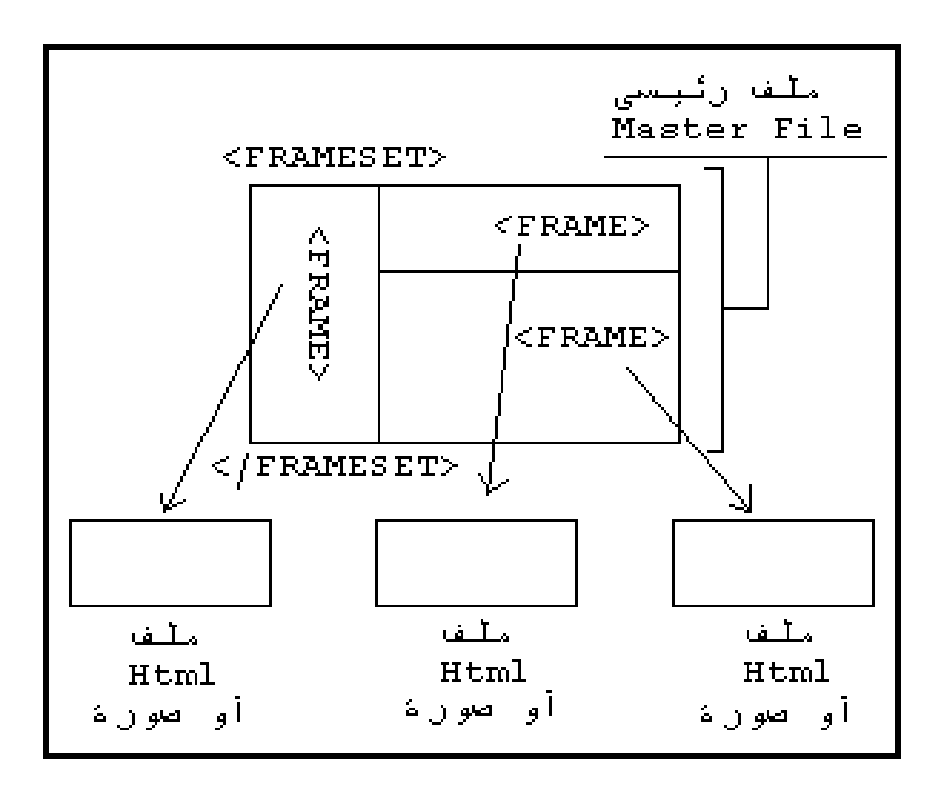

**ھل تأكدت من فھمك لھذه النقاط؟ لنتابع إذن ...**

**حتى الآن قمنا بتقسیم الصفحة إما لإطارات أفقیة أو لإطارات عمودیة. لكن نحتاج لمعرفة كیفیة إدراج كلاھما في الصفحة. كما في الأمثلة التالیة:**

**صفحة مكونة من صفین، الثاني منھما مقسم بدوره إلى عمودین**

#### **[www.dinaro.com/vb3](http://www.dinaro.com/vb3)**

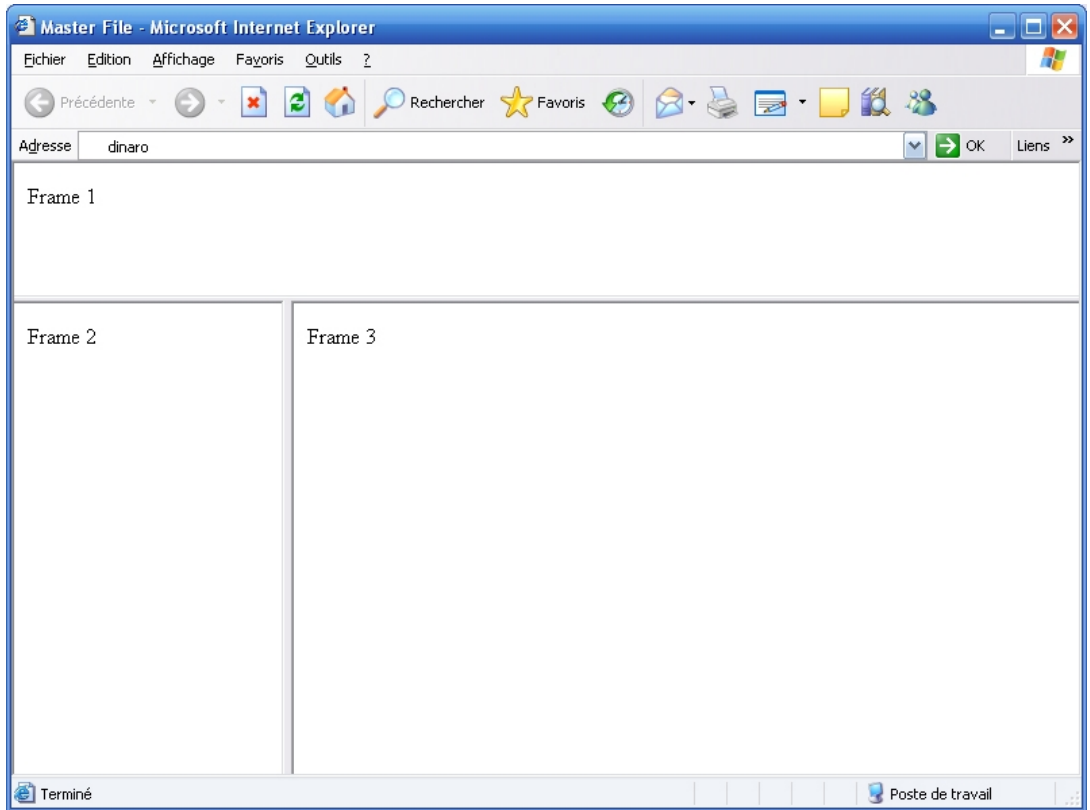

# **صفحة مكونة من عمودین، الثاني منھما مقسم بدوره إلى صفین**

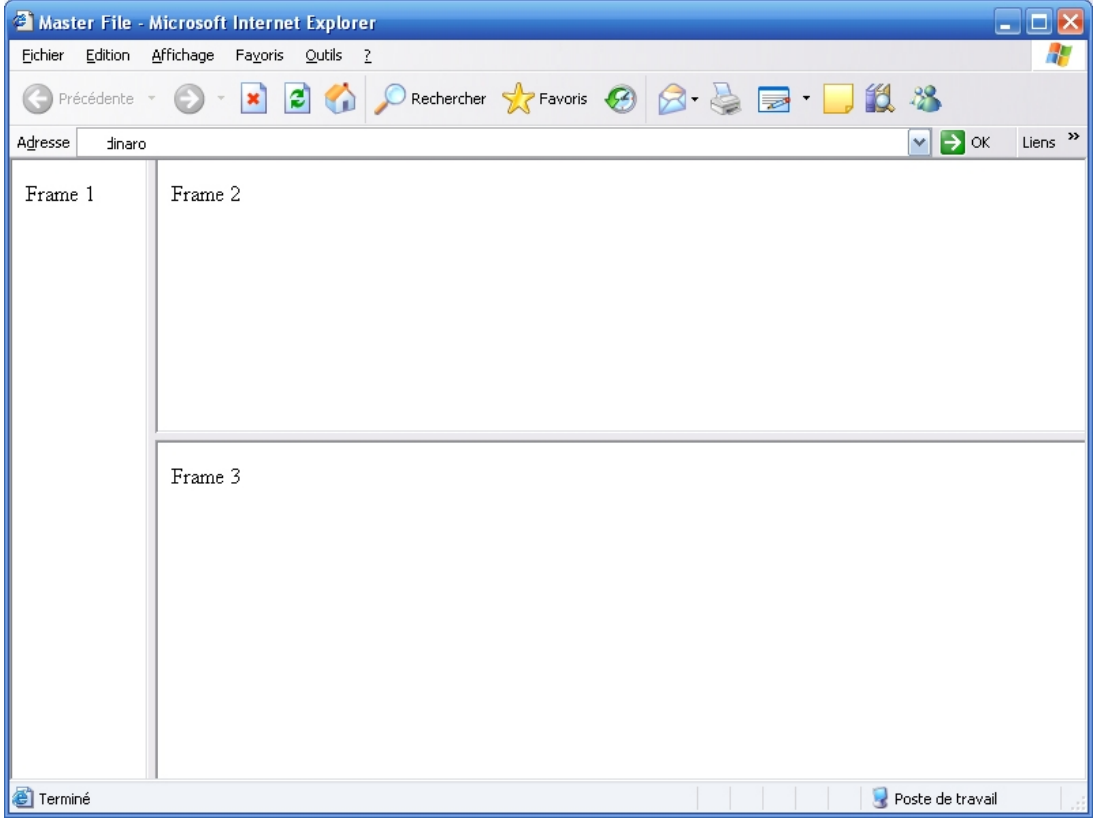

**لنبدأ بالمثال الأول:**

**بما أن الصفحة تحتوي على صفین نقوم بتعریفھما أولاً حسب الإرتفاعات المرغوب بھا:**

<FRAMESET ROWS= "100, \*"> <FRAME SRC="frame1.html"> <FRAME SRC="frame2.html"> </FRAMESET>

**لكن الصف الثاني مقسم إلى عمودین وھنا یعتبر بمفھوم لغة HTML وكأنھ صفحة إطارات جدیدة لذلك لا نحتاج لتعریفھ كصف وبدلاً من ذلك نعاود استخدام تعریف الصفحات! أي <FRAMESET <مرة أخرى.**

<FRAMESET ROWS= "100, \*"> <FRAME SRC="frame1.html">

 <FRAMESET> </FRAMESET>

</FRAMESET>

وبما أن الصف الثاني (أو لنقل الإطار الثاني) مقسم إلى عمودين، إذن بقي علينا إضافة **تعریف لھذه الأعمدة. وبذلك تكون الشیفرة النھائیة كالتالي:** <FRAMESET ROWS= "100, \*"> <FRAME SRC="frame1.html">

 <FRAMESET COLS= "200, \*"> <FRAME SRC= "frame2.html"> <FRAME SRC= "frame3.html"> </FRAMESET>

## </FRAMESET>

**لنقم الآن بإدراج مثال آخر وتحلیلھ:**

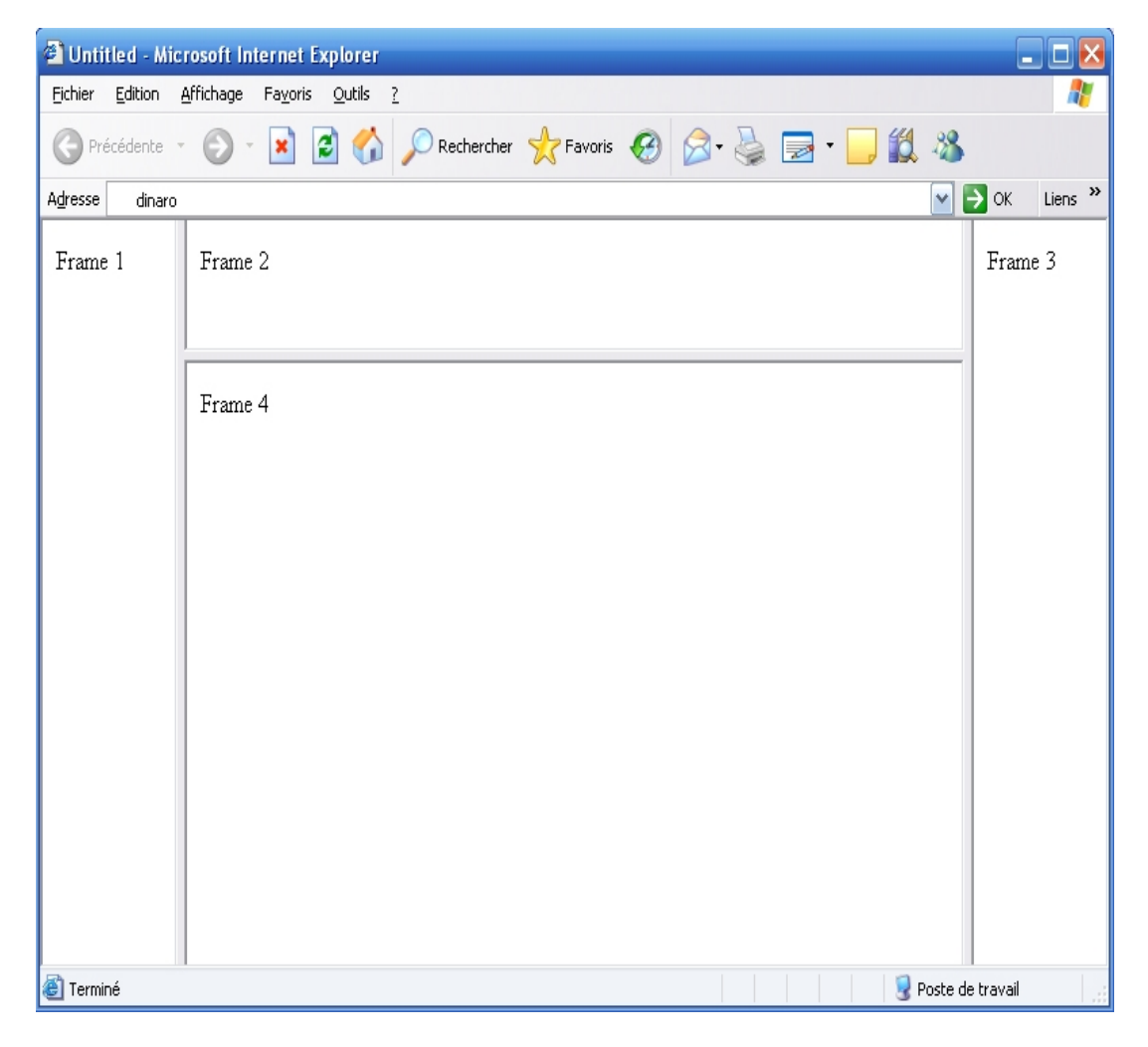

**یوجد لدینا ثلاثة أعمدة، ألیس كذلك؟ إذن لنقم بتعریف صفحة إطارات ذات ثلاثة أعمدة (طبعاً لا یوجد أھمیة للأحجام المذكورة، فأنا اخترتھا حسب رغبتي وتستطیع أنت اختیار الأحجام التي تریدھا).**

<FRAMESET COLS= "100, \* ,100"> <FRAME SRC="frame1.html"> <FRAME SRC="frame2.html"> <FRAME SRC="frame3.html"> </FRAMESET>

> **العمود الأوسط من ھذه الصفحة مقسم إلى صفین، إذن نستبدل تعریفھ بتعریف آخر لصفحة إطارات مكونة من صفین (وھذا ھو التعریف بصورة مستقلة)**

<FRAMESET ROWS= "80, \*"> <FRAME SRC="frame2.html"> <FRAME SRC="frame4.html"> </FRAMESET>

**وبعد دمج الشیفرتین السابقتین معاً نحصل على ھذه الشیفرة النھائیة:**

<FRAMESET COLS= "100, \* ,100"> <FRAME SRC="frame1.html">

 <FRAMESET ROWS= "80, \*"> <FRAME SRC= "frame2.html"> <FRAME SRC= "frame4.html"> </FRAMESET>

 <FRAME SRC="frame3.html"> </FRAMESET>

**وصلنا الآن إلى نھایة ھذا الدرس. أراك على خیر في الدرس التالي.** 

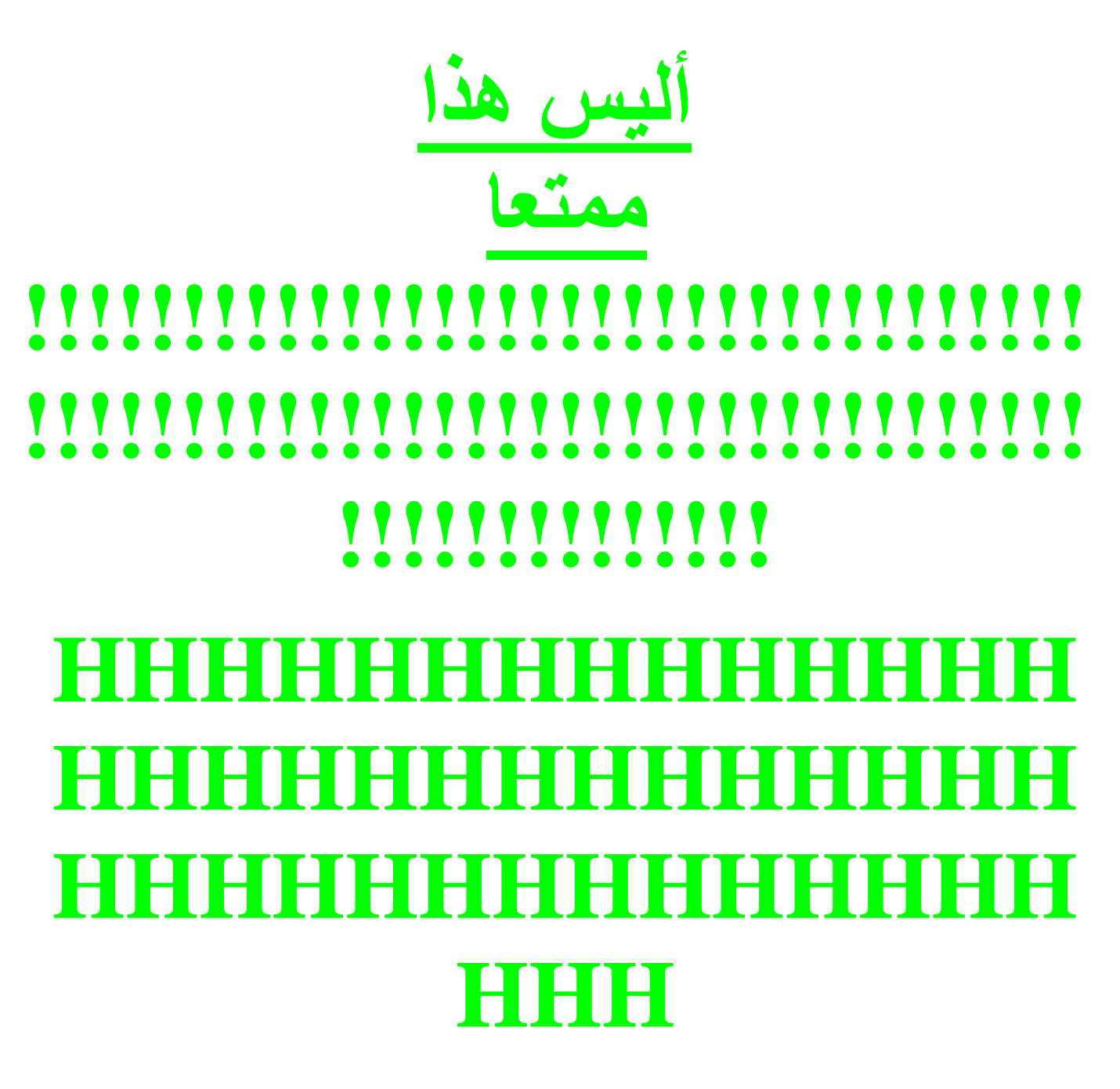

**[www.dinaro.com/vb3](http://www.dinaro.com/vb3)**

*الدرس العاشر* 

# وسوم ... من هنا وهناك!!!

**أھلاً وسھلاً بك إلى الدرس العاشر من كتاب تعلم HTML.** 

**كما ترى من العنوان فقد اخترت أن یكون ھذا الدرس خارجاً قلیلاً عن نطاق الدروس السابقة من حیث المحتوى. فلن تجد ھنا وسوماً محددة تستطیع حصرھا تحت موضوع معین، بل وسوماً عامة وخصائص إضافیة لوسوم ذكرت سابقا.ً وإن كان الھدف من معظمھا ترتیب الصفحة والتحكم بشكل محتویاتھا. ولا أخفي علیك أني قصدت تأجیل بعضھا حتى ھذا الدرس مع أنھ كان من الممكن إدراجھا ضمن دروس سابقة، وخاصة الدرس الرابع (الفقرات). لكن حجّتي في عدم إدراجھا في حینھ أن ھذه الوسوم لن یتم استخدامھا ولن تُفھم طریقة عملھا إلاّ عند استخدام وسوم أخرى تمّ شرحھا في وقت لاحق بعد الفقرات مثل الصور والجداول. أما البعض الآخر ففضلت عدم حصرھا ضمن** أي درس على اعتبار أنها وسوم عامة لا تختص بأي موضوع. على أية حال يكفينا هذه **المقدمة وأترك لك حریة تصنیفھا كما یحلو لك. والآن لندخل مباشرة في الموضوع.** 

**أترى ھذا الخط الذي فصلت بھ ھذه الفقرة عن الفقرة السابقة؟ إنھ یسمى بلغة HTML بالمسطرة الأفقیة Rule Horizontal وتستطیع إدراجھ لتقسیم صفحتك بكتابة الوسم <HR <فقط لا غیر. أكتب:** 

<HR>

**لیظھر لدیك ھذا الخط:** 

لكن هذا ليس كل شيء. لأنك تستطيع تحديد سُمك هذا الخط إذا أضفت له الخاصية **SIZE وأتبعتھا برقم یمثل ھذا السُمك مثلا:ً** 

<HR SIZE= "5">

<HR SIZE= "1">

<HR SIZE= "10">

**كذلك یمكنك تحدید عرض الخط باستخدام الخاصیة WIDTH والتي من الممكن أن تأخذ قیمة مطلقة أو نسبیة** 

<HR WIDTH= "80%">

<HR WIDTH= "400">

<HR SIZE= "5" WIDTH= "60%">

**ومن الخصائص الأخرى لھذا الخط خاصیة المحاذاه ALIGN والتي تأخذ القیم left, right ،center**

<HR WIDTH= "80%" ALIGN= "center">

<HR WIDTH="400" ALIGN="left">

<HR SIZE= "5" WIDTH= "60%" ALIGN= "right">

وكما تلاحظ فإن هذا الخط يكتسب مظهراً غائراً ثلاثي الأبعاد وإذا أردت خطأ عادياً غير **غائر فقم بإضافة الخاصیة NOSHADE** 

<HR SIZE= "5" WIDTH= "60%" ALIGN= "center" NOSHADE>

**أما إذا كان لون ھذا الخط لا یعجبك، فما من مشكلة إذ أنك تستطیع اختیار اللون الذي یعحبك من خلال الخاصیة COLOR) تعمل فقط مع Explorer MS (**

<HR SIZE= "5" WIDTH= "60%" ALIGN= "center" COLOR= "#FF0000" NOSHADE>

**الوسم التالي في ھذه المجموعة ھو وسم الملاحظات <!-- ... --> ونستخدمھ عند الحاجة لكتابة بعض الملاحظات الخاصة أو العبارات التوضیحیة ضمن الملف والتي یقصد أن لا تظھر عند استعراض ھذا الملف في المتصفح.** 

This is line one<BR>  $\leq$  -- This is line two --> $\leq$ BR $>$ and, this is line three<BR>

**وھذه ھي النتیجة** 

This is line one

and, this is line three

**من المؤكد أنك تعرف الوسم <BR <والذي یقوم بالتحكم في نھایات الأسطر (أي أنھ ینھي السطر الحالي بحیث یظھر النص الذي یلیھ في سطر جدید). فھل تعلم أنھ یوجد خاصیة لھذا الوسم وھي CLEAR؟** 

**لكي تتوضح لك طبیعة عمل ھذه الخاصیة، قم بمراجعة ما ذكرناه في الدرس الخامس عن الصور والرسومات، واستخدام الخاصیة ALIGN التي تحدد موقع ھذه الصور على الصفحة. حسنا،ً لقد إتفقنا في حینھ على أن القیمة right توجھ الصورة إلى یمین الصفحة وأن النص الذي یلیھا یظھر ملتفاً بعدة أسطر على الجھة الیسرى. وكذلك الأمر (بصورة معكوسة) عند استخدام القیمة left. وحتى لو استخدمنا القیمة bottom أو لم نقم بإضافة الخاصیة ALIGN أصلا،ً فسوف نجد أن النص الذي یلیھا یظھر بمحاذاة الحافة السفلى للصورة.** 

**یتلخص عمل الخاصیة CLEAR في منع النص من الإلتفاف على أي من جانبي الصورة.** 

و هي تأخذ القيم right التي تمنع ظهور النص إلاّ عند بداية الـهامش الأيمن الفارغ بعد **الصورة (أي بمنتھى البساطة تمنع ظھور النص والتفافھ على الجھة الیسرى للصورة... ألیست ھذه العبارة أسھل للفھم؟!!) وبالتالي فإن ھذه القیمة تستخدم عندما تكون قیمة ALIGN للصورة ھي right.** 

**وبنفس المبدأ لكن بصورة معكوسة نستخدم القیمة left والتي في نتیجتھا تمنع إلتفاف النص على الجھة الیمنى من الصورة. وذلك عندما تكون محاذاة الصورة ھي left**  **منطق معكوس... ألیس كذلك؟ على أیة حال إذا كنت تكرة ھذه التعقیدات وتحب الطرق المختصرة مثلي، فاستخدم القیمة all التي تمنع الإلتفاف من جمیع الجوانب.** 

ما رأيك أن نقتبس بعض الأمثلة من الدرس الخامس لنشاهد كيف تعمل مع إضافة هذه **الخاصیة؟ وسوف أدرج ھذه الأمثلة كما ھي نصاً وحرفاً أما الإضافات فھي الممیزة باللون الأحمر** 

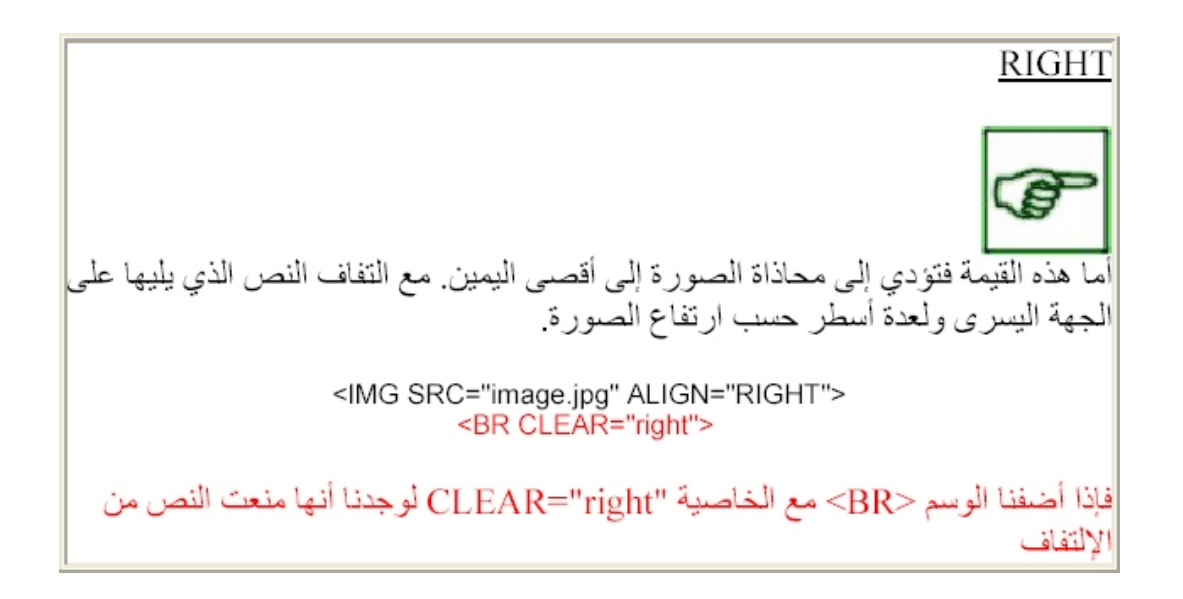

**والآن لنجرب استخدام القیمة left مع ھذا المثال نفسھ** 

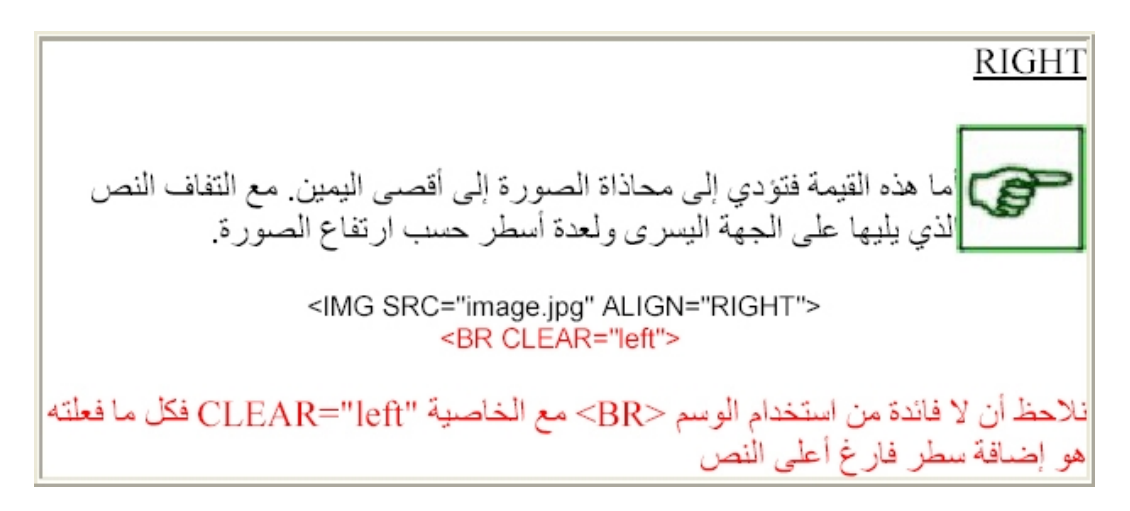

**حسناً لنستخدم القیمة left في مكانھا الصحیح، أي مع المحاذاة left** 

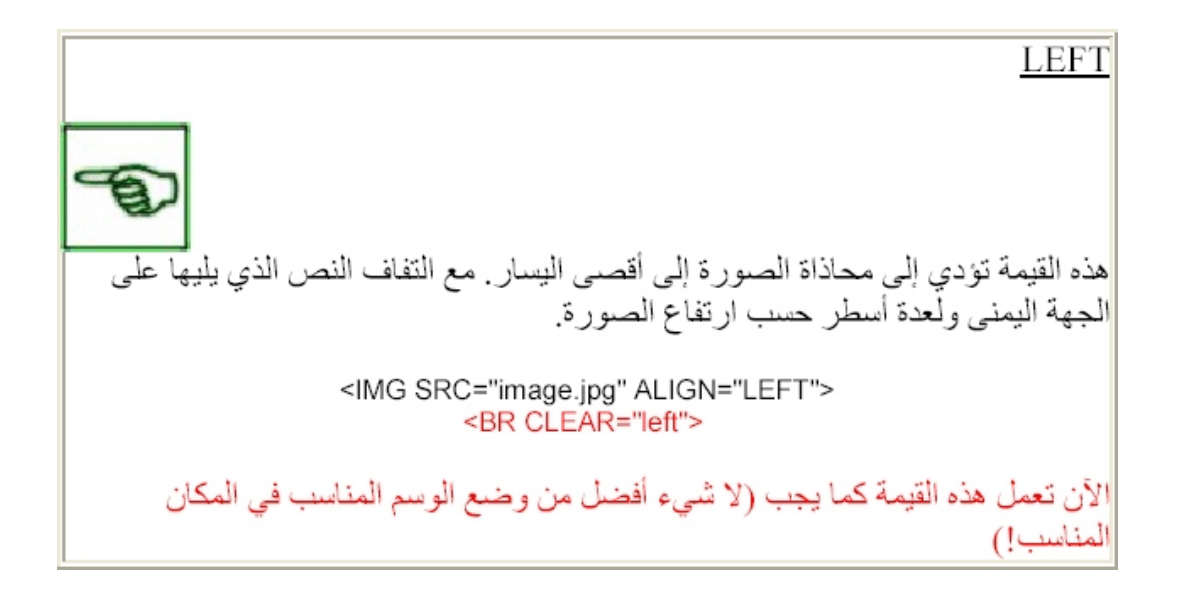

**وأترك لك المجال لكي تجرب القیمة all بنفسك** 

**من القواعد الإفتراضیة للمتصفحات أن الأسطر في كل فقرة تلتف وتنقسم بصورة تلقائیة حسب إستبانة الشاشة وعرض نافذة المتصفح. (ھذه نعرفھا من الدرس الأول). لكن لنقل أننا نرید من أحد الأسطر أن لا ینقسم مھما كان مقدار الإستبانة وعرض النافذة.** 

**حسنا،ً كل ما علینا فعلھ ھو وضع ھذا السطر ضمن الوسوم** 

<NOBR> ... </NOBR>

**وھي إختصار لـِ BReak NO أي (لا إنقسام).** 

**ھا قد وصلنا إلى نھایة ھذا الدرس والذي ناقشنا فیھ وسوماً منوعة تتعلق في مجملھا بتنسیق الصفحات. أراك على خیر في الدرس التالي.** 

**ألیس ھذا ممتعا**

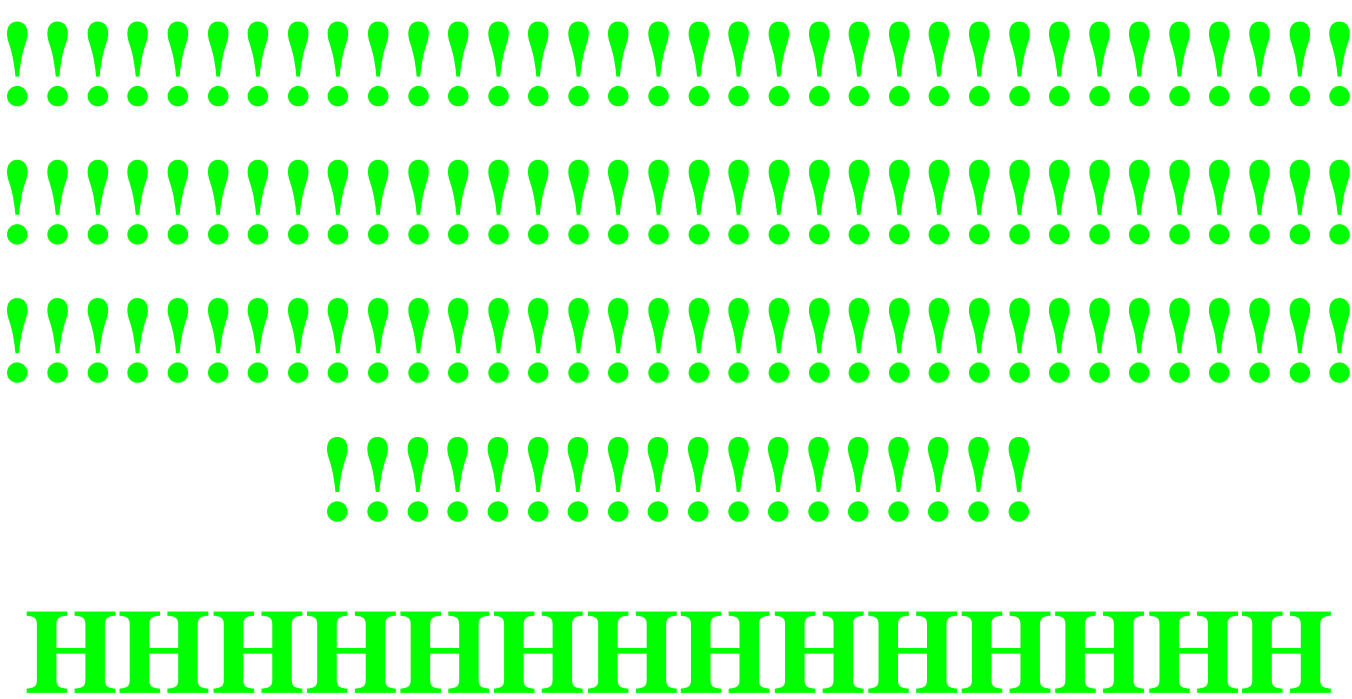

# **HHHHHHHHHHHHHH HHHHHHHHHHHHHH HHH**

125

**[www.dinaro.com/vb3](http://www.dinaro.com/vb3)**

*الدرس الحادي عشر* 

# **1**

**أھلاً وسھلاً بك إلى الدرس الحادي عشر من كتاب تعلم HTML.** 

**سیكون ھذا الدرس الأول من درسین سنتحدث فیھما عن النماذج وكیفیة تضمینھا في صفحات الویب.** 

**مع أن النماذج تعتبر من المواضیع المتقدمة (وغیر السھلة) نوعاً ما في لغة HTML إلا أن معظم مواقع الویب تكاد لا تخلو من وجودھا، وذلك لعدة أسباب لعل من أھمھا إیجاد إمكانیة للتفاعل بین الموقع وصاحبھ من جھة والزوار من جھة أخرى...أحیانا قد تحتاج كمصمم لموقع ویب أن تعرف آراء زوار موقعك في مسائل معینة وقد تكتفي برسائل البرید الإلكتروني التي یرسلوھا لك، لكن عندما ترید معرفة أشیاء محددة بذاتھا** فَإِن النماذج هي الخيار الأفضل لك. بالإضافة إلى إمكانية تنظيم البيانات المدخلة من **خلالھا وسھولة وسرعة استخدامھا من قبل زوار الموقع. ومن أبرز الأمثلة على النماذج في مواقع الویب ھي دفاتر الزوار وصفحات البحث عن الكلمات أو العبارات داخل المواقع.** 

**لا تكمن صعوبة التعامل مع النماذج في كونھا معقدة بحد ذاتھا، كلا ... فھي إحدى العناصر التي تدعمھا لغة HTML وھي مجرد وسوم عادیة مثلھا مثل الوسوم التي تعاملنا معھا في جمیع الدروس السابقة. وبإمكانك إنشاء النماذج في موقعك بنفس السھولة التي تدرج فیھا جدولاً أو إطاراً (ھذا بالطبع إذا كنت تعتقد أن الجداول والإطارات سھلة) لكن التداخل بینھا (وأعني النماذج) وبین لغات البرمجة المتقدمة في**

**الویب مثل CGI ,JavaScript ھي ما یجعلھا تختلف عن سابقیھا من الوسوم أو العناصر الأخرى. خاصة إذا احتجت إلى بعض المقاطع البرمجیة من ھذه اللغات ضمن نماذجك. أما إذا اكتفیت بالإمكانات المتواضعة التي توفرھا HTML بالنسبة للنماذج. فما من مشكلة... لأنھ سیكون بإمكانك التعامل معھا بكل بساطة. وفي ھذا الدرس لن نتطرق بالطبع إلى أي من اللغات سوى HTML.** 

**قبل أن نبدأ، ما رأیك بزیارة صفحة (دفتر الزوار) في ھذا الموقع للإطلاع على مثال للنماذج، (وربما تود أیضاً التوقیع فیھ). كم شكلاً من أشكال إدخال البیانات یوجد في ھذا الدفتر؟ الحقیقة أنھ یوجد ستة أشكال ھي كالتالي:** 

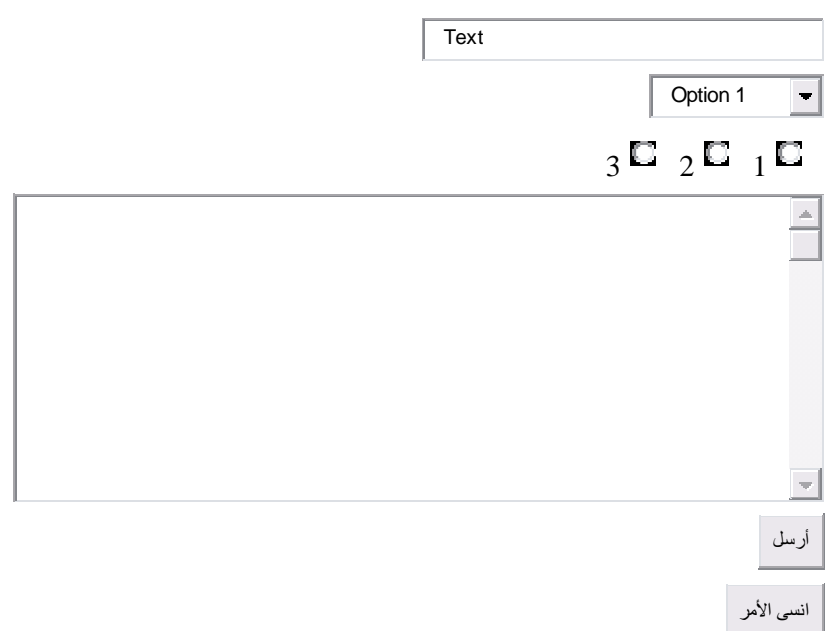

**وھي الأشكال الموجودة في الدفتر فقط. وأود أن ألفت نظرك إلى وجود أشكال أخرى سوف یتم التعامل معھا من خلال ھذا الدرس.** 

**والآن إلى العمل یا عزیزي المتدرب** 

**مع أن الأشكال السابقة تختلف عن بعضھا البعض من حیث المبدأ والمظھر (وطریقة** التعريف أيضاً) إلا أنها يجب أن تدرج جميعاً ضمن وسمين أساسيين للنماذج هما:

#### </FORM> ... <FORM>

**وكما جرت العادة نحتاج لتحدید بعض الخصائص التي تتعلق بطبیعة ھذا النموذج. ولدینا ھنا ثلاث خصائص:**

# **ACTION**

**تحدد العنوان الذي سیتم إرسال بیانات النموذج إلیھ لتتم معالجتھا بالصورة المطلوبة. وعادة یكون ھذا عنواناً لبرید إلكتروني Email سوف یتم إرسال بیانات النموذج إلیھ. أو قد یكون عنواناً لبرنامج CGI موجود على الكمبیوتر الخادم Server الذي تتواجد علیھ صفحة الویب، حیث یستقبل ھذه البیانات ویعالجھا حسب التعلیمات الموجودة فیھ** كأن يضيفها مثلاً إلى إحدى الصفحات (كما يحدث عادة في دفاتر الزوار) أو يتحقق من **صحة بعض الحقول المدخلة ومطابقتھا لمعاییر معینة، أو أن یقوم بالبحث عن كلمة أو عبارة ضمن صفحات الموقع كما في نماذج البحث الموجودة في مواقع الویب.** 

<FORM ACTION="[mailto:someone@domain.com"](mailto:someone@domain.com)> ... </FORM> <FORM ACTION= "name\_and\_address\_of\_CGI\_script"> ... </FORM>

## **METHOD**

**تحدد الطریقة التي سیتم بھا التعامل مع العنوان المحدد في الخاصیة السابقة ACTION. وھناك قیمتین لھذه الخاصیة ھما: GET التي تستخدم في حالة كون عملیة المعالجة داخلیة أي تتم داخل الخادم Server نفسھ. ففي مثالنا السابق عندما نستخدم نموذج البحث عن كلمة في الموقع، فإن عملیة المعالجة (أي البحث) تجري مباشرة في الموقع. والقیمة الثانیة ھي Post وتستخدم عندما تكون عملیة المعالجة خارجیة كأن یتم إرسال البیانات إلى عنوان برید إلكتروني.** 

<FORM ACTION="[mailto:someone@domain.com"](mailto:someone@domain.com) METHOD= "post"> ... </FORM> <FORM ACTION= "name\_and\_address\_of\_CGI\_script" METHOD= "get"> ... </FORM>

**نبدأ الآن في عملیة تعریف أشكال البیانات في النموذج. ونستخدم الوسم <INPUT < لتعریفھا والحقیقة أن ھذه الأشكال ھي مجرد خصائص أو بالأحرى قیم لخصائص تابعة لھذا الوسم. كیف؟ ... لنأخذ مثالاً على ذلك لأوضح لك ھذا المفھوم** 

**ملاحظة: إذا كنت تستخدم Sindbad .3x فسیبدو الحقل والنص المجاور لھ بصورة معكوسة، وھي مشكلة ناتجة عن برنامج Netscape الذي یعمل من خلالھ** 

**:Please enter your address**

**حسنا،ً لقد استخدمت الوسم <INPUT <لتعریف ھذا الشكل (ھذه إتفقنا علیھا مسبقاً) ومن ثم قمت بإضافة الخاصیة TYPE لھذا الوسم لتحدید نوع الشكل الذي أریده وأعطیتھا القیمة TEXT أي** 

 $<$ FORM  $\rightarrow$ <INPUT TYPE= "text"> </FORM>

**لینتج لدینا ھذا الشكل:** 

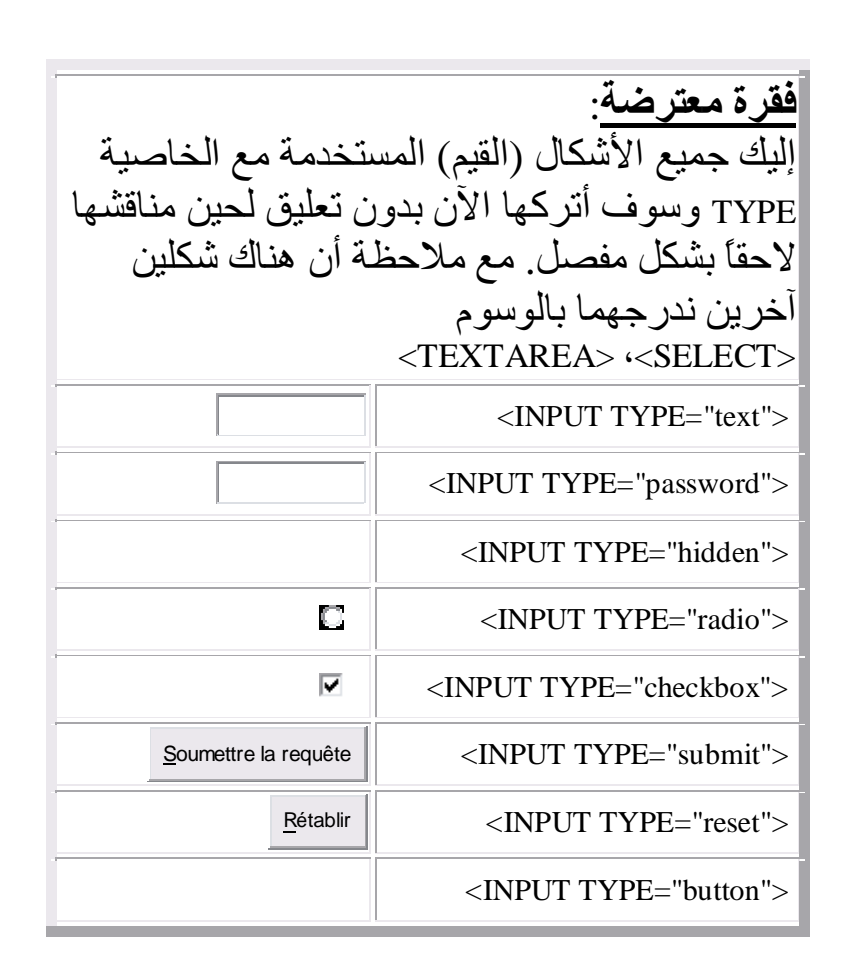

**أرجو أن أكون قد وضحت لك الآن وظيفة الخاصية TYPE وجميع القيم المستخدمة معها** 

**ونعود الآن إلى مثالنا.. الخاصیة الثانیة المستخدمة مع <INPUT <ھي NAME وتستخدم لتسمیة حقل البیانات حیث قمت بإعطاء الإسم address لھذا الحقل في المثال. (لك كل الحریة في إعطاء الإسم الذي تریده للحقل). والحقیقة أن ھذا الإسم یعرّف الحقل في داخل النموذج نفسھ، بحیث یمكن استخدامھ فیما بعد للحاجات البرمجیة وضرورات المعالجة إن وجدت من قبل البرامج التي قد تضیفھا كمصمم للموقع. وحتى** عندما تريد أن يُرسل النموذج إليك بالبريد فإن حقوله تعرّف بالاسم الذي أدرجته لها من **خلال ھذه الخاصیة. (لاحظ ما قلتُھ سابقاً عن تعریف أسماء الحقول عندما تحدثنا عن الترمیز والطرق التي تصل بھا محتویات النموذج). وكما ترى لا یوجد (حتى الآن) ما یدل على أن ھذا الحقل یختص بإدخال العنوان.** 

<FORM ...> <INPUT TYPE= "text" NAME= "address"> </FORM>

**أما العبارة address your enter Please : فھي مجرد عبارة توضیحیة أضفتھا لیعرف الزائر ما الذي یجب علیھ كتابتھ وتستطیع صیاغة ھذه العبارة كما ترید. ففي كل الأحوال لیس لھا علاقة بجوھر النموذج نفسھ بعكس الخاصیة NAME.** 

 $<$ FORM  $\rightarrow$ Please enter your address : <INPUT TYPE="text" **[www.dinaro.com/vb3](http://www.dinaro.com/vb3)**

NAME= "address"> </FORM>

: Please enter your address

**قد نحتاج أحیاناً إلى تحدید حجم الحقل ولذلك نستخدم الخاصیة SIZE مع الرقم الذي نریده كحجم للحقل، لنجرب الرقم 40** 

<FORM ...> Please enter your address : <INPUT TYPE="text" NAME= "address" SIZE= "40"> </FORM>

 $\Box$  : Please enter your address

**الخاصیة VALUE تستخدم في الحالات التي نتوقع فیھا كتابة قیمة دارجة أو متكررة من قبل معظم الزوار وللتسھیل علیھم یتم تعیینھا كقیمة إفتراضیة وبالطبع مع توفر إمكانیة حذفھا وكتابة ما یریدنھ بدلاً منھا.** 

<FORM ...> Please enter your address : <INPUT TYPE="text" NAME= "address" VALUE= "maroc"> </FORM>

 $\boxed{\text{macro}}$ : Please enter your address

**لا یوجد للخاصیة SIZE أي صفة تحكمیة بالنسبة لحجم المدخلات التي یمكن للزائر أن یكتبھا داخل الحقل. وبعبارة أخرى: صحیح أننا حددنا حجم الحقل لكن ذلك یسري فقط على مظھره على الشاشة. ولا یوجد ما یمنع الزائر من الكتابة بحیث یتجاوز النص حجم الحقل المحدد. وھنا یأتي دور الخاصیة MAXLENGTH لتتحكم بالحد الأقصى للنص المدخل.**

 $<$ FORM  $\rightarrow$ Please enter your address : <INPUT TYPE="text" NAME= "address" VALUE= "maroc" SIZE= "40" MAXLENGTH= "30"> </FORM>

maroc : Please enter your address

**حاول الكتابة في ھذا الحقل لأكثر من 60 حرفاً وأنظر ماذا سیحدث؟**

**إنتھینا الآن من خصائص الوسم INPUT فما رأیك بإجمالھا مرة أخرى؟ حسنا،ً ھذه ھي:**

- **TYPE: لتحدید نوع (شكل) حقل البیانات.** 
	- **NAME: لتعیین اسم لحقل البیانات.**
- **VALUE: لتعیین قیمة إفتراضیة (مبدئیة) لحقل البیانات.** 
	- **SIZE: لتحدید حجم حقل البیانات.**
- **MAXLENGTH: لتعیین الحد الأقصى لعدد الحروف المدخلة في الحقل.**

**النوع الثاني من الحقول المستخدمة في النماذج ھو حقل password وھو یشبھ الحقل text من حیث الخصائص تماماً غیر أن مدخلاتھ تظھر على شكل \*\*\*\*\*\* مھما كانت، وھو الفرق الوحید بینھما. وربما تكون قد استنتجت الآن أن ھذا النوع من الحقول یستخدم عندما یوجد حاجة لإدخال كلمة سر من قبل الزائر في النموذج** 

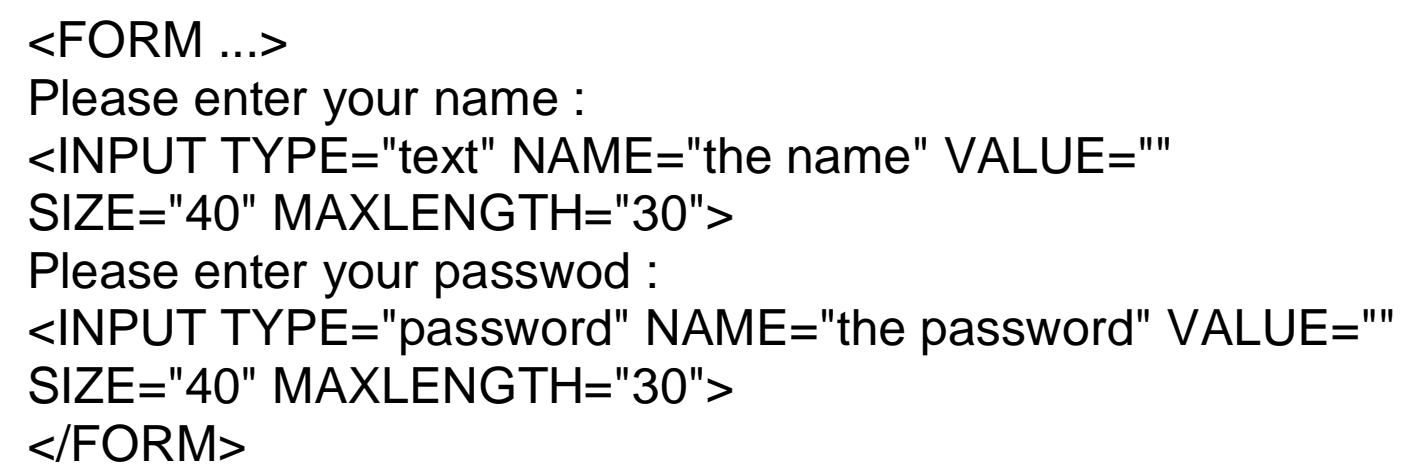

: Please enter your name : Please enter your password

**لاحظ أنني لم أرغب في كتابة قیم إفتراضیة VALUES للحقول، ولذلك تركتھا فارغة** وأستطيع َّأيضًا أن ألغيُّها نهائياً من الشَّيفرة. وأنا في هذا المثال أردت أن أوضح لك عدم **أھمیة كتابة قیمة إفتراضیة للحقول في بعض الحالات.**

نـأتـى الآن إلـى النـوع الثـالث من أنـواع الـحقول و هو hidden أي الـحقل المـخفى. وكمـا **نستنتج من اسمھ فھو لن یظھر ضمن النموذج. وھذا مثال:**

 $<$ FORM  $\rightarrow$ Please enter your name : <INPUT TYPE= "text" NAME="the name" VALUE="" SIZE= "40" MAXLENGTH= "30">

<INPUT TYPE="hidden" NAME="my forms" VALUE="form1">

Please enter your passwod : <INPUT TYPE= "password" NAME="the password" VALUE="" SIZE= "40" MAXLENGTH= "30"> </FORM>

> : Please enter your name : Please enter your passwod

**لاحظ ھنا أن وجود ھذا الحقل مثل عدمھ بالنسبة لمظھر النموذج، وأن الزائر لن یتعامل** معه بل وربما لن يعرف أن هناك حقلاً مخفياً. والسوّال هنا: ما الفائدة من وجود شيء **مخفى لا إمكانیة لاستخدامھ؟ ولكي أجیب على ھذا السؤال دعني أطرح لك مثالاً أو حالة قد تواجھك كمصمم صفحات ویب...**

**لنفرض أن لدیك ثلاث صفحات تتضمن كل منھا نموذجاً ما وأن ھذه النماذج متشابھة. وتحتوي على نفس الحقول. وعندما تصلك البیانات كیف ستستطیع تمییز أي من ھذه** النماذج استخدم لإرسال البيانات؟ بإمكانك إضافة هذا الحقل (الو همّي) وإسناد أي اسم **وأي قیمة لھ في كل نموذج.** 

**في النموذج الأول ...** 

<INPUT TYPE="hidden" NAME="my forms" VALUE="form1">

**في النموذج الثاني ...**  <INPUT TYPE="hidden" NAME="my forms" VALUE=" form2">

**في النموذج الثالث ...**

<INPUT TYPE="hidden" NAME="my forms" VALUE=" form3">

**وبذلك عندما تصلك البیانات المرسلة من قبل أي زائر استخدم أي من النماذج الثلاثة سیصلك أیضا حقل إضافي قمت أنت نفسك بتعبئتھ سلفاً عندما صممت النموذج وذلك بأحد الأشكال التالیة:**

> أو my forms=form1 أو forms=form2 my my forms=form3

**إذن نستطیع القول أن الحقل المخفي ھو لاستخدام المصمم ولیس الزائر، وأن قیمتھ تدخل مباشرة عند التصمیم. ویستخدم بھدف تعریف قیم ما سیتم إرسالھا جنباً إلى جنب ضمن بیانات النموذج التي قام الزائر بتعبئتھا.**

**ملاحظة مھمة بالنسبة للنماذج بشكل عام. من أجل إظھار النموذج بصورة مرتبة ومنسقة والتحكم بموقع الحقول فیھ فمن الأفضل دائماً وضعھ داخل جدول مع جعل الجدول بلا حدود.**

<FORM ...> <TABLE BORDER= "0">

```
<TR><TD>Please enter your name : </TD>
<TD><INPUT TYPE=
"text" NAME="the name" VALUE="" 
SIZE=
"40" MAXLENGTH=
"30">
<\negTD></TR>
```

```
<TR><TD>Please enter your password :</TD>
<TD><INPUT TYPE=
"password" NAME="the password" VALUE="" 
SIZE=
"40" MAXLENGTH=
"30">
<\negTD></TR></TABLE>
 </FORM>
```
### **وكما ترى تحتاج إلى القلیل من العمل الإضافي لكنك بالمقابل ستحصل على النتیجة التالیة**

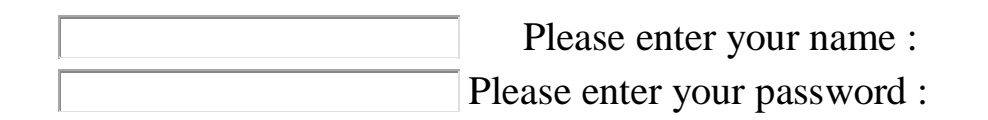

**ھكذا أفضل... ألیس كذلك یا أیھا المصمم ؟** 

**نكون الآن قد وصلنا إلى نھایة ھذا الدرس. وأتمنى أن أكون قد نجحت في تیسیر عملیة فھمھا والتعامل معھا بالنسبة لك. ومع ذلك فنحن لم ننتھ بعد... فسوف نناقش ما تبقى في الدرس القادم ، ألقاك ھناك.** 

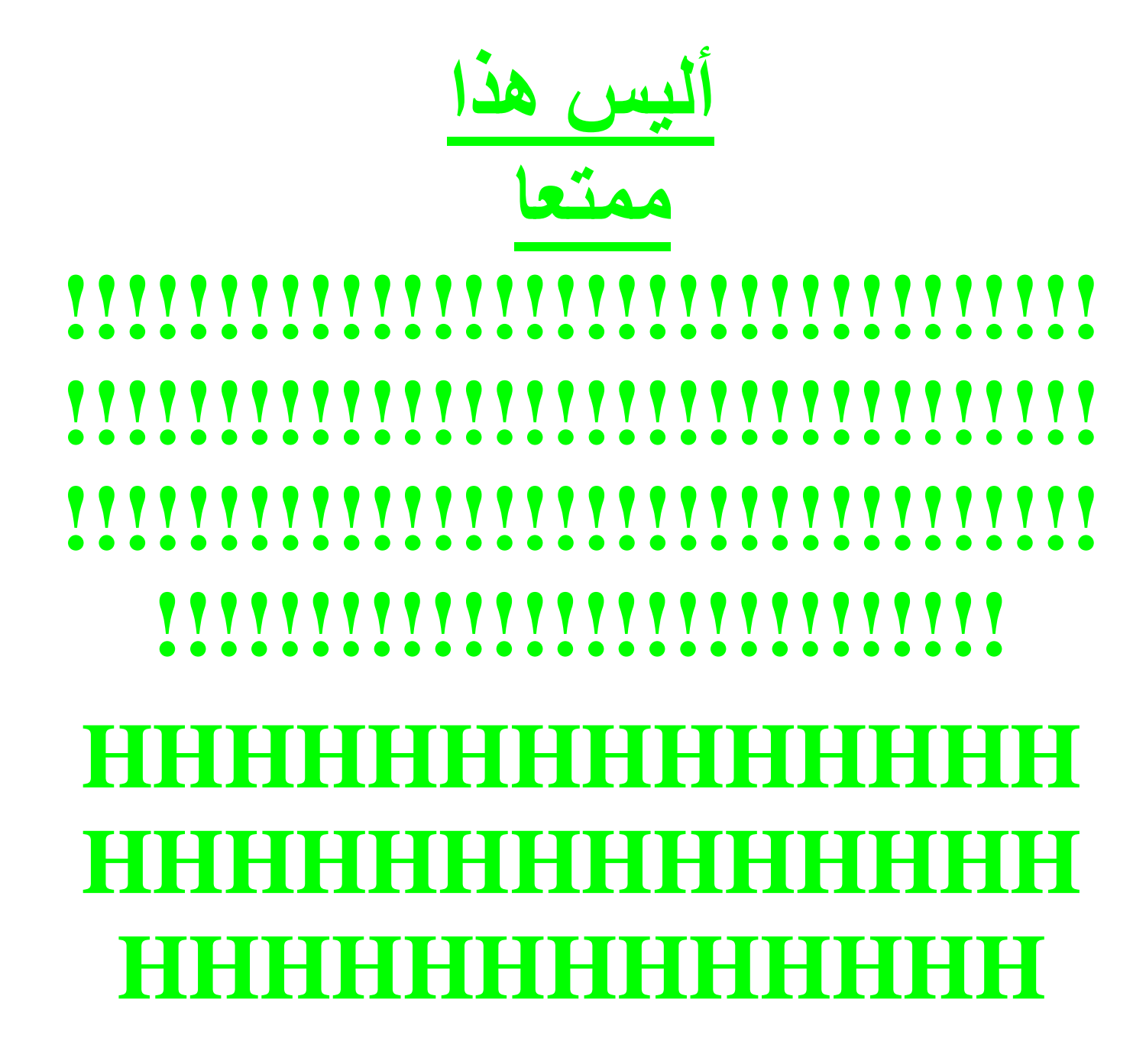

**[www.dinaro.com/vb3](http://www.dinaro.com/vb3)**

*الدرس الثاني عشر* 

# **2**

**أھلاً وسھلاً بك إلى الدرس الثاني عشر من كتاب تعلم HTML.** 

**ھذا الدرس ھو الثاني من درسین حول النماذج. لقد قمنا في الدرس السابق بمناقشة الوسوم الأساسیة للنماذج وتعلمنا كیفیة إدراج النماذج في صفحات الویب. كما قمنا بمناقشة بعض أشكال إدخال البیانات في النموذج وھي Hidden ,Password ,Text ھل تذكر كیف نقوم بتعریفھا؟ راجع الدرس السابق إن أردت المزید من التوضیح، وإلا ھیا بنا نكمل ولندخل في الموضوع مباشرة.** 

**سوف نتابع الآن مع مجموعة من الأشكال الخاصة بالاختیار من متعدد وھي بالمناسبة ثلاثة أنواع: Checkbox ,Radio وقائمة الإختیار** 

**نبدأ مع الشكل المسمى RADIO. ومن مسوغات استخدام ھذا الشكل أن السؤال المطروح ینبغى أن یكون لھ إجابة واحدة فقط، أو بعبارة أخرى على الزائر أن یختار إجابة واحدة فقط.** 

**وكمثال، لنفرض أنني أرید أن أسأل الزائر عن المتصفح الذي یستخدمھ (كما ھو موجود في دفتر الزوار على شكل قائمة إختیار) لكن بدلا من أن یكون على شكل قائمة إختیار** **أریده أن یكون على شكل RADIO وذلك بالشكل التالي:(أود أن أذكرك أن عناصر النموذج تظھر بشكل معكوس إذا كنت تستخدم 3.0 Sindbad (**

- □ Sindbad 3.0
- C Sindbad 4.0
- **Ms Explorer 3.0**
- $\Box$  Ms Explorer 4.0

**فكیف ننشيء مثل ھذه القائمة؟ ... حسنا،ً لنبدأ من الصفر ونعرّف نموذجاً** 

<FORM>

</FORM>

```
ثم لنقم بتعریف ھذا الشكل، ھل تذكر الوسم الخاص بذلك؟ إنھ <INPUT <
```
<FORM> <INPUT TYPE= "radio"> </FORM>

 $\Box$ 

**لكن بما أن ھناك أربعة مدخلات، إذن نحتاج إلى أربعة وسوم** 

<FORM> <INPUT TYPE= "radio"> <BR> <INPUT TYPE= "radio"> <BR> <INPUT TYPE= "radio"> <BR>

```
<INPUT TYPE=
"radio"> <BR>
 </FORM>
```
 $\Box$  $\mathbb{C}$  $\mathbb C$ C.

> **نحتاج الآن إلى تسمیة ھذه المدخلات، أي أننا سنستخدم الخاصیة NAME معھا. أما** الاسم المعطى بحد ذاته فمن الأفضل أن يكون مرتبطاً نوعاً ما بموضوع السؤال، ليس **لأن ھذا ضروري للنموذج بل ھو ضروري لك كشخص سیقوم باستقبال البیانات** المرسلة من خلال النموذج، وبالتالي من الأفضل أن يوجد عنوان معبِّر للبيانات بغرض **التمییز. وبما أننا ھنا نتحدث عن المتصفحات فلیكن ھذا الاسم ھو browser**

```
<FORM>
<INPUT TYPE=
"radio" NAME=
"browser"> <BR>
<INPUT TYPE=
"radio" NAME=
"browser"> <BR>
<INPUT TYPE=
"radio" NAME=
"browser"> <BR>
<INPUT TYPE=
"radio" NAME=
"browser"> <BR>
 </FORM>
```
 $\mathbb{C}$ O. D.  $\mathbb{C}$ 

> **وكما تلاحظ من النتیجة أن ھذه التسمیة ھي ضمنیة فقط ولا تؤثر على شكل النموذج (راجع الدرس السابق) لكن أي إختیار سیقوم بھ الزائر من ھذه الأربعة خیارات سوف یصلك تحت الاسم browser.**

**الخطوة التالیة ھي إعطاء قیمة لكل مدخلة في ھذه القائمة وذلك حسب ما نراه مناسبا،ً إذن حان الوقت لاستخدام الخاصیة VALUE:** 

```
<FORM>
<INPUT TYPE="radio" NAME="browser" VALUE="Sind3">
<BR><INPUT TYPE="radio" NAME="browser" VALUE="Sind4">
<BR>
<INPUT TYPE="radio" NAME="browser" VALUE="Msie3">
<BR><INPUT TYPE="radio" NAME="browser" VALUE="Msie4">
<BR>
 </FORM>
```

```
C.
\mathbb{C}^{\mathbb{C}}O.
D.
```
و هنا أيضا نلاحظ أن لا تغيّر في شكل النموذج ظاهرياً مع إضافة هذه الخاصية. لكن مع ذلك فقد قمنا حتى الآن بتسمية الحقول وإعطاء كل حقل قيمة محددة. وفعلياً لقد إنتهيناً **من ھذا النموذج. لكن بالطبع نحن لا نتوقع أن یكون الزائر عالماً بالغیب لكي یخمن أي من ھذه الحقول تختص بكل قیمة. لذلك بقى علینا تعریف كل حقل باسم صریح یوضح محتواه.** 

<FORM> <INPUT TYPE="radio" NAME="browser" VALUE="Sind3"> Sindbad  $3.0 < B$ R $>$ <INPUT TYPE="radio" NAME="browser" VALUE="Sind4"> Sindbad  $4.0 < B$ R $>$ 

#### <INPUT TYPE="radio" NAME="browser" VALUE="Msie3"> MS Explorer 3.0<BR> <INPUT TYPE="radio" NAME="browser" VALUE="Msie4"> MS Explorer 4.0<BR> </FORM>

- C Sindbad 3.0
- $\Box$  Sindbad 4.0
- **D** MS Explorer 3.0
- **L** MS Explorer 4.0

**وھناك خاصیة تتعلق بھذا النوع من الحقول، وھي أنك إذا أردت أن یظھر أحدھا وقد تم اختیاره بشكل تلقائي فعلیك بإضافة الخاصیة CHECKED إلیھ، مع ترك كل الحریة للزائر في اختیار ما یریده فیما بعد.** 

```
<FORM>
<INPUT TYPE="radio" NAME="browser" VALUE="Sind3">
Sindbad 3.0 < BR>
<INPUT TYPE=
"radio" NAME=
"browser" VALUE=
"Sind4" 
CHECKED> 
Sindbad 4.0<BR>
<INPUT TYPE="radio" NAME="browser" VALUE="Msie3">
MS Explorer 3.0<BR>
<INPUT TYPE="radio" NAME="browser" VALUE="Msie4">
MS Explorer 4.0<BR>
 </FORM>
```
- C Sindbad 3.0
- $\Xi$  Sindbad 4.0
- $\Box$  MS Explorer 3.0
- **E** MS Explorer 4.0

### **وأخیرا...ً أود أن أوضح لك الصورة التي یصلك بھا النموذج عند اختیار أحد حقولھ (ولنفترض أنھ الخیار الثالث). وھي بالشكل التالي:**

#### browser=Msie3

**نأتي الآن إلى الشكل الثاني من أشكال الإختیار من متعدد والذي یدعى CHECKBOX. ظاھریاً لا یختلف ھذا الشكل عن الشكل الذي سبقھ، لكن عملیاً ھناك اختلافات جذریة من حیث المفھوم والتعریف. وأنا أفضّل أن نبقى على استخدامنا للمثال السابق حتى یسھل علینا تمییز الفروق.** 

- $\Box$ Sindbad 3.0
- $\Box$  Sindbad 4.0
- $\Box$  MS Explorer 3.0
- $\Box$  MS Explorer 4.0

**قبل أن نستمر قم بالنقر على أكثر من حقل في القائمة السابقة وأنظر ماذا سیحدث؟ إن باستطاعتك اختیار أكثر من حقل في نفس الوقت! وھذا ھو الفرق الأول بین CHECKBOX و RADIO ففي RADIO یمكن اختیار حقل واحد فقط لیس أكثر.**
<FORM>

<INPUT TYPE= "checkbox" NAME= "Sind3" VALUE= "Yes"> Sindbad  $3.0$   $\leq$ BR $>$ 

<INPUT TYPE= "checkbox" NAME= "Sind4" VALUE= "Yes"> Sindbad 4.0 <BR>

<INPUT TYPE= "checkbox" NAME= "Msie3" VALUE= "Yes"> MS Explorer 3.0 <BR>

<INPUT TYPE= "checkbox" NAME= "Msie4" VALUE= "Yes"> MS Explorer 4.0 <BR>

</FORM>

**ماذا تلاحظ؟ أولاً لقد أسندنا القیمة checkbox للخاصیة TYPE. ثم أعطینا لكل حقل في القائمة إسماً ممیزاً في الخاصیة NAME یختلف عن باقي الحقول. أما الخاصیة VALUE فأعطیناھا قیمة موحدة لجمیع الحقول. وبالطبع قمنا في النھایة بكتابة الأسماء التعریفیة لكل حقل.** 

> **في RADIO نستطیع اختیار حقل واحد فقط أما في CHECKBOX فنختار أكثر من حقل، لذلك یستخدم عادة في الحالات التي یحتمل أن نحصل فیھا على عدة أجوبة لنفس السؤال.**

**في RADIO تكون أسماء الحقول موحدة والقیم مختلفة، أما في CHECKBOX فتكون الأسماء مختلفة والقیم موحدة** 

**كیف ستصل البیانات؟ حسناً لنفرض أنھ تم اختیار الحقلین الثاني والرابع فسوف تصلك النتیجة بالشكل التالي:** 

> Sind4=Yes Msie4=Yes

**كما نستطیع أیضاً تعلیم بعض الحقول بصورة تلقائیة كما فعلنا مع RADIO باستخدام نفس الخاصیة CHECKED** 

<FORM> <INPUT TYPE= "checkbox" NAME= "Sind3" VALUE= "Yes" CHECKED> Sindbad  $3.0$   $\leq$ BR $>$ <INPUT TYPE= "checkbox" NAME= "Sind4" VALUE= "Yes"> Sindbad  $4.0 <$ BR $>$ <INPUT TYPE= "checkbox" NAME= "Msie3" VALUE= "Yes" CHECKED> MS Explorer 3.0 <BR> <INPUT TYPE= "checkbox" NAME= "Msie4" VALUE= "Yes"> MS Explorer 4.0 <BR> </FORM>

```
\boxtimes Sindbad 3.0
\Box Sindbad 4.0
\boxtimes MS Explorer 3.0
\Box MS Explorer 4.0
 النوع الثالث من أشكال الإختیار من متعدد ھو قوائم الاختیار، وھذا النوع سوف یقودنا
     إلى وسوم جدیدة من وسوم التعریف والتي ستستخدم بدلاً من <INPUT <وھي
```
<SELECT> <OPTION> <OPTION>

### <OPTION>

.....

#### ..... </SELECT>

**بحیث أن <SELECT <...> /SELECT <تحددان بدایة ونھایة القائمة، والوسم <OPTION <الذي یوضع دائما بینھما یستخدم لتحدید كل عنصر من عناصر القائمة. لنعد إلى مثالنا السابق لنرى كیف یمكن وضع الخیارات في قائمة** 

<FORM> <SELECT> <OPTION> Sindbad 3.0 <OPTION> Sindbad 4.0 <OPTION> MS Explorer 3.0 <OPTION> MS Explorer 4.0 </SELECT> </FORM>

**وبذلك تكون النتیجة ھي:** 

Sindbad 3.0  $\left| \cdot \right|$ 

**وكالمعتاد لا یخلو الأمر من وجود خصائص تحدد طریقة عمل ھذه الوسوم. وھناك خصائص مشتركة عرفناھا في الأشكال السابقة سیتم استخدامھا ھنا أیضاً كما یوجد خصائص جدیدة تتعلق فقط بھذا الشكل من حقول البیانات. فبالنسبة لـِ <SELECT < یوجد الخاصیة NAME وھي كما تعلم تحدد اسم القائمة. كما توجد الخاصیة SIZE التي تحدد حجم (أو بالأحرى) ارتفاع القائمة، وبالتالي عدد البیانات الظاھرة فیھا. وھي تأخذ أي قیمة عددیة صحیحة.** 

<FORM> <SELECT NAME= "browser" SIZE= "2"> <OPTION> Sindbad 3.0 <OPTION> Sindbad 4.0 <OPTION> MS Explorer 3.0 <OPTION> MS Explorer 4.0 </SELECT> </FORM>

**وبذلك تكون النتیجة ھي:** 

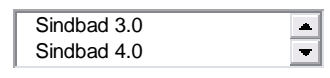

وطالما بالإمكان عرض القائمة بأى ارتفاع نريد، وقد يصل إلى حد عرض جميع بيانات القائمة معاً، فإن هناك إمكانية أيضاً لجعل اختيار البيانات من هذه القائمة متعدداً وليس **فقط قیمة واحدة، كیف؟؟ بإضافة الخاصیة MULTIPLE. لنقم الآن بعرض جمیع القیم (لدینا أربعة قیم، إذن القیمة المكتوبة مع SIZE یجب أن تكون 4)، ومن ثم لنتح المجال أمام الزائر لاختیار أكثر من قیمة واحدة في القائمة.** 

<FORM> <SELECT NAME= "browser" SIZE= "4" MULTIPLE> <OPTION> Sindbad 3.0 <OPTION> Sindbad 4.0 <OPTION> MS Explorer 3.0 <OPTION> MS Explorer 4.0

</SELECT> </FORM>

**وبذلك تكون النتیجة ھي:** 

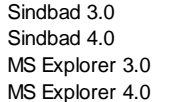

**لاحظ أنھ لأداء عدة اختیارات یجب أن تقوم بالضغط على المفتاح ctrl بصورة متواصلة أثناء عملیة الإختیار.** 

**أما الخصائص المستخدمة مع الوسم <OPTION <فھي VALUE والتي استخدمناھا من قبل وسنستخدمھا الآن لإعطاء قیمة لكل حقل بیانات في القائمة. وكذلك الخاصیة SELECTED والتي نكتبھا مع أي <OPTION <نرید أن یظھر وقد تم اختیاره بصورة تلقائیة.** 

<FORM> <SELECT NAME= "browser" SIZE= "4" MULTIPLE> <OPTION VALUE= "Sindbad 3.0"> Sindbad 3.0 <OPTION VALUE= "Sindbad 4.0" SELECTED> Sindbad 4.0 <OPTION VALUE= "MS Explorer 3.0"> MS Explorer 3.0

#### <OPTION VALUE= "MS Explorer 4.0"> MS Explorer 4.0 </SELECT> </FORM>

**وبذلك تكون النتیجة ھي:** 

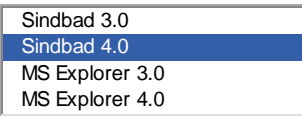

#### **الشكل التالي من أشكال حقول البیانات یدعى TEXTAREA**

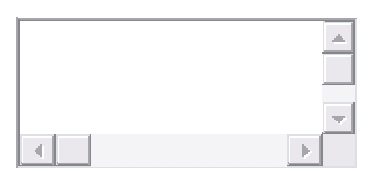

**وھو المستخدم عادة لكتابة التعلیقات الحرة في النموذج ویتم إدراجھ بكتابة الوسوم** 

#### <TEXTAREA> ... </TEXTAREA>

**ھل تستطیع تخمین الخصائص المستخدمة معھ؟ بالطبع لا بد من وجود الخاصیة NAME لإعطاءه اسم التعریف. لكن لا وجود للخاصیة VALUE ، وبالمقابل فإن أي نص یكتب بین الوسمین سیتم عرضھ داخل الحقل بصورة تلقائیة** 

#### <TEXTAREA NAME= "comments"> Hello, please write your comments here :-) </TEXTAREA>

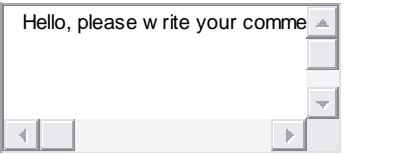

## **كما توجد خصائص لتحدید مساحة ھذا الحقل عرضاً وارتفاعا،ً وھي COLS التي تحدد العرض و ROWS التي تحدد الإرتفاع**

<TEXTAREA NAME= "comments" COLS= "30" ROWS= "6"> </TEXTAREA>

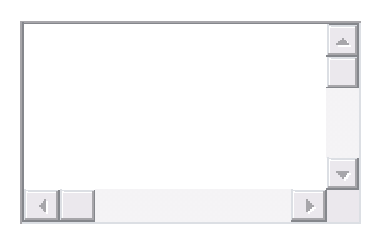

**أما الخاصیة الأخیرة ھنا فھي WRAP التي تحدد طریقة إلتفاف النص المكتوب داخل الحقل (لا تعمل ھذه الخاصیة مع 3.0 Explorer MS (وھناك ثلاثة قیم تأخذھا وھي على النحو التالي:** 

**virtual : التي تعني أن النص سیلتف على عدة أسطر عند كتابتھ ولكنھ سیصلك عند إرسالھ على شكل سطر واحد متتابع (حاول الكتابة داخل الحقول وأنظر كیفیة تأثیر ھذه الخاصیة على كل منھا)** 

<TEXTAREA NAME= "comments" COLS= "30" ROWS= "6" WRAP= "virtual"> </TEXTAREA>

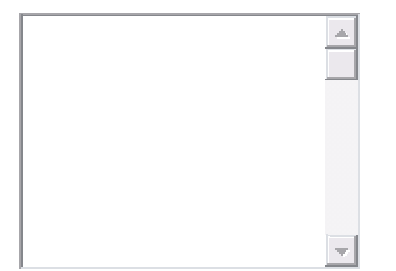

**physical : تعني أن النص سیلتف على عدة أسطر وسیصلك أیضاً على ھذا النحو عند إرسالھ** 

<TEXTAREA NAME= "comments" COLS= "30" ROWS= "6" WRAP= "physical"> </TEXTAREA>

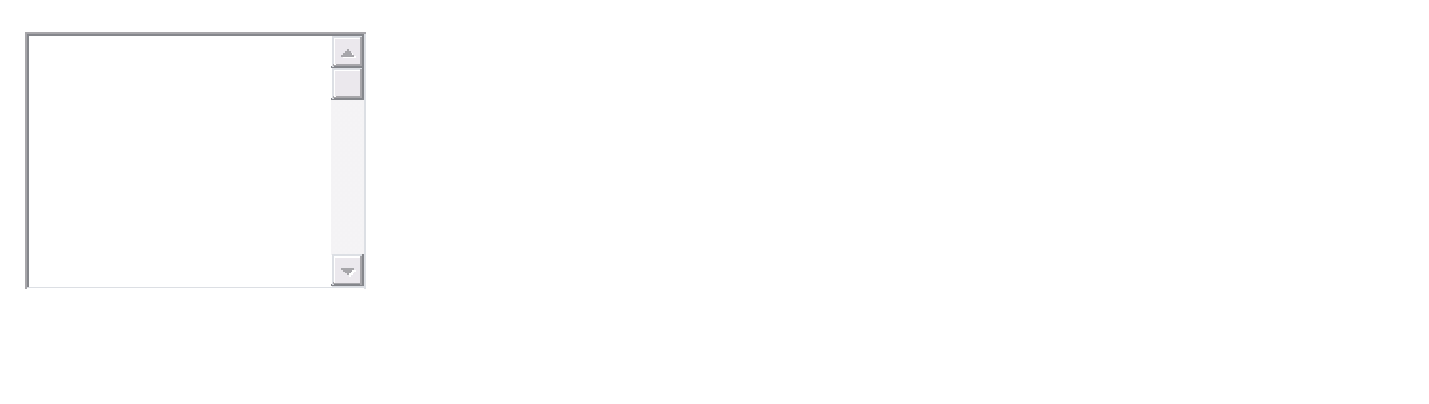

**off : تعني أن النص لن یلتف بصورة تلقائیة على عدة أسطر لكنھ على أیة حال سیصلك بنفس الشكل الذي تم إدخالھ بھ** 

#### <TEXTAREA NAME= "comments" COLS= "30" ROWS= "6" WRAP="off"> </TEXTAREA>

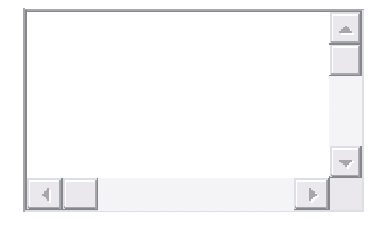

**حسنا،ً بافتراض أننا إنتھینا من كتابة الشیفرة الخاصة بالنموذج وننتظر من أي زائر للموقع أن یملأه، والسؤال ھو كیف یمكن لھ أن یرسلھ فعلیاً؟ نعود الآن إلى الوسم <INPUT <وھذه المرة مع النوع submit والتي ستقوم تلقائیاً بإنشاء زر سیقوم عند النقر علیھ بإرسال البیانات التي تم ملؤھا في النموذج.** 

<INPUT TYPE= "submit">

Soumettre la requête

**لاحظ أن Submit أو ( Query Submit في Netscape (ظاھرة على الزر وھي العبارة الإفتراضیة، فإذا أردت تغییرھا فعلیك باستخدام الخاصیة VALUE لھذا الغرض** 

INPUT TYPE= "submit" VALUE= "Press here to send the form">

**في حالة كان زوار موقعك من النوعیة المترددة من الناس والذین قد یغیرون آرائھم في** آخَر لحظة، يمكنك أن تتيح لهم إمكانية مسح ما كتبوه في النموذج وإلغاء الأمر ، وذلك **باستخدام reset كنوع TYPE للوسم <INPUT <بنفس طریقة التعریف والخصائص المستخدمة مع submit.** 

<INPUT TYPE= "reset" VALUE="Forget about it">

Forget about it

**الشكل الأخیر من أشكال البیانات في النماذج والمدرج مع الوسم <INPUT <ھو button والذي یقوم بإنشاء زر ضمن النموذج، وھو مرتبط بالنماذج التي تحتوي على نصوص برمجیة (أو برامج مكتملة) من لغات متقدمة مثل JavaScript كونھ یستخدم لتشغیل ھذه البرامج وإطلاقھا. وطبعاً ھناك طرق معینة لربطھا مع البرامج ولیس ھنا المجال لطرحھا. لكن مبدئیاً أقول إن طریقة الإدراج والتعریف ھي ذاتھا المستخدمة مع .reset, submit**

<INPUT TYPE= "button" VALUE= "This is a sample button">

وأخيراً ... وصلنا الآن إلى نـهايـة حديثنـا عن النمـاذج. فمـا رأيك؟ هل هو من المواضيع السبهلة أم الصعبة؟ لا شيء سهل في بدايته. لذلك من الأفضل لك أن تحاول دائماً التدرب أولاً بأول على الوسوم المشروحة، بل والعودة إلى الدروس السابقة إذا اقتضى الأمر **وخاصة إذا تداخلت بعضھا مع الدروس الأحدث.**  **إلى اللقاء ... ومع تمنیاتي لك بنماذج موفقة تخلو من التعقید.** 

**ألیس ھذا ممتعا**

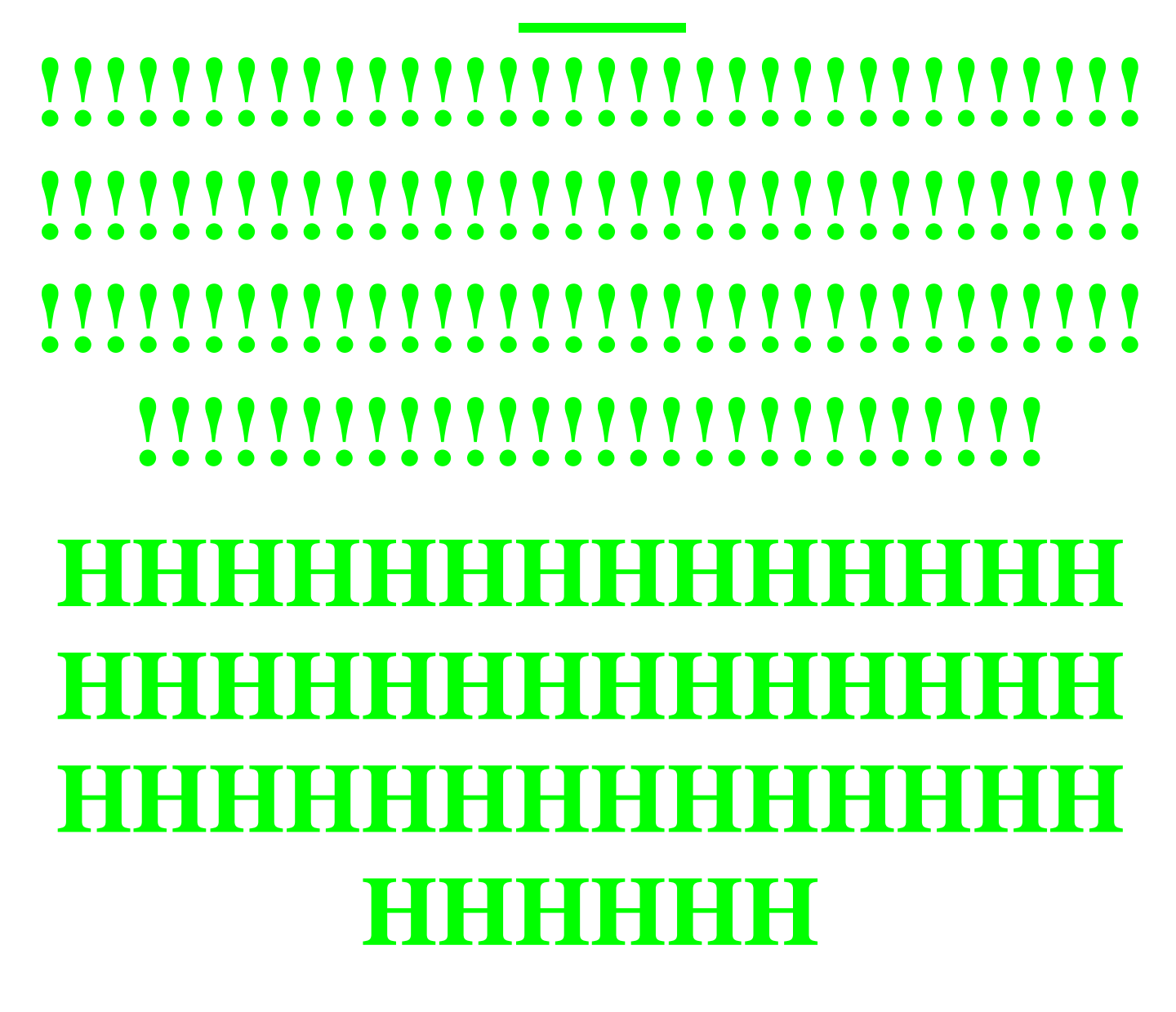

*الدرس الثالث عشر* 

# **MS Internet Explorer**

**أھلاً وسھلاً بك إلى الدرس الثالث عشر من كتاب تعلم HTML.** 

**والذي سنناقش فیھ واحداً من المواضیع المھمة.. والشائكة.. والمزعجة نوعاً ما في ھذه اللغة، وفي مجال تصمیم صفحات الویب عموما.ً وھو موضوع الوسوم الخاصة... فما ھي ھذه الوسوم؟** 

**ملاحظة مھمة: تحتوي ھذه الصفحة على وسوم خاصة بالمتصفح Internet MS Explorer فإذا كان متصفحك خلاف ذلك فلن تستطیع مشاھدة الصفحة بالصورة المناسبة** 

• **أصوات موسیقیة <BGSOUND<**

• **لافتات <MARQUEE<**

#### <BGSOUND>

**تستطیع تعیین أي ملف صوتي یحمل الإمتداد mid أو wav أو au بحیث یعمل تلقائیاً عندما یتم تحمیل الصفحة في المتصفح، وذلك باستخدام الوسم <BGSOUND) <أي BackGround Sound (فعلى سبیل المثال، قمت بإدراج المقطع المسمى mid.lkl بالطریقة التالیة** 

<BGSOUND SRC= "lkl.mid">

**إذن ھناك الخاصیة SRC والتي تستخدم كما ترى لتحدید اسم الملف المدرج. كما یوجد أیضاً الخاصیة LOOP التي تحدد عدد مرات تكرار عزف المقطوعة أي أنھا تأخذ أرقاماً صحیحة عادة. أما لو قمت بإعطاءھا القیمة -1 أو القیمة infinite فھذا سوف یؤدي إلى تكرار عزف المقطوعة إلى ما لا نھایة (لا تخف، فھذا لا یعني أن العزف سیستمر بعد أن تقوم بإطفاء جھازك) فقط سوف تسمعھا طالما أنك موجود في الصفحة وسیتوقف بمجرد انتقالك لصفحة أخرى أو خروجك من البرنامج.** 

<BGSOUND SRC= "lkl.mid" LOOP= "infinite"> <BGSOUND SRC= "lkl.mid" LOOP= "3">

**أما في حالة أردت إدراج وصلات تشعبیة لملفات صوتیة في موقعك بحیث یمكن للزائر** أن يحمّلها أو أن ينقر عليها إذا أراد سماعها، فذلك يتم بالطّريقة الإعتيادية لإدراج **الوصلات والتي تعلمناھا في الدرس السادس أي كما یلي:** 

<A HREF= "lkl.mid"> ... </A>

#### </MARQUEE> ... <MARQUEE>

# نص یتحرك من الیسار إلى الیمین

**ما رأیك بھذا النص المتسكع أمامك على الشاشة؟ جمیل ..ألیس كذلك؟ ھذه اللافتة (إن جاز التعبیر) ھي إحدى المؤثرات الخاصة التي یمكن إحداثھا في Explorer MS. بواسطة ھذه الوسوم. وبكل بساطة ھذه ھي الشیفرة الخاصة بذلك** 

<MARQUEE> **HTML** </MARQUEE>

> **بالطبع لا یمكن أن تمر الأمور ھنا ببساطة فلا بد من وجود خصائص لھذه الوسوم، والحقیقة أن ھناك إحدى عشرة خاصیة نستخدمھا (عدد لیس بالقلیل بالنسبة لوسوم خاصة). لكنھا على أیة حال لیست صعبة التطبیق بل إننا تعاملنا بشكل أو بآخر معھا مسبقاً وخاصة مع الوسم <IMG <وھذه ھي الخصائص أسردھا لك مع الأمثلة:**

> > **BGCOLOR: لتحدید لون الخلفیة**

<MARQUEE BGCOLOR= "#FF0000"> **HTML** </MARQUEE>

**HEIGHT: لتحدید إرتفاع اللافتة، وھي إما أن تأخذ قیمة ثابتة أو قیمة نسبیة حسب إرتفاع نافذة المتصفح.** 

<MARQUEE BGCOLOR= "#FF0000" HEIGHT= "80"> **HTML** </MARQUEE>

**WIDTH: لتحدید عرض اللافتة، وھنا أیضاً إما أن تأخذ قیمة ثابتة أو نسبیة** 

<MARQUEE BGCOLOR= "#FF0000" HEIGHT= "80" WIDTH= "40%"> **HTML** </MARQUEE>

**ALIGN: لتحدید المحاذاة العمودیة للنص الذي قد یتواجد على جانبي اللافتة، وھي تأخذ القیم middle ,top و bottom وھي الإفتراضیة أي التي تطبق تلقائیاً عند عدم إدراج ھذه الخاصیة** 

Welcome to <MARQUEE BGCOLOR= "#FF0000" HEIGHT= "80" WIDTH= "40%"> **HTML** </MARQUEE> Have a good time.

Welcome to <MARQUEE BGCOLOR= "#FF0000" HEIGHT= "80" WIDTH= "40%" ALIGN="middle"> **HTML** </MARQUEE> Have a good time. Welcome to <MARQUEE BGCOLOR= "#FF0000" HEIGHT= "80" WIDTH= "40%" ALIGN="middle"> H.P in arabic </MARQUEE> Have a good time.

```
Welcome to
<MARQUEE BGCOLOR=
"#FF0000" HEIGHT=
"80" 
WIDTH="40%" ALIGN="top">
HTML
</MARQUEE>
 Have a good time.
```
**HSPACE: لتحدید المسافة الفارغة التي تفصل بین اللافتة وبین النص الموجود على جانبیھا** 

Welcome to <MARQUEE BGCOLOR= "#FF0000" HEIGHT= "80" WIDTH= "40%" HSPACE= "30"> **HTML** </MARQUEE> Have a good time

**VSPACE: تعمل مثل الخاصیة السابقة لكنھا تحدد المسافة الفارغة عمودیاً من الأعلى والأسفل** 

**حتى الآن كانت الخصائص التي ناقشناھا مجرد خصائص مظھریة تتعلق بشكل ومظھر اللافتة دون تغییر طریقة عملھا. والآن نأتي إلى الخصائص الفنیة:** 

**BEHAVIOR تحدد سلوك النص الموجود في اللافتة وطریقة عملھ وھناك ثلاثة قیم (أو بالأحرى) ثلاثة أسالیب لحركة النص وھي التالیة:** 

- **scroll یتحرك بنفس الإتجاه من جانب إلى آخر وبصورة مستمرة وھي القیمة الإفتراضیة، لذلك لا یھم إن كتبت أم لا.** 
	- **slide یتحرك النص مرة واحدة من جانب إلى الجانب الآخر ویتوقف عنده.**

<MARQUEE BGCOLOR= "#FF0000" WIDTH= "80%" BEHAVIOR= "slide"> **HTML** </MARQUEE>

**من المحتمل أن یكون النص في المثال متوقفاً بعد أن یكون قد أكمل تحركھ، لذلك قم بالنقر على زر Refresh الموجود في متصفحك لإعادة تحمیل الصفحة وتحریك النص مرة أخرى** 

• **alternate یتأرجح النص جیئة وذھاباً من جانب إلى آخر.**

<MARQUEE BGCOLOR= "#FF0000" WIDTH= "80%" BEHAVIOR= "alternate"> **HTML** </MARQUEE>

**DIRECTION تحدد إتجاه سیر النص وذلك من خلال القیم left التي تحركھ إلى الیسار (وھي الإفتراضیة) و right التي تحركھ إلى الیمین.** 

<MARQUEE BGCOLOR= "#FF0000" WIDTH= "80%" DIRECTION="right"> **HTML** </MARQUEE>

**LOOP تحدد عدد المرات التي سیتحرك فیھا النص داخل اللافتة. فإذا أردت أن تستمر الحركة إلى ما لا نھایة فضع القیمة -1 أو infinite وبخلاف ذلك ضع عدد المرات التي تریدھا. والشیفرة التالیة تحدد عدد مرات الحركة بثلاث. (إذا وجدت النص** ساكناً أو لم تجد نصاً على الإطلاق فهذا يعني أنه قد استنفذ حركاته الثلاث لذلك تحتاج **للنقر على Refresh لإعادة تشغیلھ)** 

<MARQUEE BGCOLOR= "#FF0000" WIDTH= "80%" DIRECTION="right" LOOP="3"> **HTML** </MARQUEE>

**بقي لدینا الآن خاصیتین تقومان بتحدید سرعة تحرك النص في اللافتة** 

**والآن إلیك الخصائص:** 

**SCROLLAMOUNT: ھذه الخاصیة تحدد المسافة بین كل لقطة وأخرى للنص وھي تأخذ قیماً عددیة صحیحة تحدد المسافة المقطوعة بالبیكسل (أعرف أنھا صعبة قلیلاً لكن لا بأس سأوضحھا بالأمثلة).** 

<MARQUEE SCROLLAMOUNT= "1"> HTML </MARQUEE>

<MARQUEE SCROLLAMOUNT= "50"> HTML </MARQUEE>

<MARQUEE SCROLLAMOUNT= "100"> HTML </MARQUEE>

<MARQUEE SCROLLAMOUNT= "200"> HTML </MARQUEE>

**في الحالة الأولى فإن المسافة التي تقطعھا كلمة HTML في كل حركة لھا ھي 1 بیكسل. أما في المثال الثاني فالمسافة ھي 50 بیكسل أي أن الكلمة تقفز 50 بیكسل في** كل خطوة (أو لقطة) بما يساوي 50 ضعفًا عن المثال السابق وهذا ما يعطى الإنطباع **بالسرعة، وھكذا الأمر للمثالین اللاحقین وھما 100 و 200 بیكسل على التوالي.**

**SCROLLDELAY: لكي نحدد الزمن الذي یستغرقھ النص في القفز بین كل خطوة وأخرى نستخدم ھذه الخاصیة، والقیمة المعطاه مع ھذه الخاصیة تمثل الزمن بالمیلي ثانیة (0.001 من الثانیة)**

**سوف أستخدم نفس الأمثلة السابقة مع ھذه الخاصیة لنقارن بین النتائج في الحالتین:**

<MARQUEE SCROLLAMOUNT= "1" SCROLLDELAY= "500"> HTML </MARQUEE>

<MARQUEE SCROLLAMOUNT= "50" SCROLLDELAY= "500"> HTML </MARQUEE>

<MARQUEE SCROLLAMOUNT= "100" SCROLLDELAY= "500"> HTML </MARQUEE>

#### <MARQUEE SCROLLAMOUNT= "200" SCROLLDELAY= "500"> HTML </MARQUEE>

**لقد أسندت القیمة 500 لھذه الخاصیة في جمیع الأمثلة وھي تعني أن ھناك فترة نصف ثانیة (بالتمام والكمال) تفصل بین كل خطوة وأخرى للكلمة. وأعتقد أن ما تراه الآن** يوضح لك مبدأ عمل الخاصية السابقة أيضاً. وبالمناسبة، قد تضطر للإنتظار دهراً **كاملاً لكي ترى النص في المثال الأول.**

#### **ما رأیك الآن لو نلغي الخاصیة SCROLLAMOUNT لنرى كیف تعمل SCROLLDELAY لوحدھا**

<MARQUEE SCROLLDELAY= "500"> HTML </MARQUEE>

**نكون الآن قد وصلنا إلى نھایة ھذا الدرس وھذا الكتاب، مع أصدق تمنیاتي بأن یكون موقعك دائما منیرااااااااااااا بعون االله.........** 

**النهاية** 

**المراجع التي إستفدت منها هذا الكتاب :** 

# **موقع :**

 **www.khayma.com\HPINARABIC**

# **تم بحمد االله**

**نسأل االله تبارك وتعالى أن يكون هذا العمل طاهرا إنه ولي ذلك والقادر عليه.** 

**وصلي اللهم وسلم وبارك على نبينا محمد وعلى آله وصحبه أجمعين.** 

**وآخر دعوانا أن الحمد الله رب العالمين.** 

# **والسلام عليكم ورحمه االله وبركاته.**